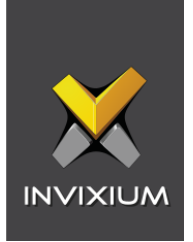

# **IXM WEB Integration with** AEOS by Nedap

Installation Instructions

V3.0

P/N XAD-TPI-004-03G

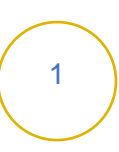

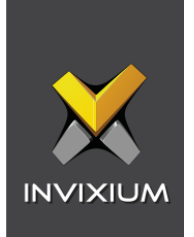

# **Table of Contents**

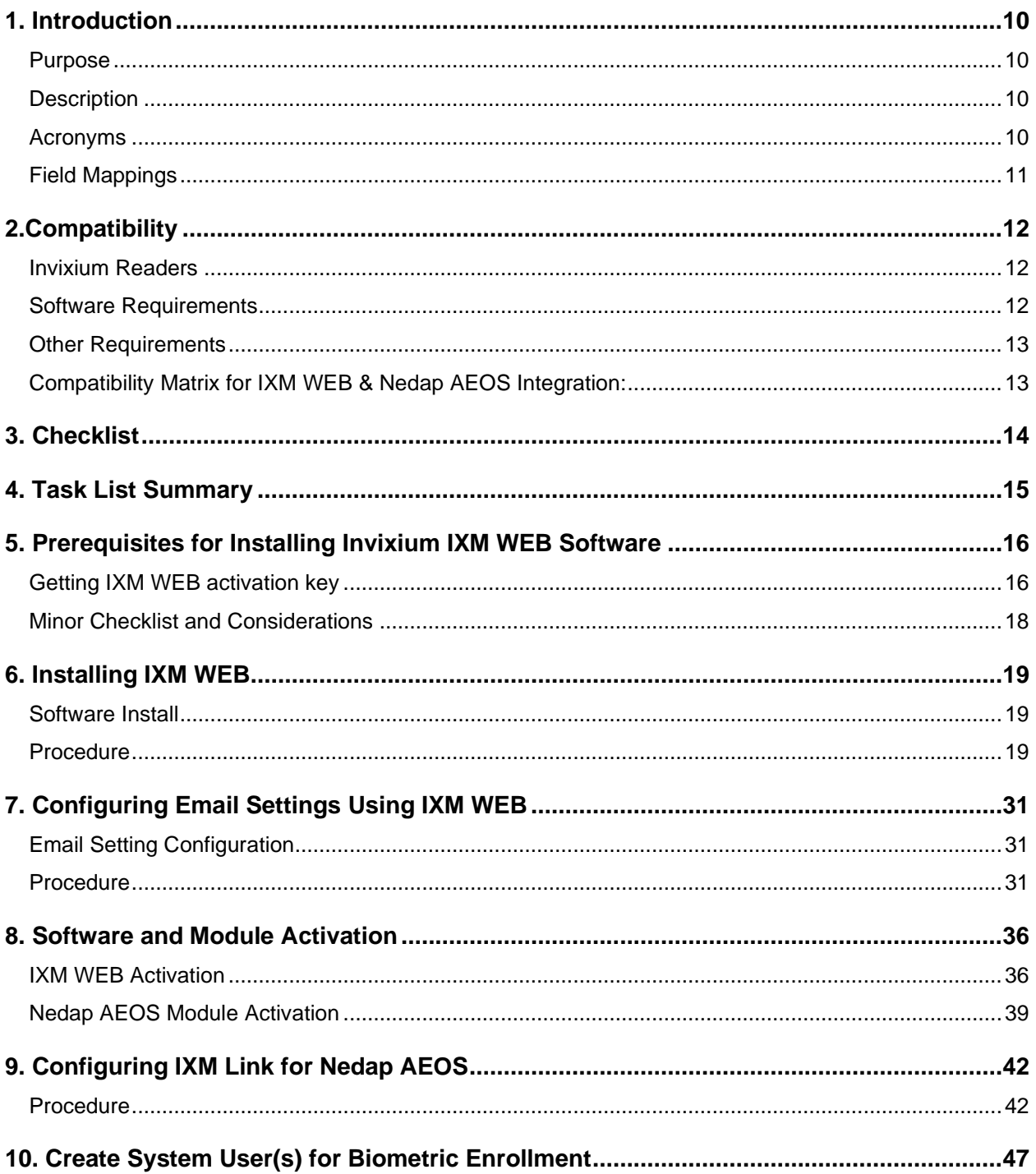

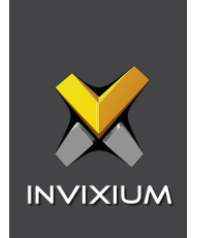

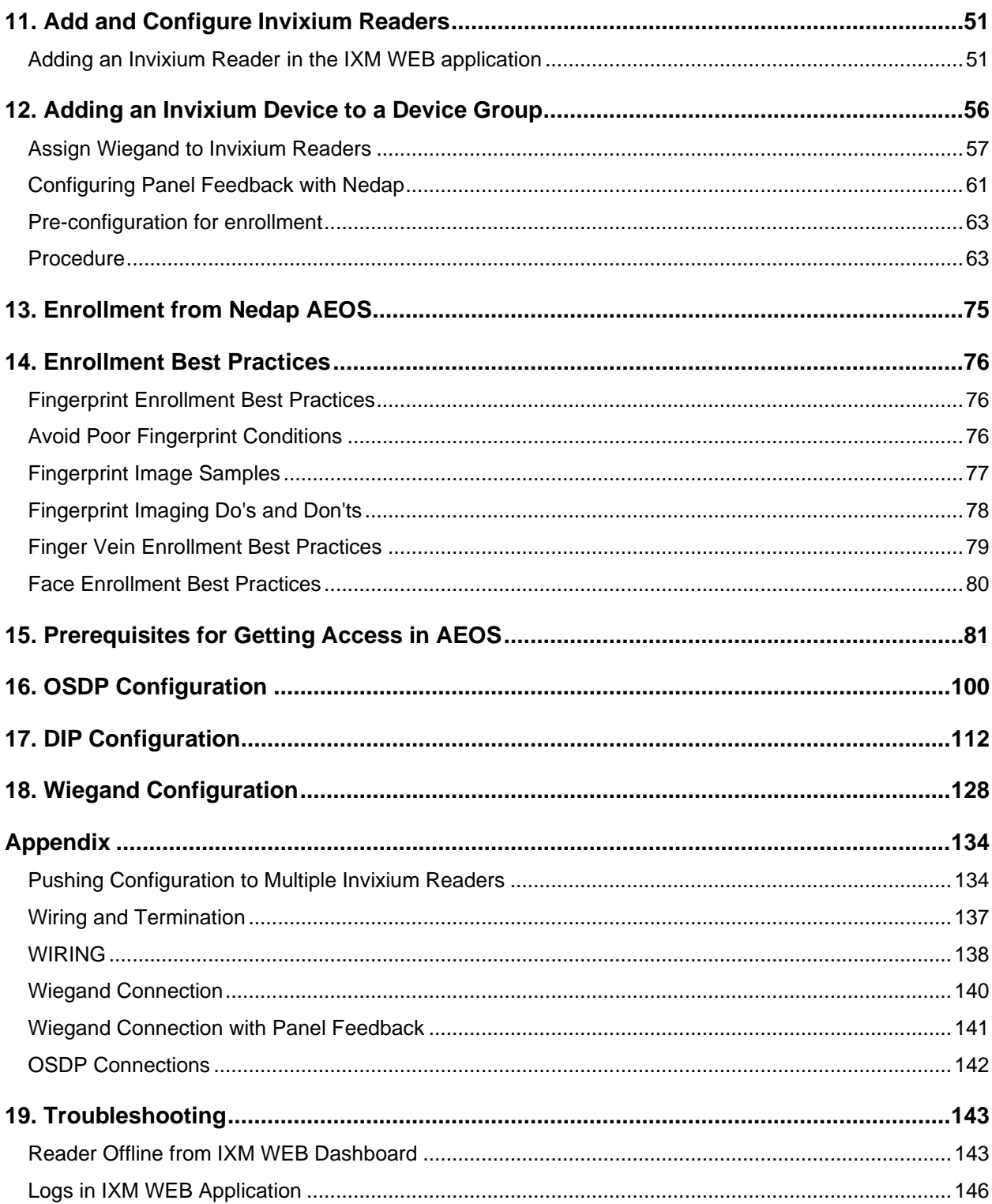

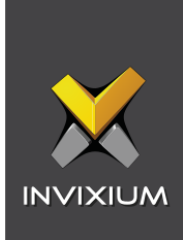

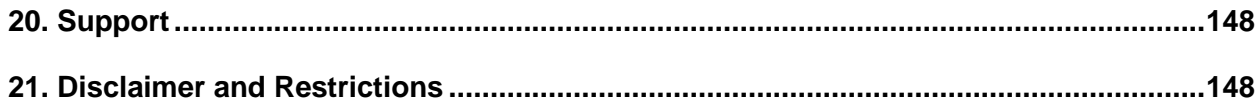

# **List of Figures**

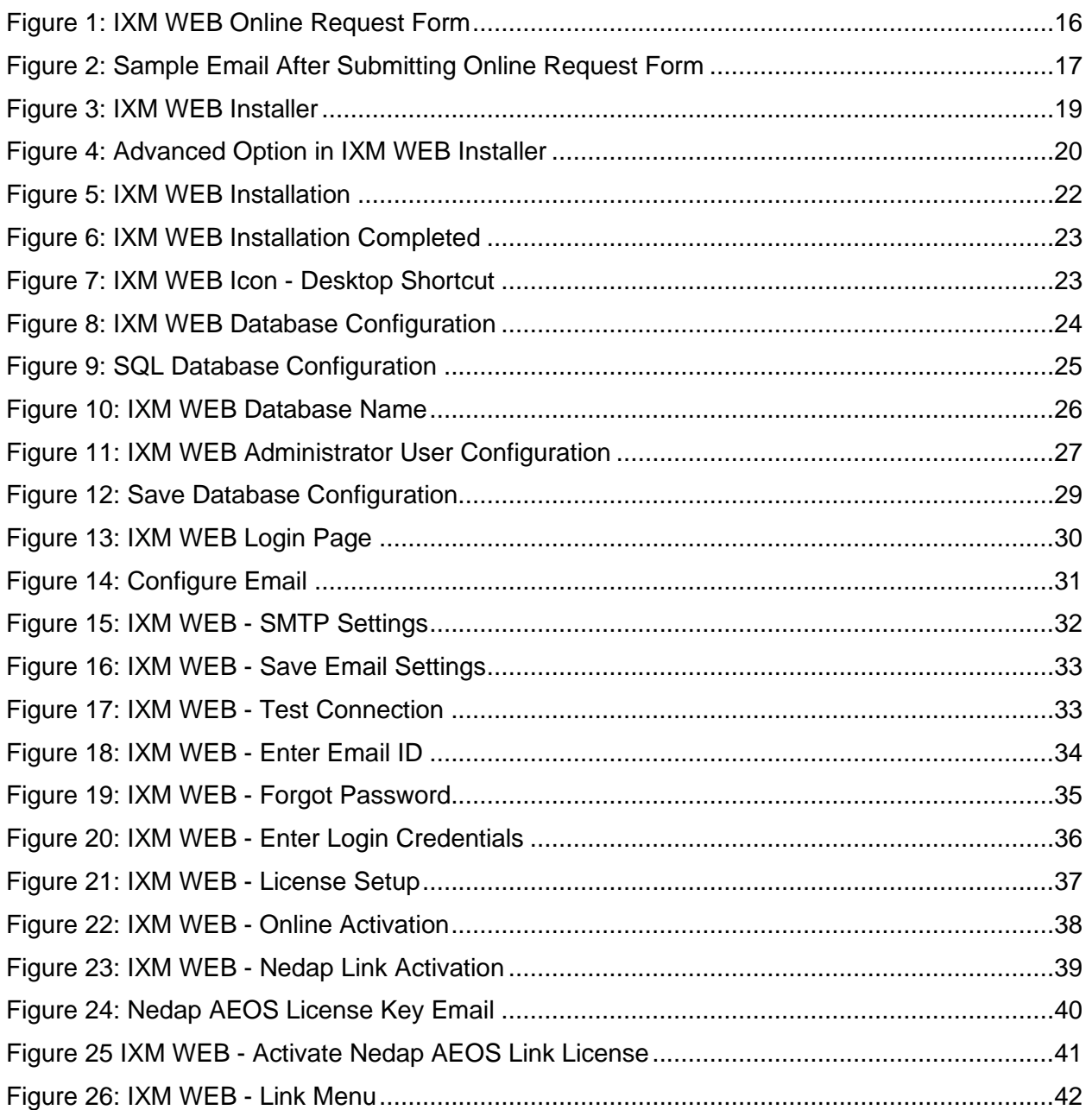

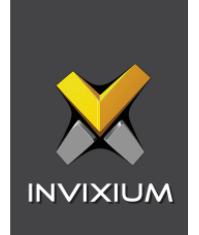

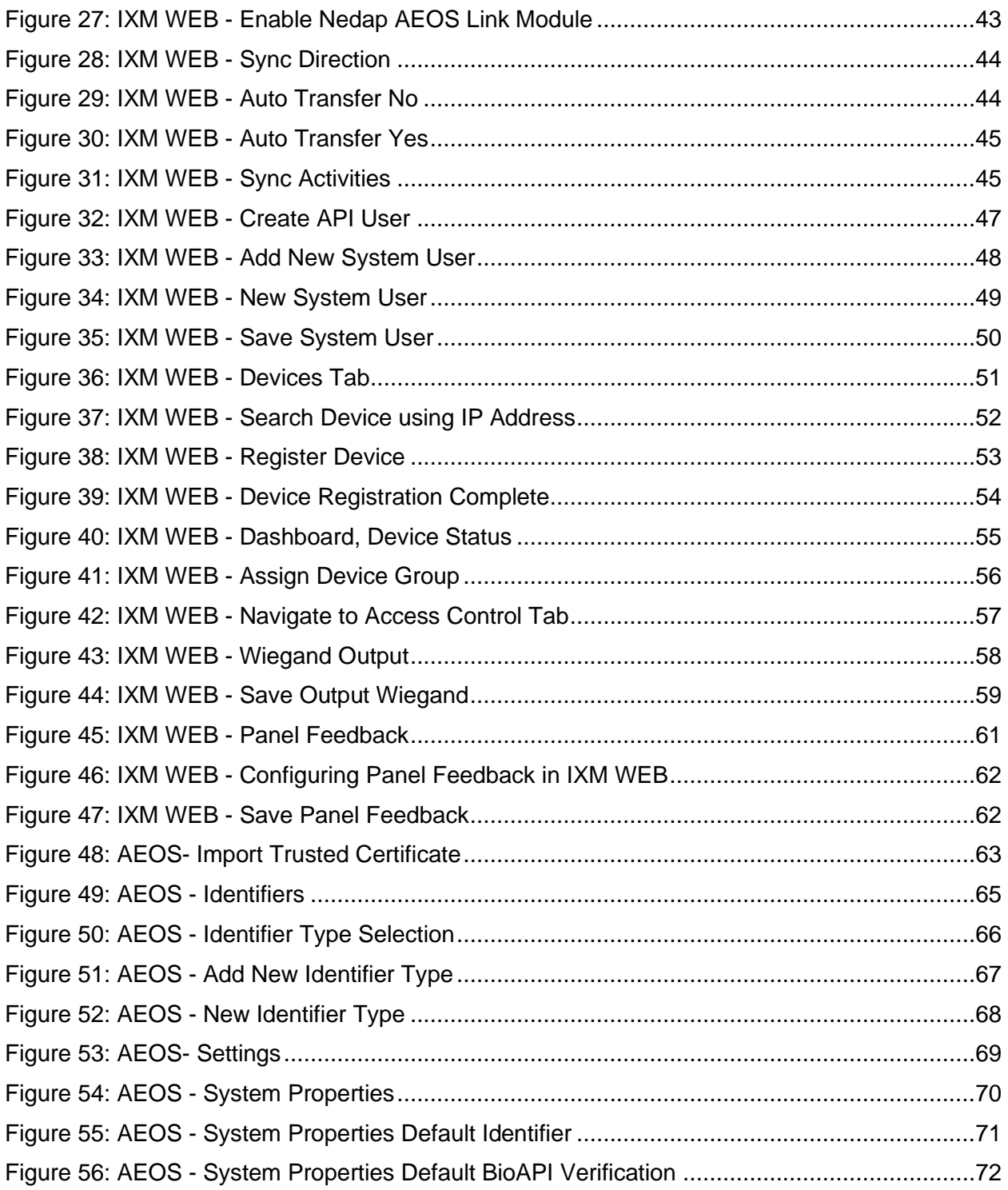

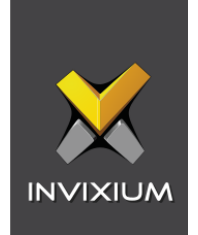

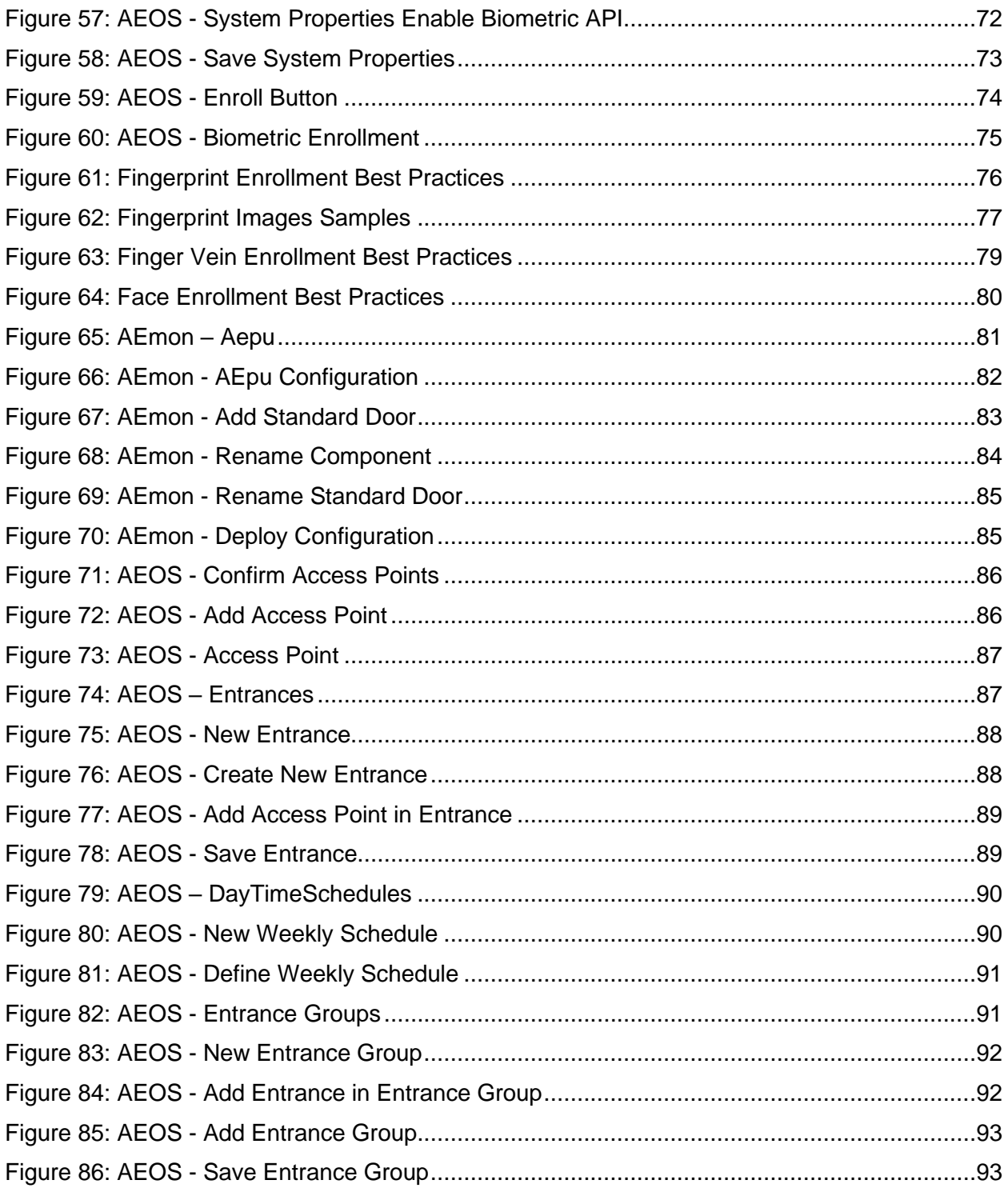

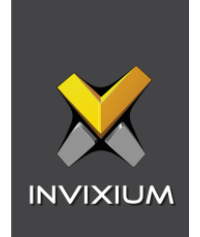

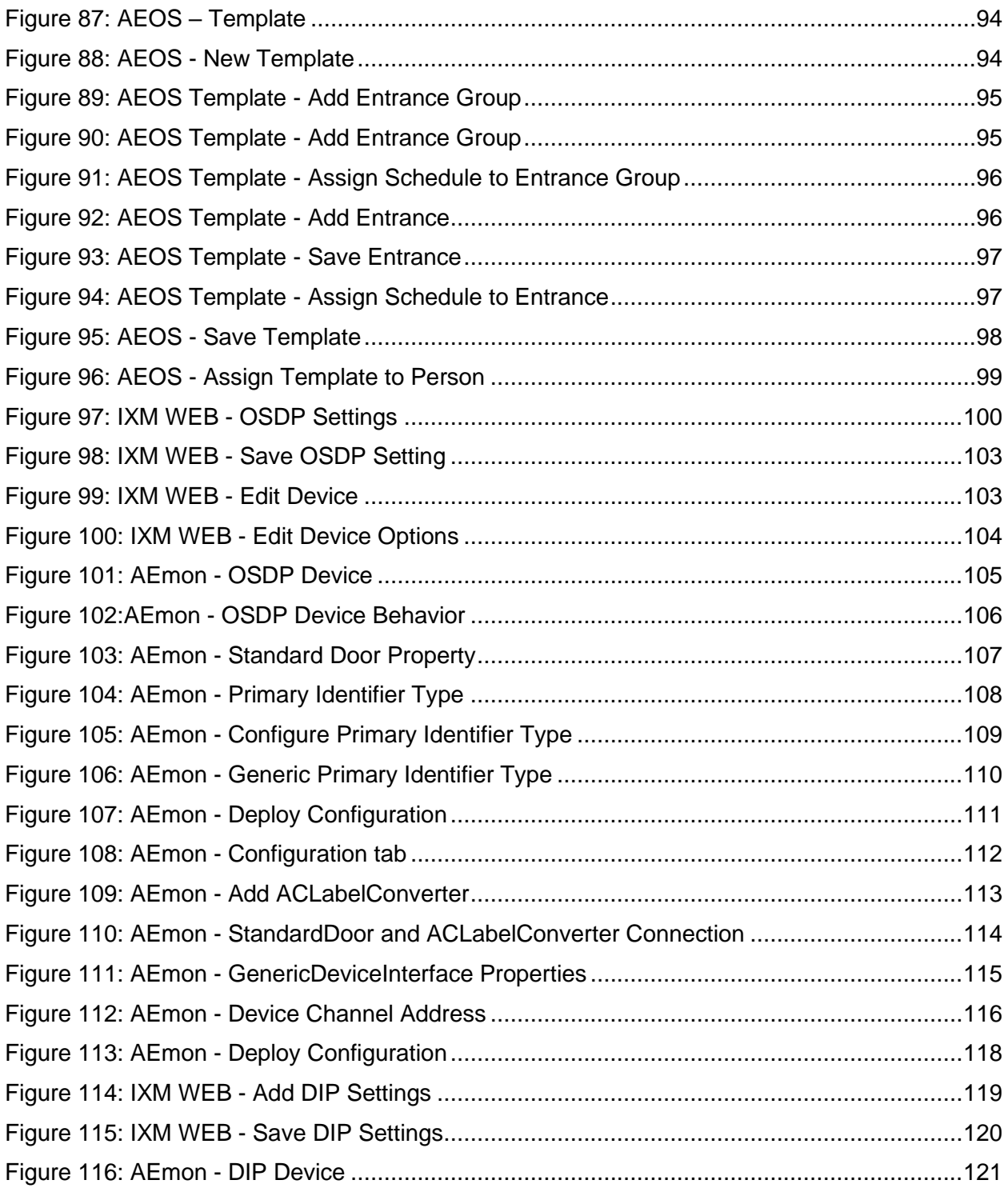

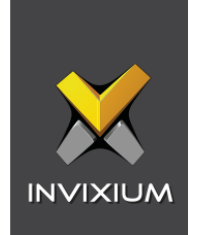

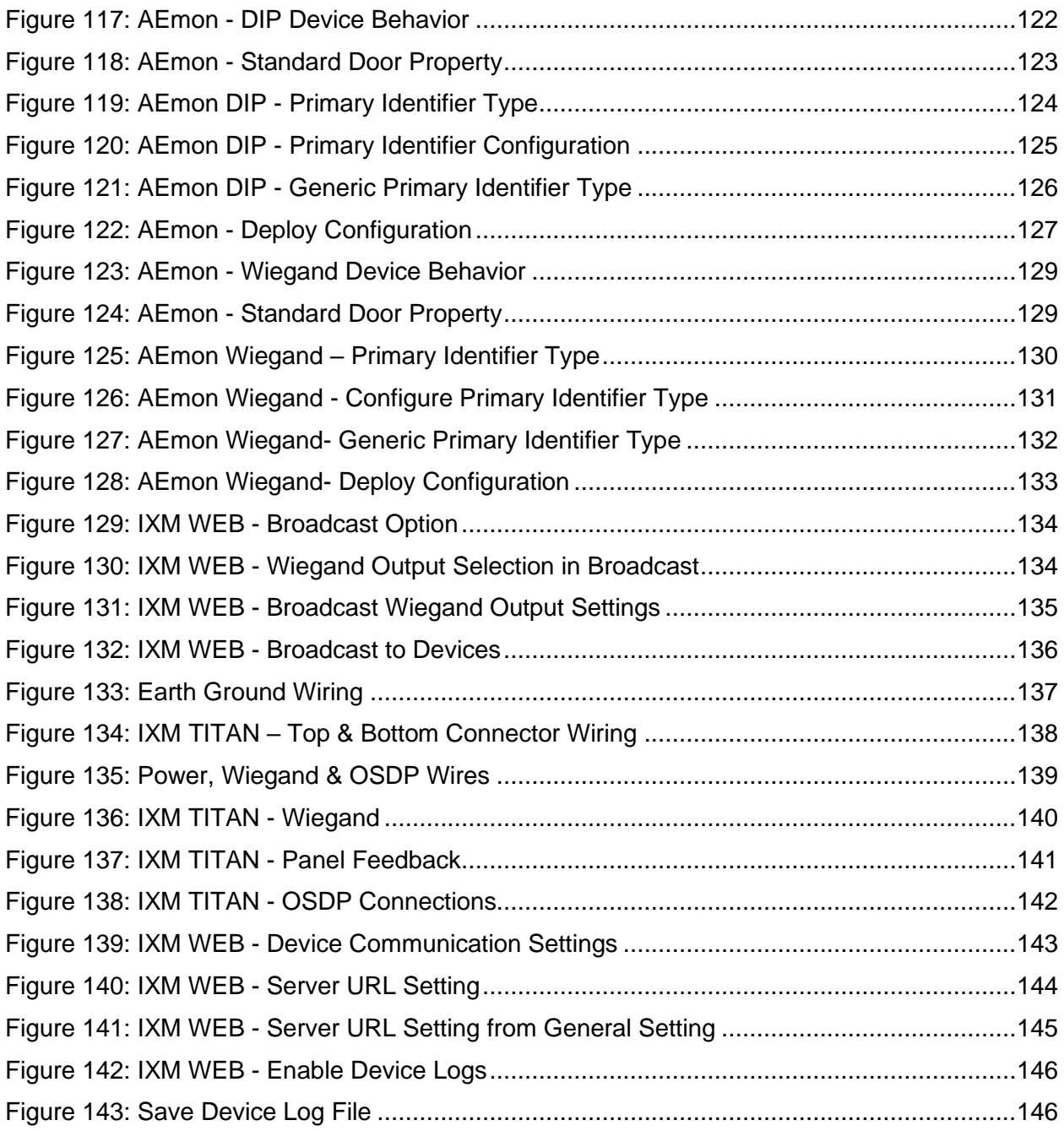

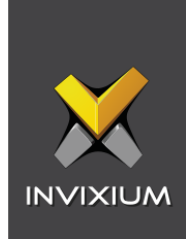

### **List of Tables**

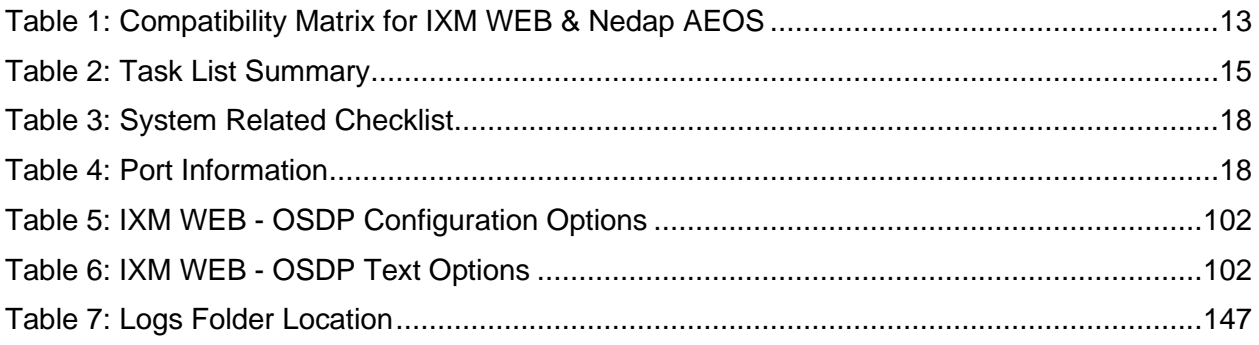

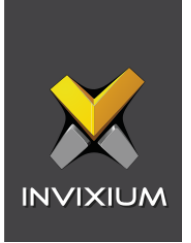

### <span id="page-9-0"></span>1. Introduction

#### <span id="page-9-1"></span>Purpose

This document outlines the process of configuring the software integration between Nedap's AEOS and Invixium's IXM WEB.

#### <span id="page-9-2"></span>**Description**

IXM Link, a licensed module in IXM WEB, is required to synchronize the user database between IXM WEB (where biometric enrollment for users is performed) and Nedap AEOS Software (where access rules for the users and the organization are managed).

#### **Note: To activate IXM Link within IXM WEB, the installer must contact Invixium Support at [support@invixium.com](mailto:support@invixium.com) to obtain the activation key.**

The following sections will describe how to set up and configure IXM Link to keep IXM WEB users in sync with AEOS by using "Web Service" to import and export cardholders.

#### <span id="page-9-3"></span>Acronyms

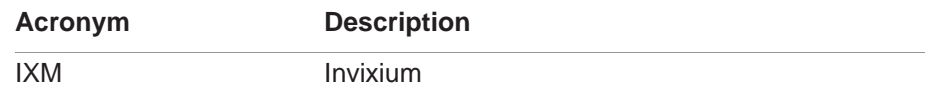

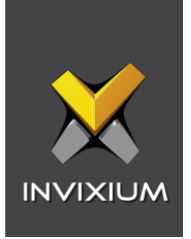

#### <span id="page-10-0"></span>Field Mappings

The following are the Nedap AEOS fields that are mapped to IXM WEB

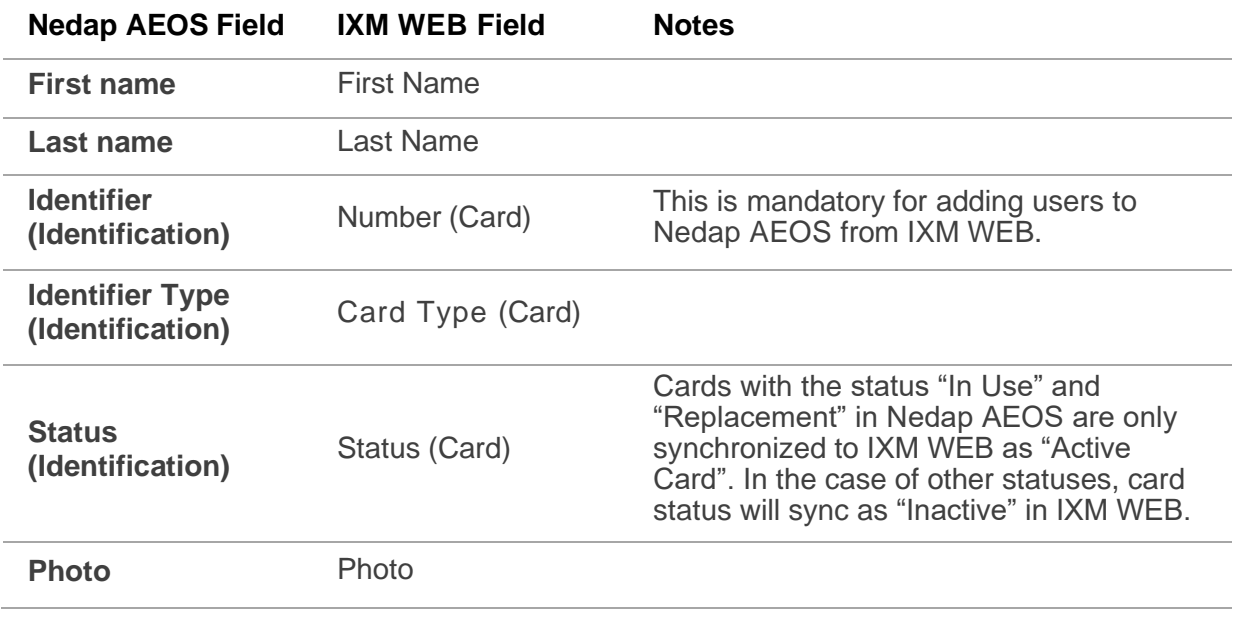

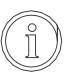

Note: Multiple Cards – Nedap AEOS can have multiple identifiers (cards) per person, and IXM WEB supports a maximum of 10 cards per employee.

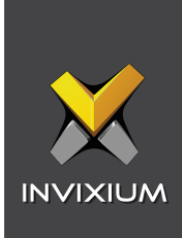

# <span id="page-11-0"></span>2.Compatibility

#### <span id="page-11-1"></span>Invixium Readers

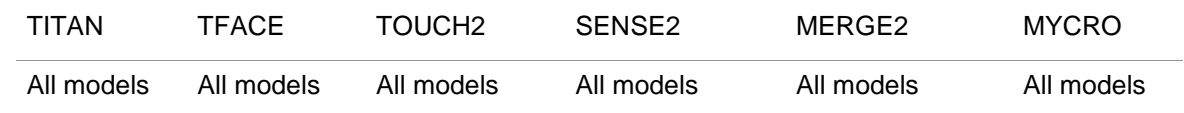

#### <span id="page-11-2"></span>Software Requirements

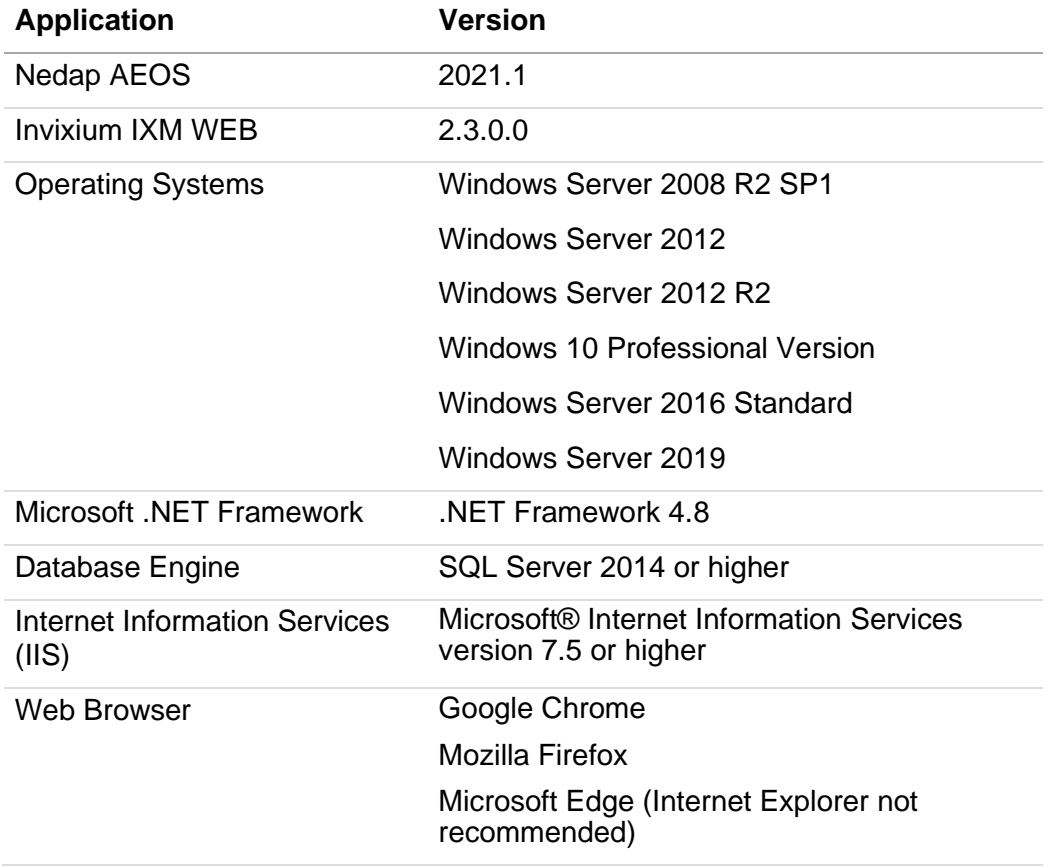

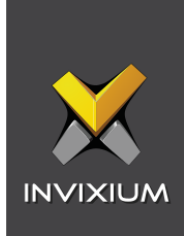

#### <span id="page-12-0"></span>Other Requirements

ĭ

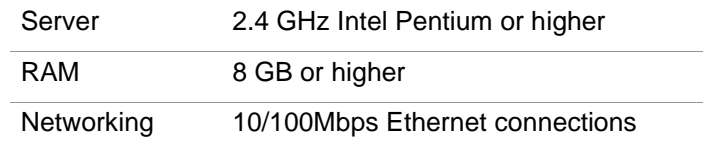

 $\setminus$  Note: Server requirements mentioned are ideal for small to medium business installations. For large enterprise installation server requirements, contact [support@invixium.com.](mailto:support@invixium.com)

#### <span id="page-12-1"></span>Compatibility Matrix for IXM WEB & Nedap AEOS Integration:

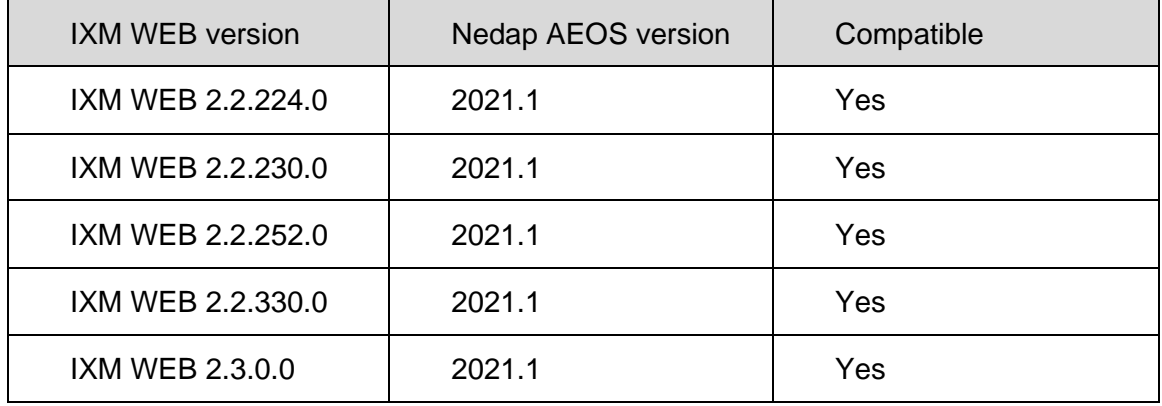

<span id="page-12-2"></span>Table 1: Compatibility Matrix for IXM WEB & Nedap AEOS

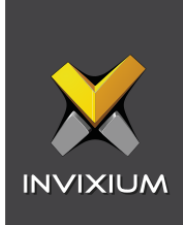

# <span id="page-13-0"></span>3. Checklist

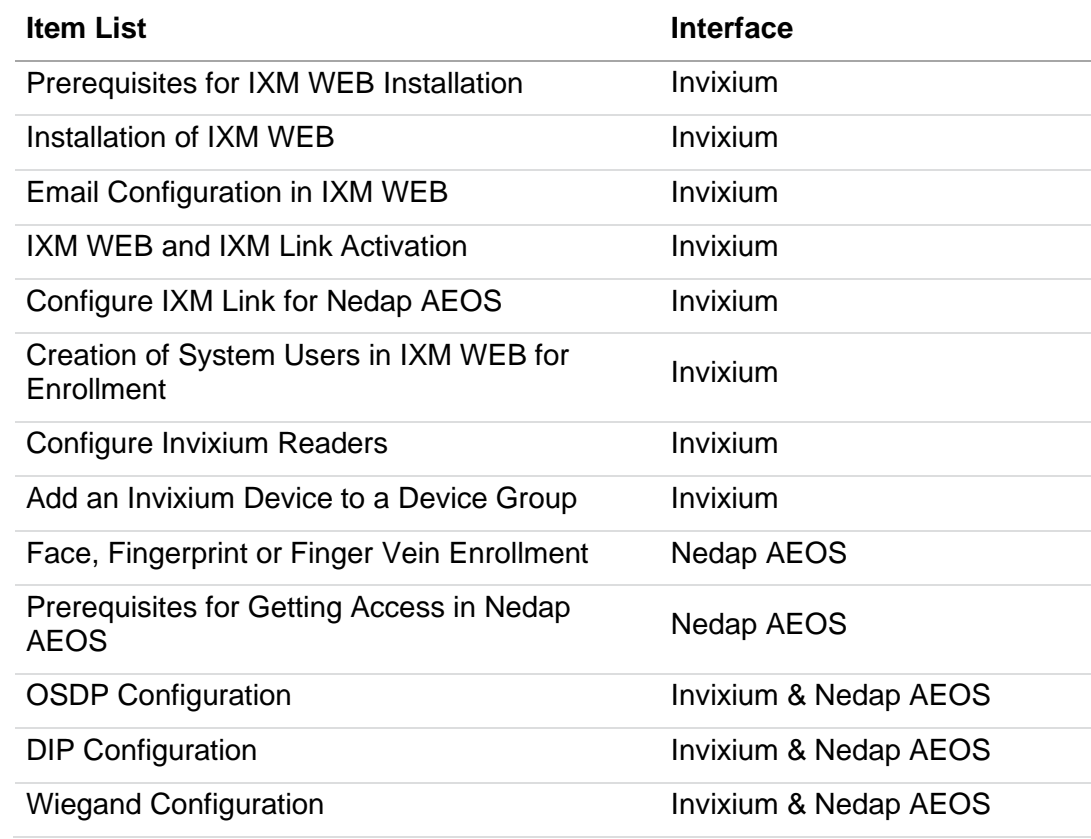

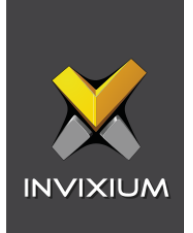

# <span id="page-14-0"></span>4. Task List Summary

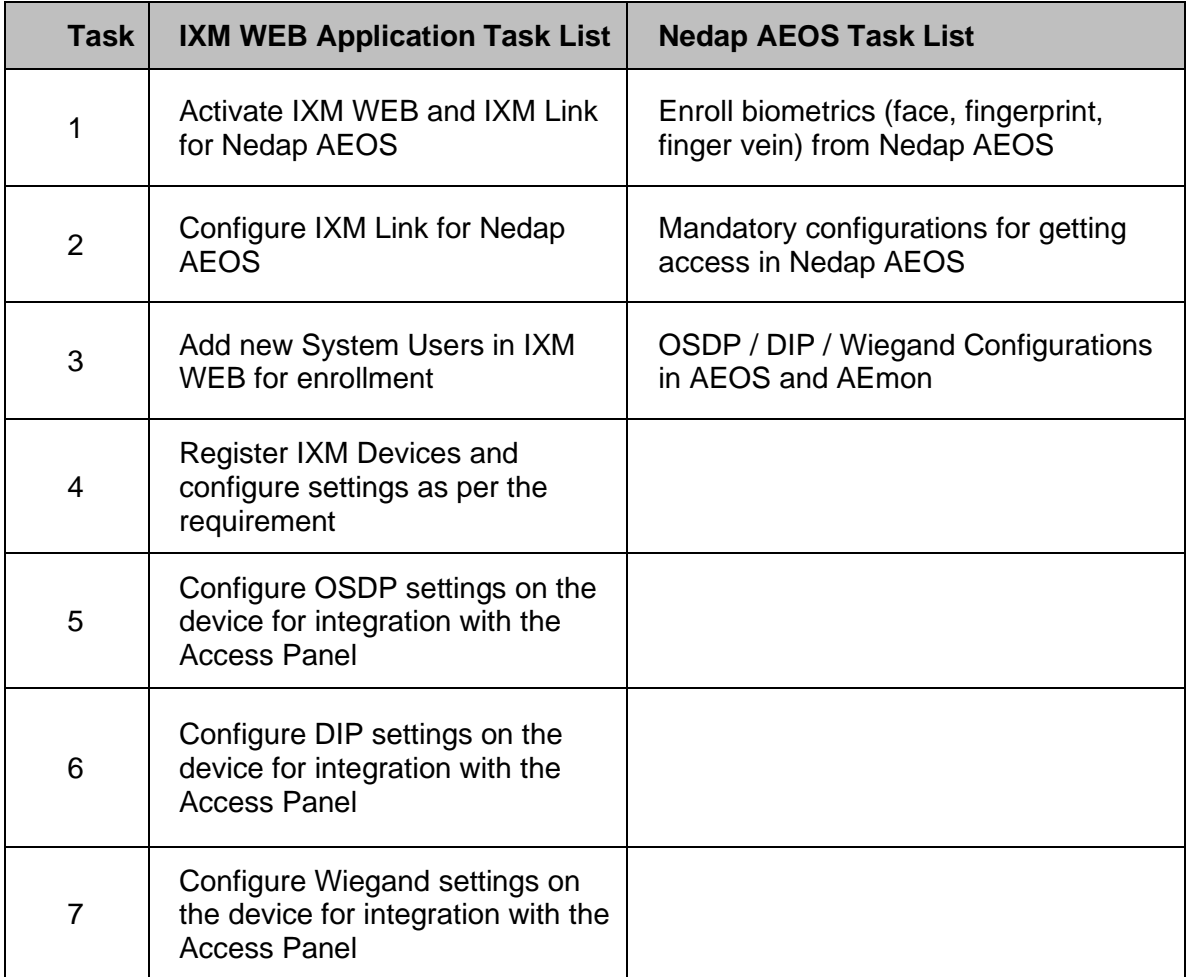

<span id="page-14-1"></span>Table 2: Task List Summary

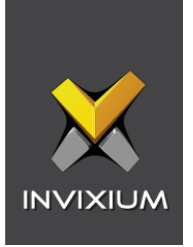

### <span id="page-15-0"></span>5. Prerequisites for Installing Invixium IXM WEB Software

#### <span id="page-15-1"></span>Getting IXM WEB activation key

#### Procedure

Complete the online form to receive instructions on how to download IXM WEB: <https://www.invixium.com/download-ixm-web/>

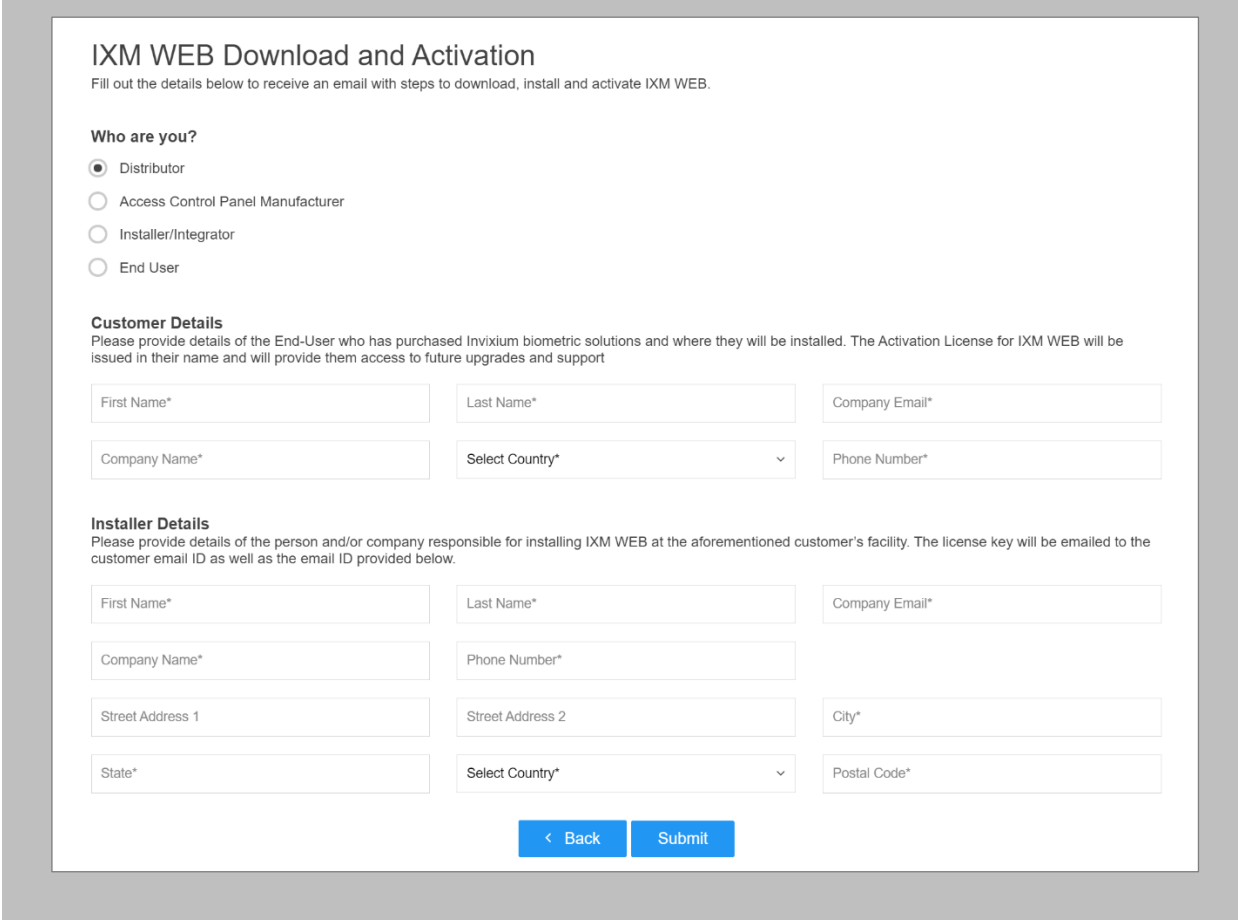

Figure 1: IXM WEB Online Request Form

After submitting the completed form, an email will be sent with instructions from [support@invixium.com](mailto:support@invixium.com) to the email ID specified in the form.

Please ensure to check the spam or junk folder.

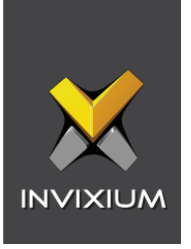

See below for a sampleemail that includes instructions on how to download and install IXM WEB along with your Activation ID.

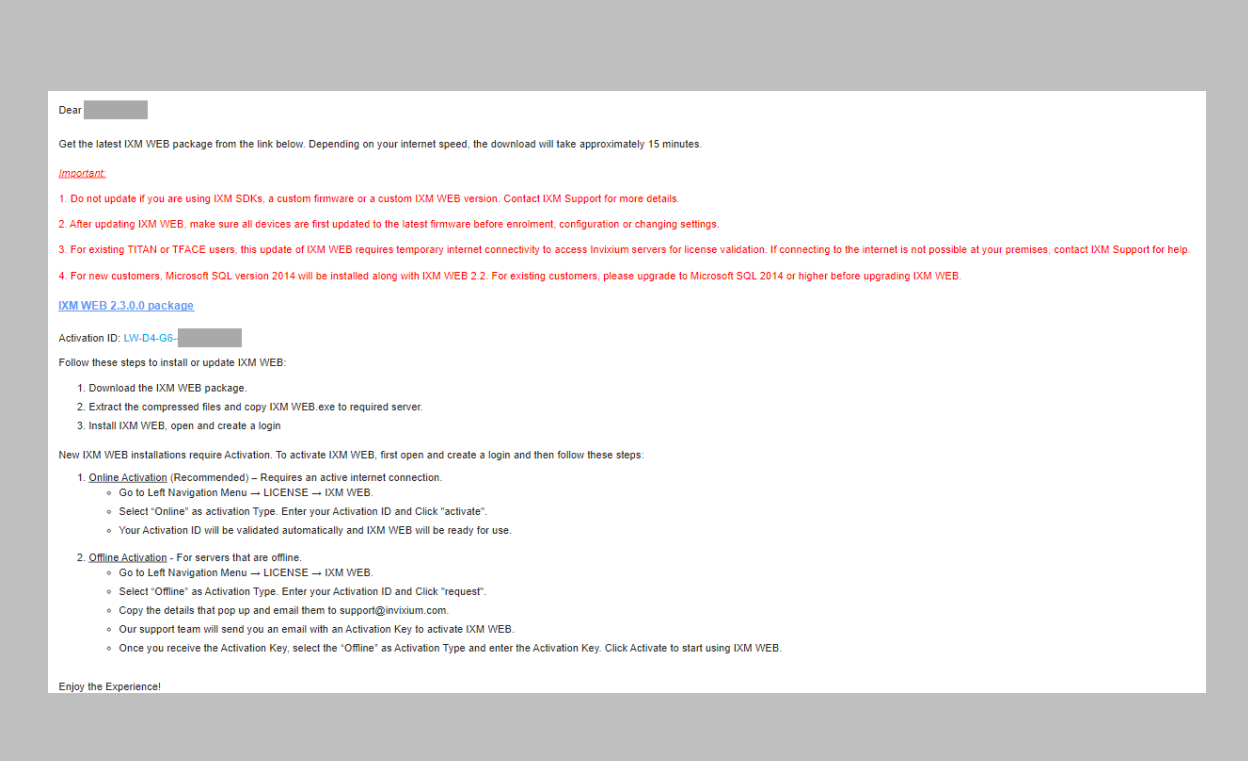

Figure 2: Sample Email After Submitting Online Request Form

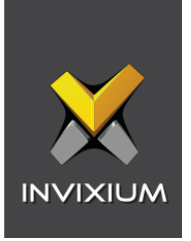

#### <span id="page-17-0"></span>Minor Checklist and Considerations

Use these tables to verify that you have conducted all required steps.

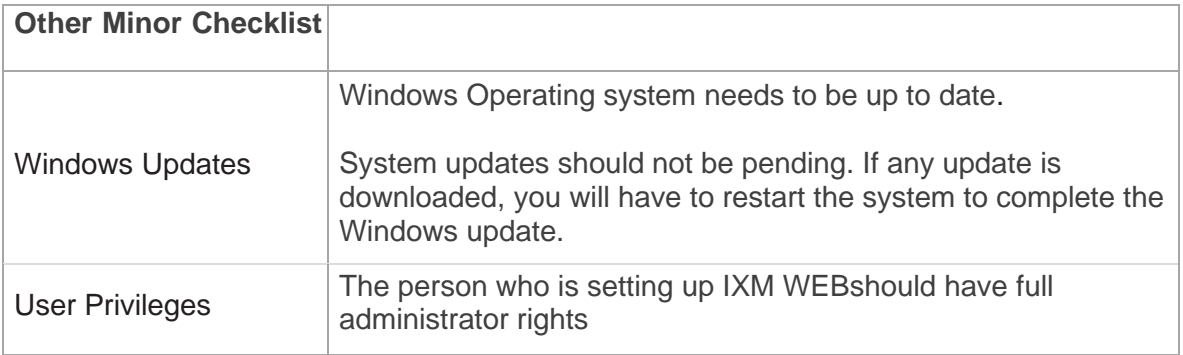

#### Table 3: System Related Checklist

<span id="page-17-2"></span><span id="page-17-1"></span>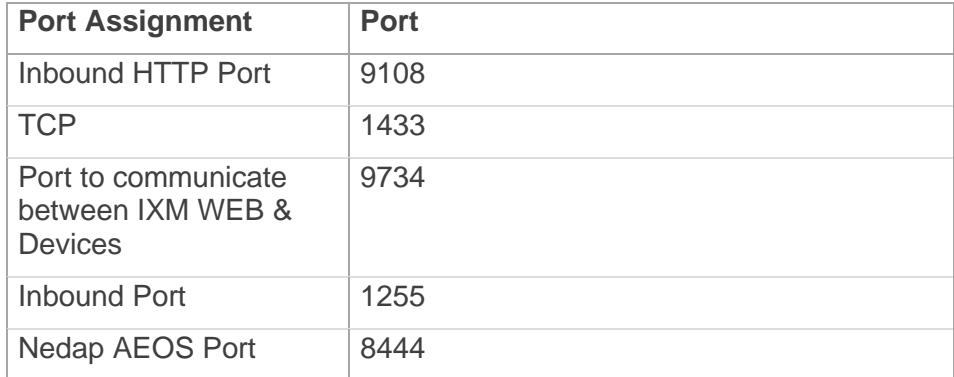

Table 4: Port Information

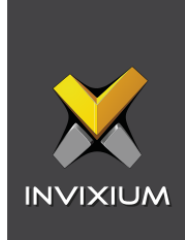

# <span id="page-18-0"></span>6. Installing IXM WEB

<span id="page-18-1"></span>Software Install

<span id="page-18-2"></span>Procedure

STEP 1

**Run** the IXM WEB installer (Run as administrator). Click **Install** to continue. It will display apopup window to accept the **License Agreement**.

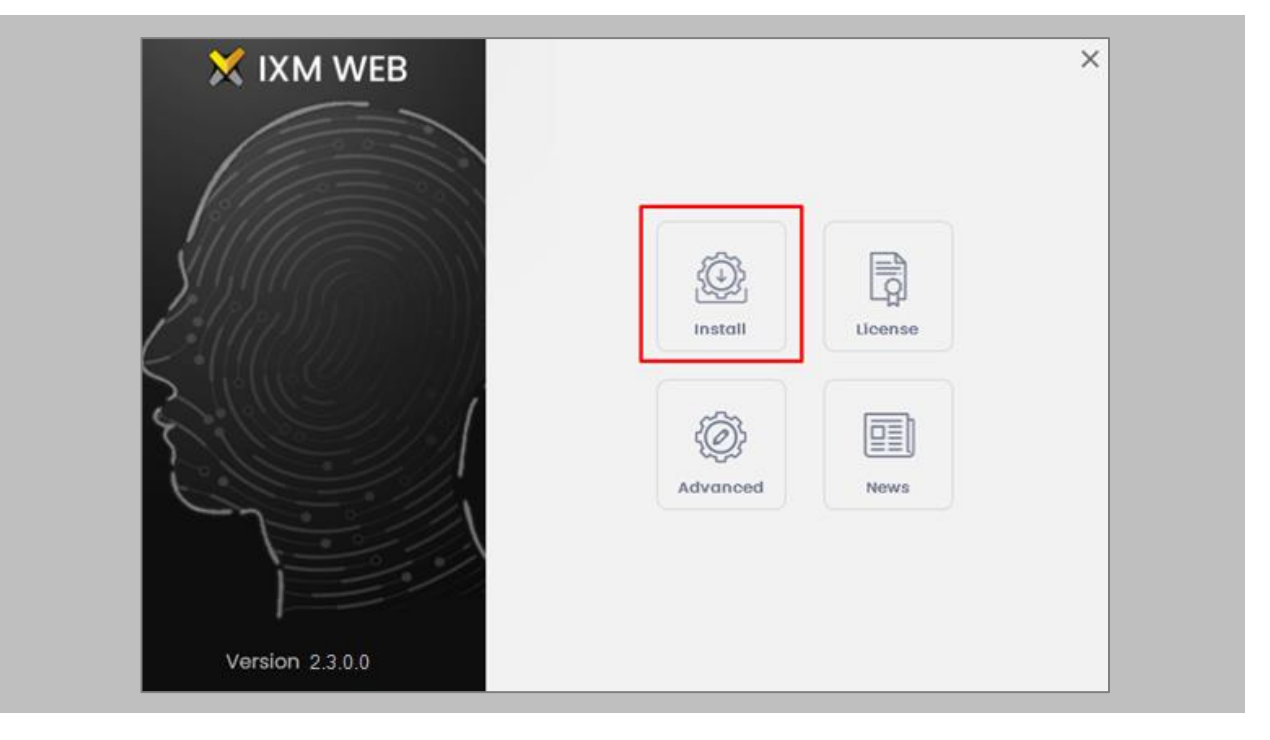

Figure 3: IXM WEB Installer

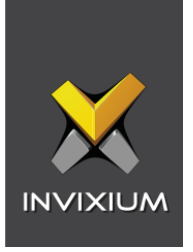

Click **'Yes**' in the popup window. The IXM WEB installer will start a basic installation process.

STEP 3

By default, IXM WEB performs basic installation and installs software to the default location with the default port number. If the user wants to, they can change the installation path and specify a port number that communicateswith the IIS server. Click **Advance**.

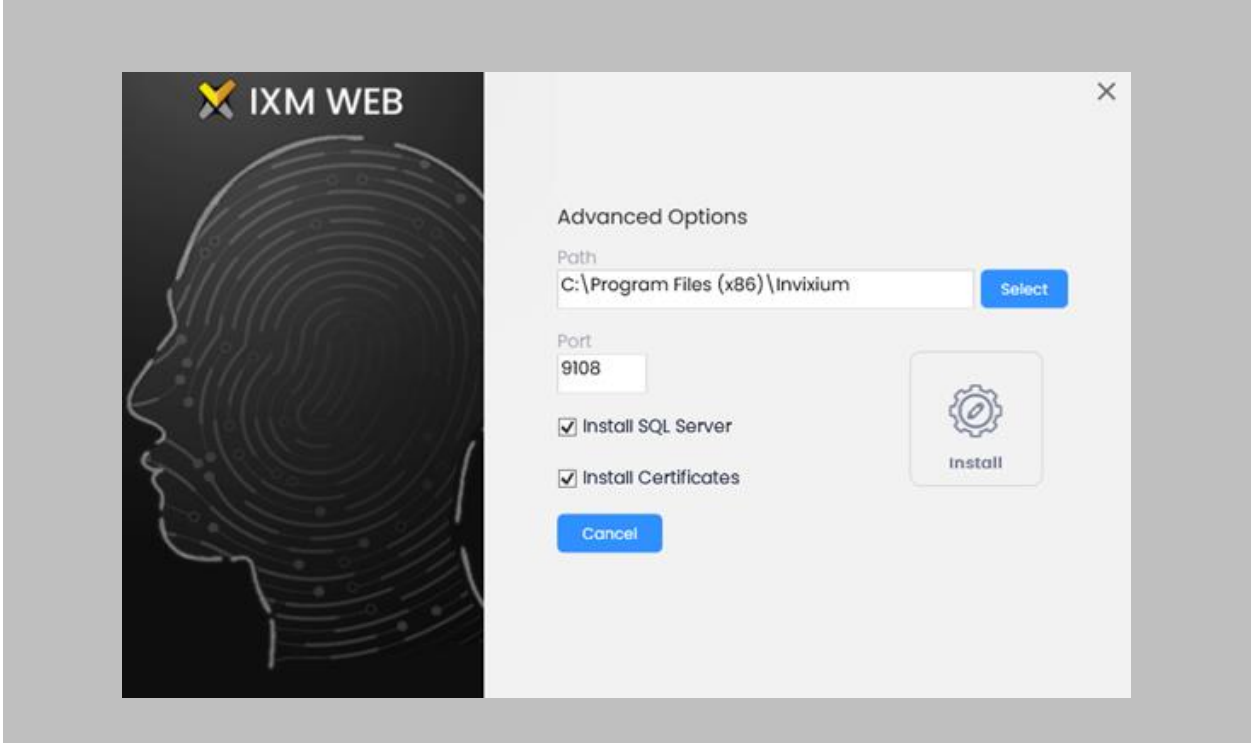

Figure 4: Advanced Option in IXM WEB Installer

#### STEP 4

In **Advanced** installations, the user can change the following options:

• **Installation Path:** In basic installation, the default path is – "*C:\Program Files (x86)\Invixium*". By changing the path, users can determine the new physical path on the machine where the IXM WEB package will be extracted.

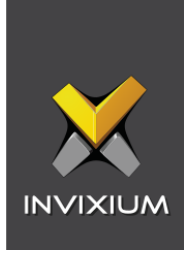

- **Port Number:** By default, the port number is "**9108**". Users can change the port number that is generally used to communicate between the WEB Server (Internet Information Services) and IXM WEB.
- **Install SQL Server:** By default, this field is always selected. It means that IXM WEB will install **SQL Server 2014 Express Edition** along with the IXM WEB application. Users can uncheck this field if any other version of SQL Server will be used or if a different machine will be used as a database server.
- **Install Certificates:** By default, the IXM WEB installer installs all the necessary certificates that are used in SSL communication.If IXM WEB is configured over the cloud, it will install a specific certificate for that purpose. Users can uncheck this field to prevent IXM WEB from installing all the necessary certificates. Invixium does not recommend deselecting this field.

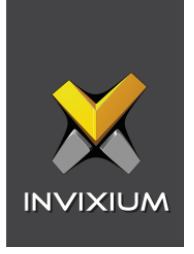

Once the user completes the changes, click **Install**. IXM WEB packages will continue to install on the machine, and it will display the progress when any component is installed in the background.

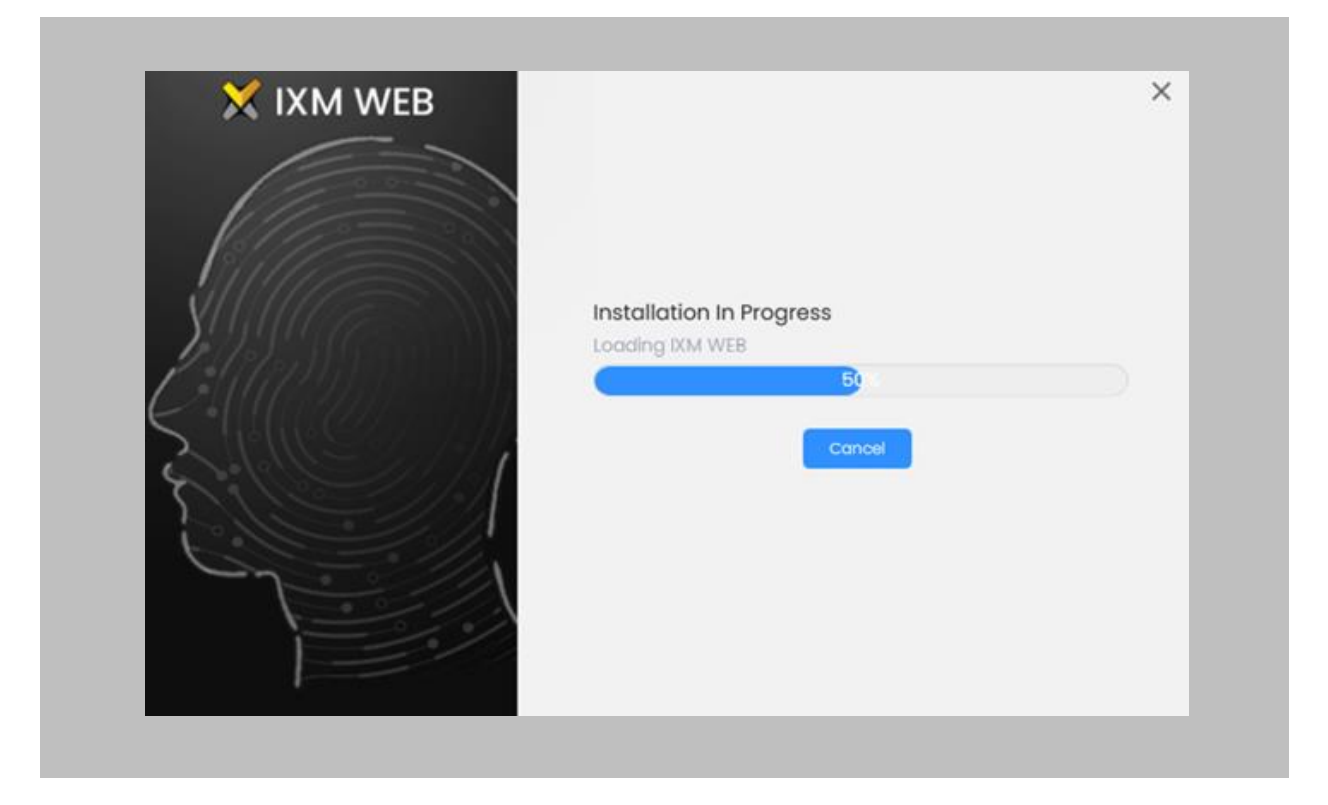

Figure 5: IXM WEB Installation

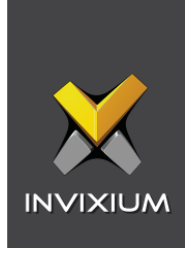

Once the installation process completes, the user will need to click **Complete** to finish.

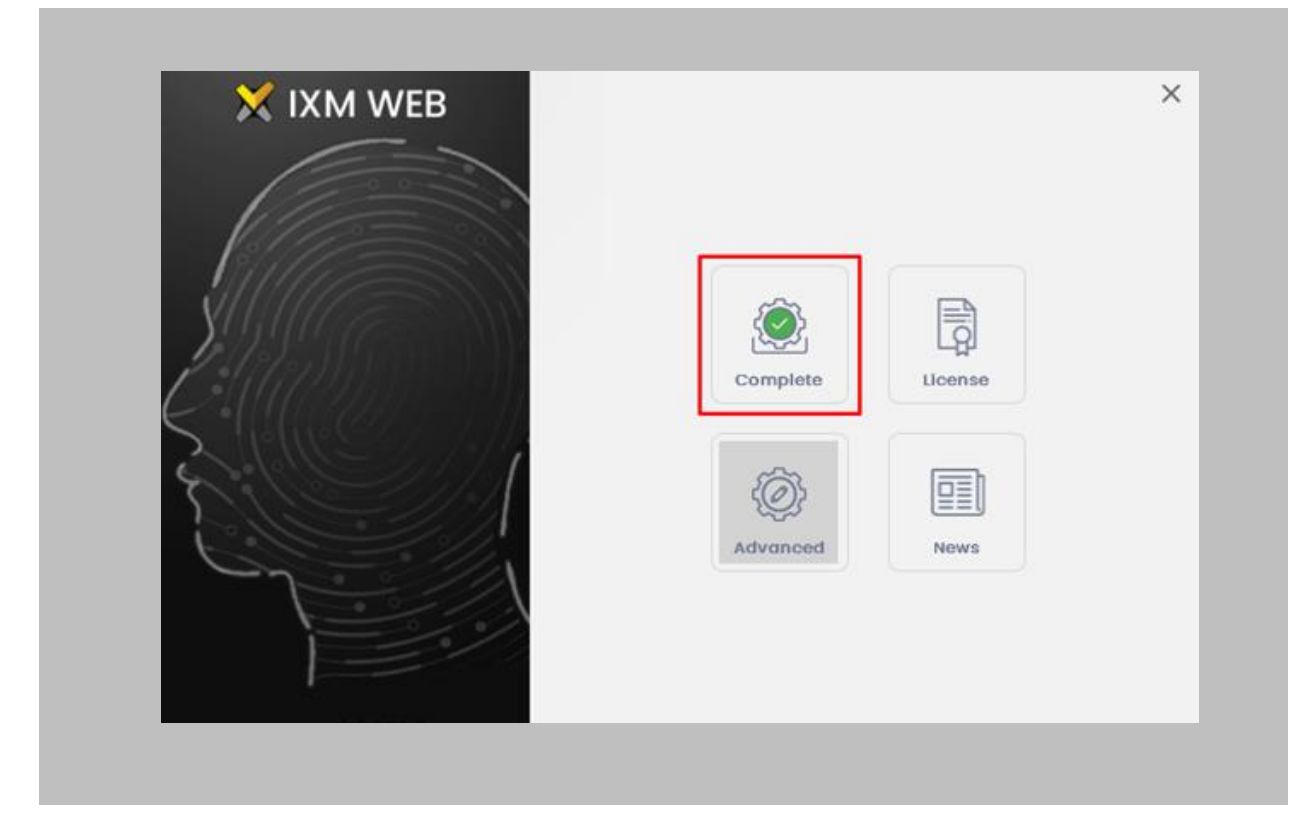

Figure 6: IXM WEB Installation Completed

#### STEP 7

The IXM WEB package will create a **shortcut icon** on the desktop after the process.

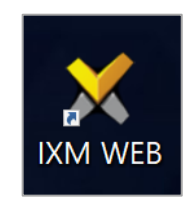

Figure 7: IXM WEB Icon - Desktop Shortcut

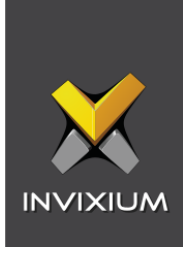

Double click on the shortcut icon from the desktop to open **IXM WEB** in the default browser. Users can also open a browser and run the IXM WEB application.

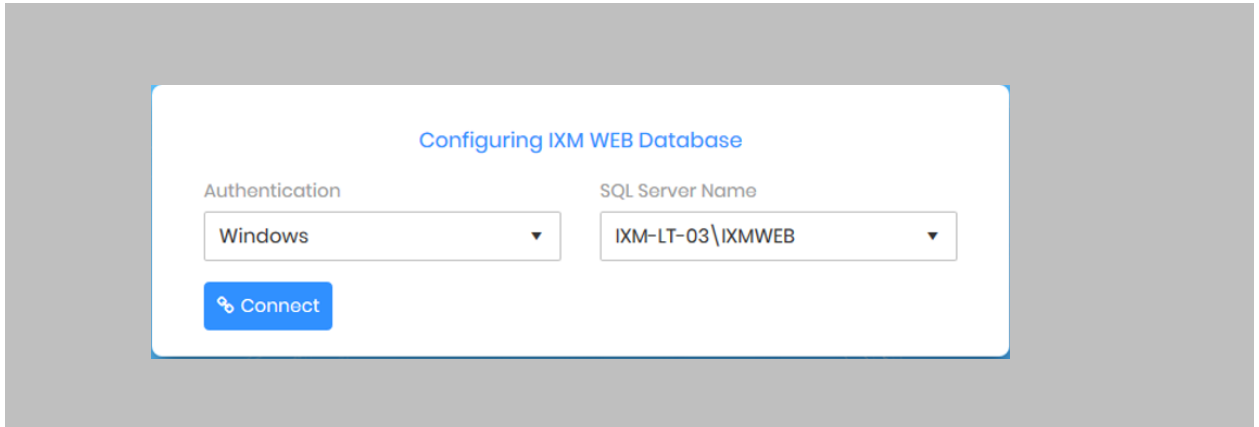

Figure 8: IXM WEB Database Configuration

#### STEP 9

**IXM WEB** will populate the default SQL Server Name and SQL Server Instance.

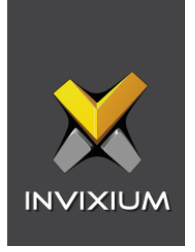

If the user wants to configure the database that is installed on another machine, then select the **'SQL Server'** option from the Authentication field. By selecting the **'SQL Server'** option, the user will be required to add credentials (SQL Username and Password) to connect to the database server machine.

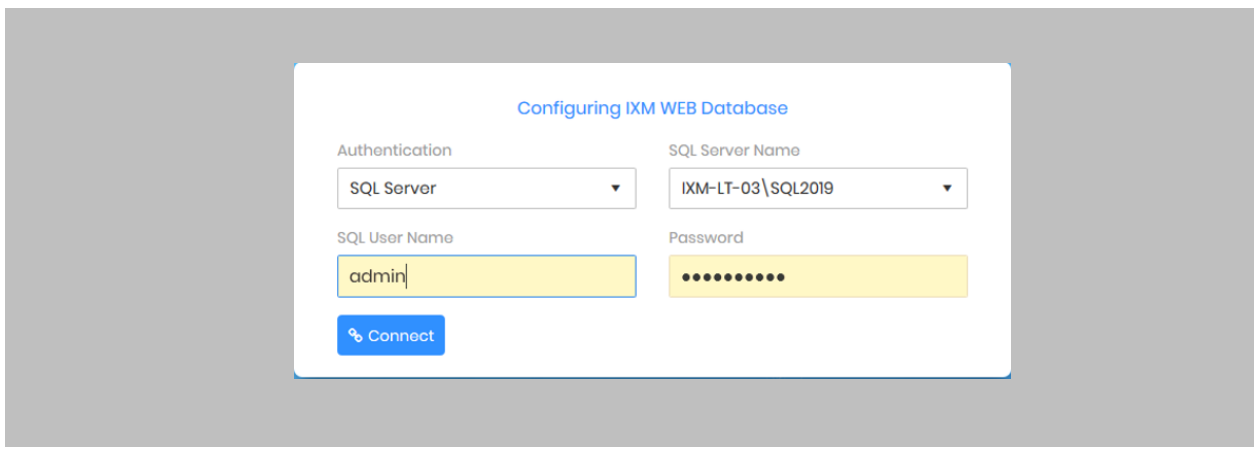

Figure 9: SQL Database Configuration

#### STEP 11

If a user wants to use the same database instance of the same machine, then click connect to verify if the connection is established with the SQL Instance.

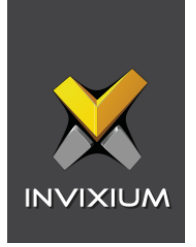

Enter a new **Database** name if there is no previously set up database available.

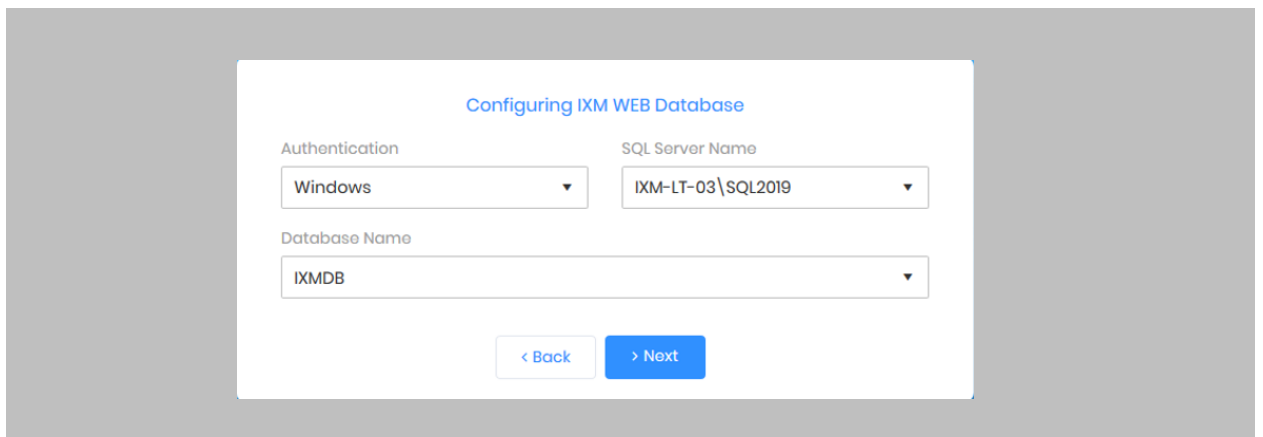

Figure 10: IXM WEB Database Name

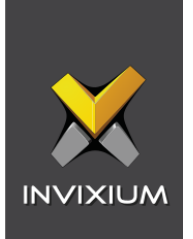

#### STEP 13 Click **Next**.

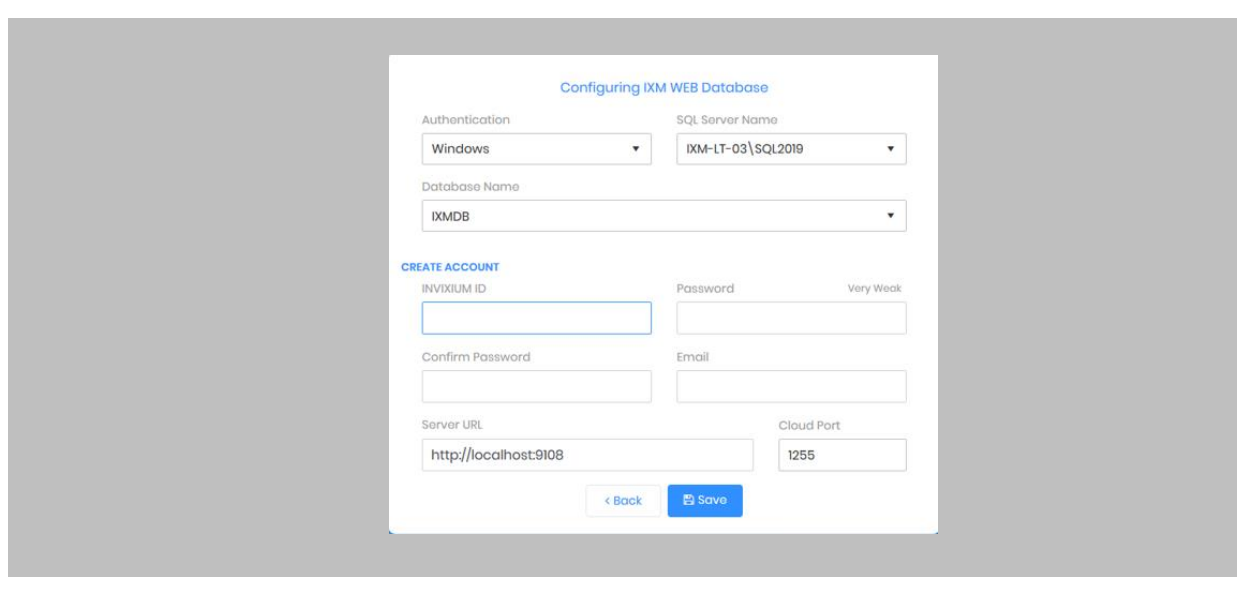

Figure 11: IXM WEB Administrator User Configuration

#### STEP 14

Users can provide the necessary values to all the fields displayed under the **'Create Account'** section.

#### STEP 15

The fields and their functions are mentioned below:

- **Invixium ID:** Users can add a username that will have all the rights to access any settings within IXM WEB. This Invixium ID should have a minimum of 5 characters. This Invixium ID configuration will have Administrator rights.
- **Password:** The user can set a password. While typing the password, IXM WEB will also display the strength of the entered value to determine how secure the password field is.

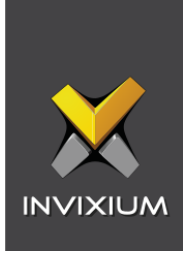

- **Confirm Password:** Enter the password value once again. Users need to enter the same password that is entered in the password field.
- **Email:** Set an administrator email address. IXM WEB will use this email address in the future in case the password needs to be reset, or any email notification must be sent.
- **Server URL:** Users can set a Web URL or an IP Address on the machine where IXM WEB is installed along with the port number. By default, the port number is 9108. Format: **http://IP\_IXMServer:9108**
- **Cloud Port:** If a user wants to configure the devices over WEB Cloud, then a specific port number needs to be mentioned in the Cloud Port field. By default, the Cloud Port value is 1255.

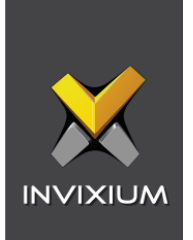

Once the user is done with providing all the values, click **Save**.

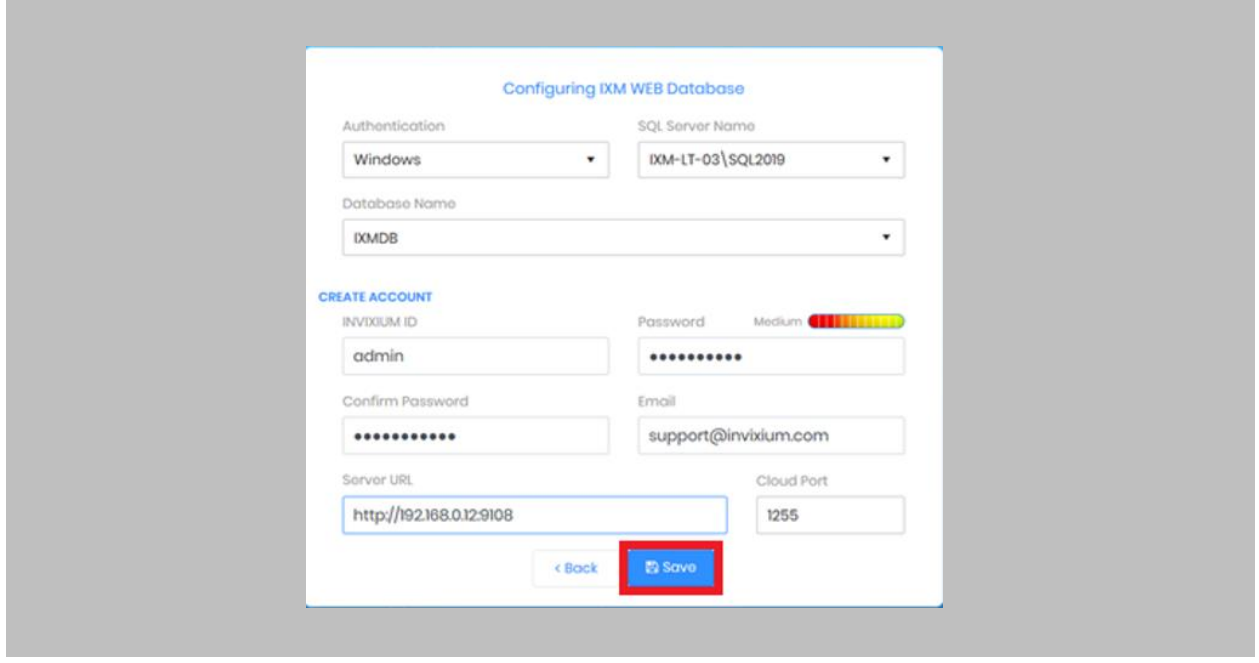

Figure 12: Save Database Configuration

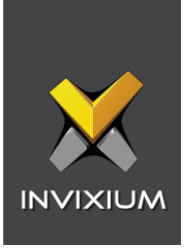

Using the provided values, IXM WEB will create a database and upon success, the user will be redirected to the **Login Page**.

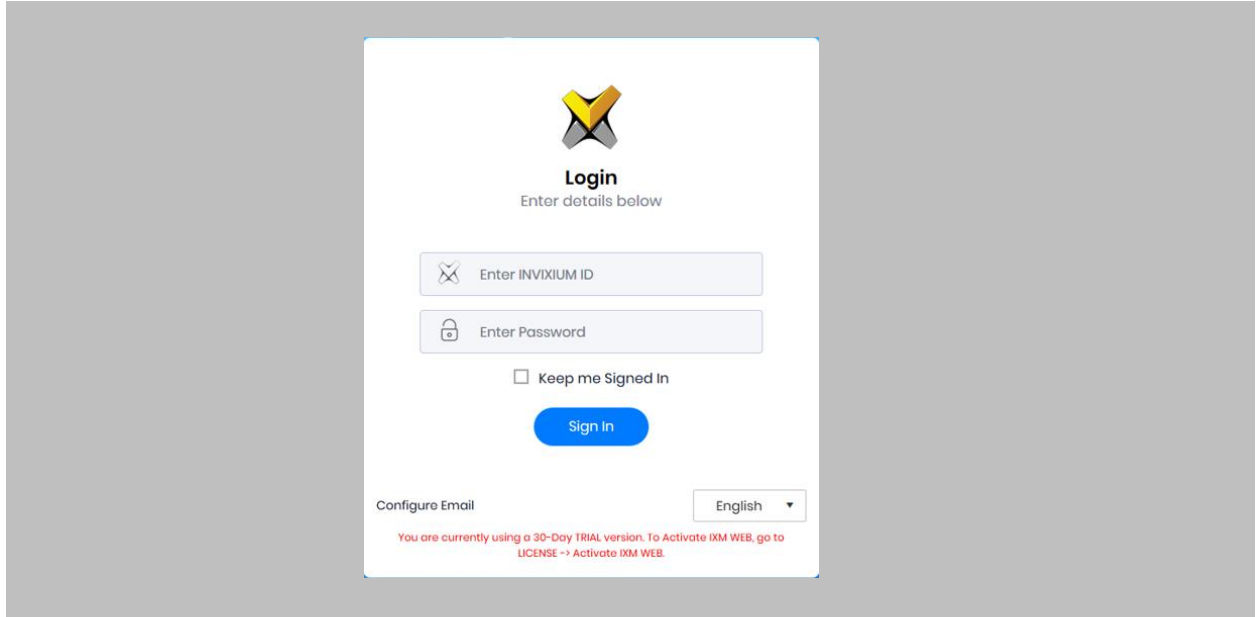

Figure 13: IXM WEB Login Page

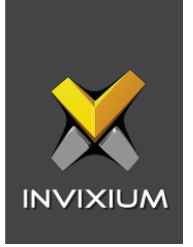

# <span id="page-30-0"></span>7. Configuring Email Settings Using IXM WEB

Configuring email settings is highly recommended as one of the first steps after installing IXM WEB. Email configuration settings will help the admin retrieve the password for IXM WEB in case it is forgotten. Valid email configuration makes activation and license key requests easier.

<span id="page-30-1"></span>Email Setting Configuration

<span id="page-30-2"></span>Procedure

STEP 1

Click **Configure Email** on the Login page**.** 

OR

Expand the **Left Navigation Pane** → Navigate to **Notification Settings** → **Email Configuration** → Click **Manage Preferences**.

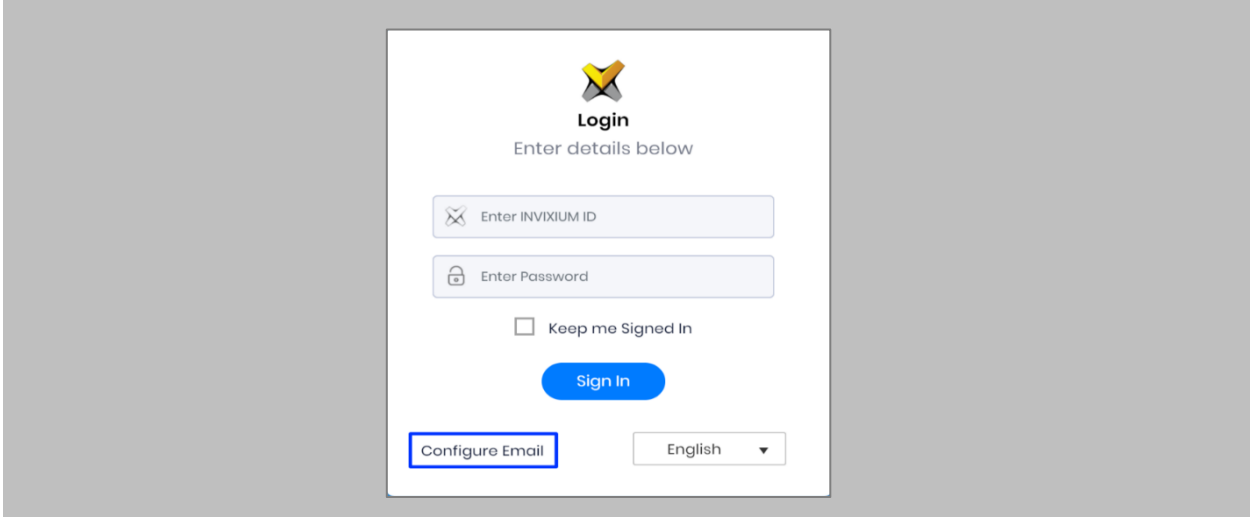

Figure 14: Configure Email

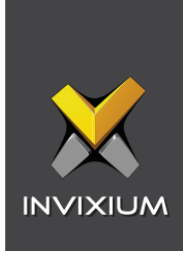

Select **'Enable Email Configuration'** and enter values for **'SMTP Host,' 'SMTP Port'** and **'Send email message from'** fields.

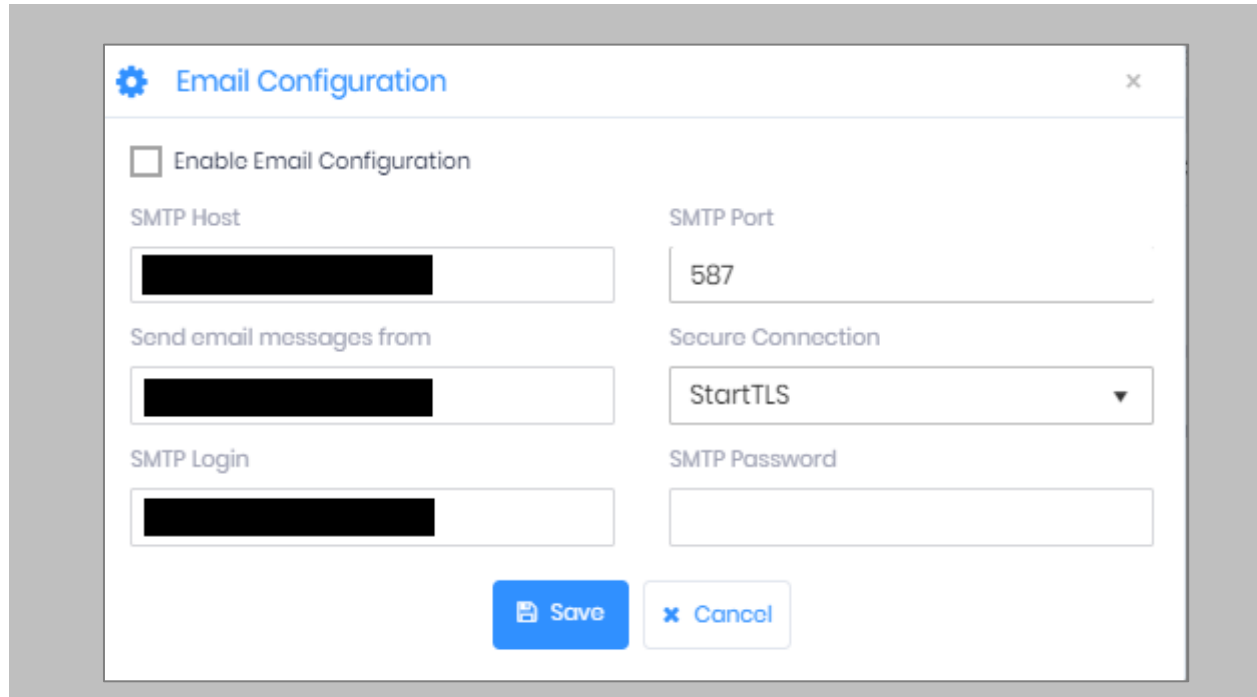

Figure 15: IXM WEB - SMTP Settings

 $\hat{J}$ Note: If Gmail/Yahoo/MSN etc. email servers are used for "SMTP Host" then "SMTP Login" and "SMTP Password" values need to be provided. Also in this case, "Secure Connection" needs to be set to either SSL or SSL/StartTLS.

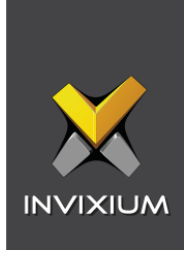

After entering the values, click **Save** to save the SMTP Settings on the IXM WEB Database.

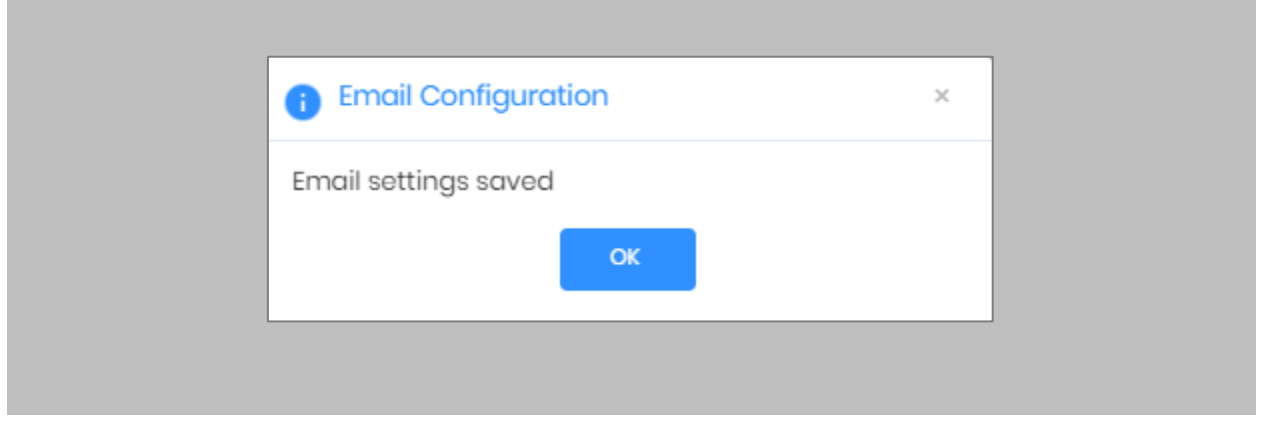

Figure 16: IXM WEB - Save Email Settings

To test the settings, Navigate to **Notification Settings** from **the Left navigation Pane** → Go to **Email Configuration** → Click **the Test Connection** button on the right.

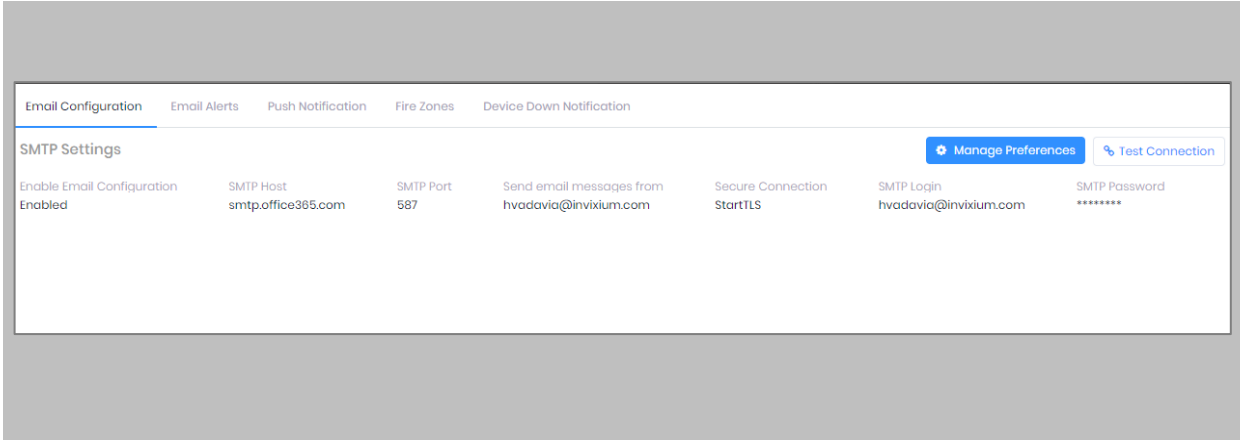

Figure 17: IXM WEB - Test Connection

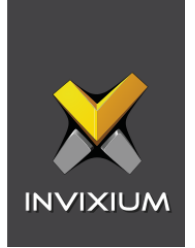

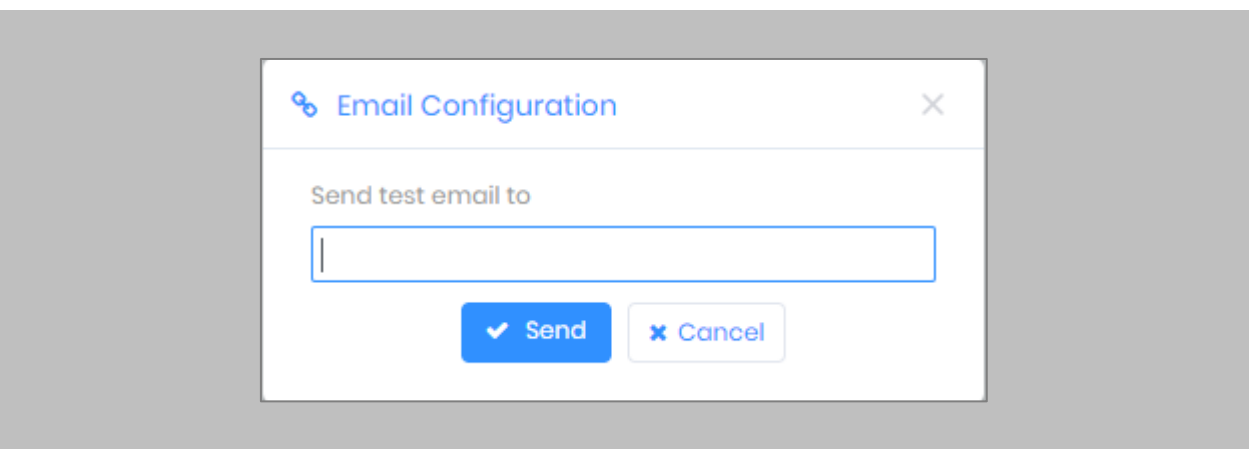

Provide a valid email address. Click **Send** to send a test email.

Figure 18: IXM WEB - Enter Email ID

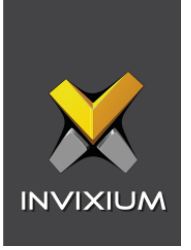

Once email configuration is completed, a **Forgot password** link will appear on the Sign In page in its place.

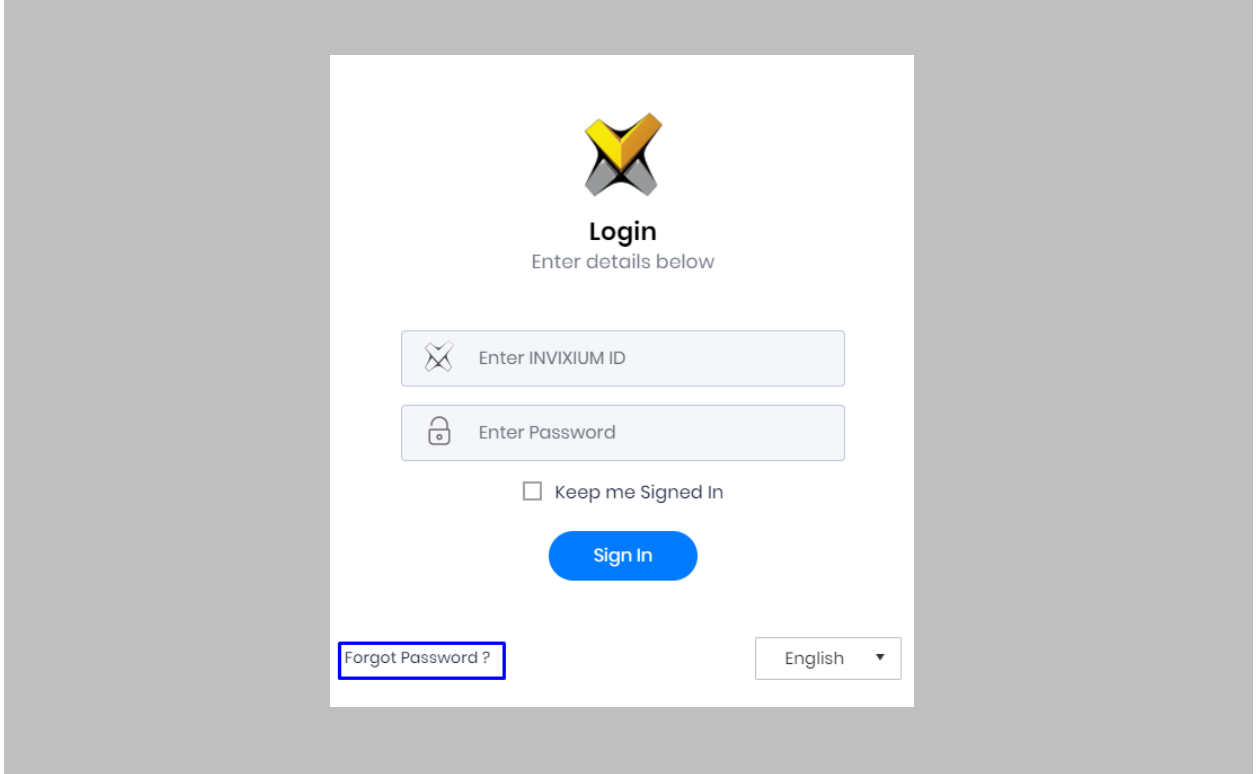

Figure 19: IXM WEB - Forgot Password

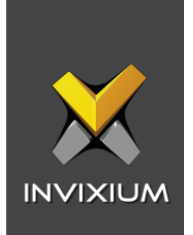

# <span id="page-35-0"></span>8. Software and Module Activation

<span id="page-35-1"></span>IXM WEB Activation

Procedure STEP<sub>1</sub>

Log into IXM WEB.

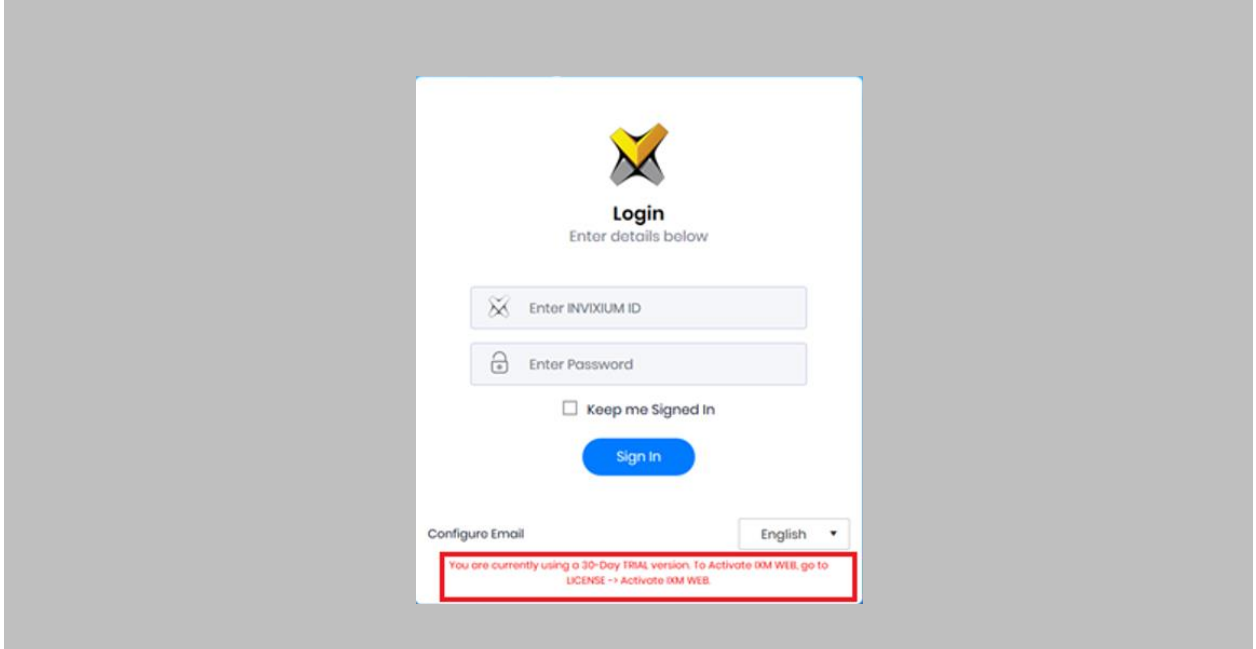

Figure 20: IXM WEB - Enter Login Credentials
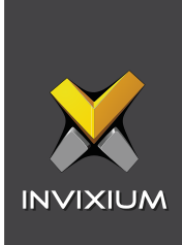

Select the **License Tab** and then select the **IXM WEB** module to request an activation key for **IXM WEB.**

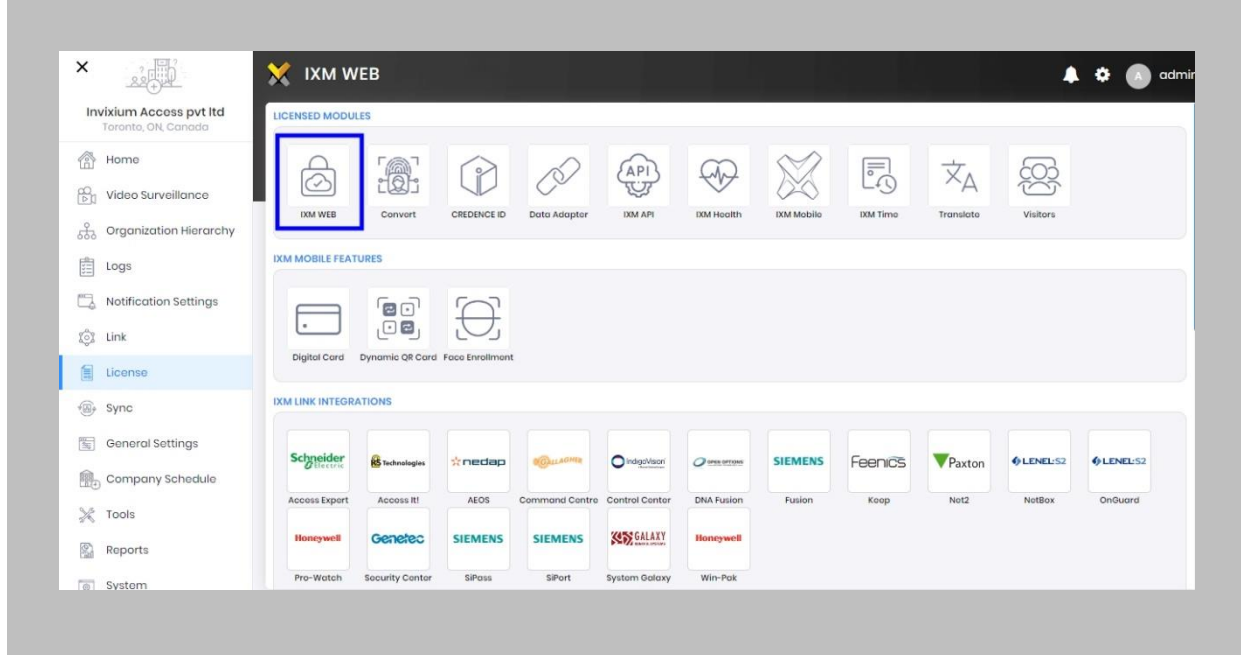

## Figure 21: IXM WEB - License Setup

#### STEP 3

 $\int$ 

Request Activation Key Online or via Offline Activation Options.

Note: The Activation ID is in the email you received when registering. If online activation fails, check with your local IT department as the client may be blocked by your network.

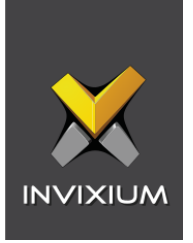

Once the system is activated, the Status will be displayed as **Active**.

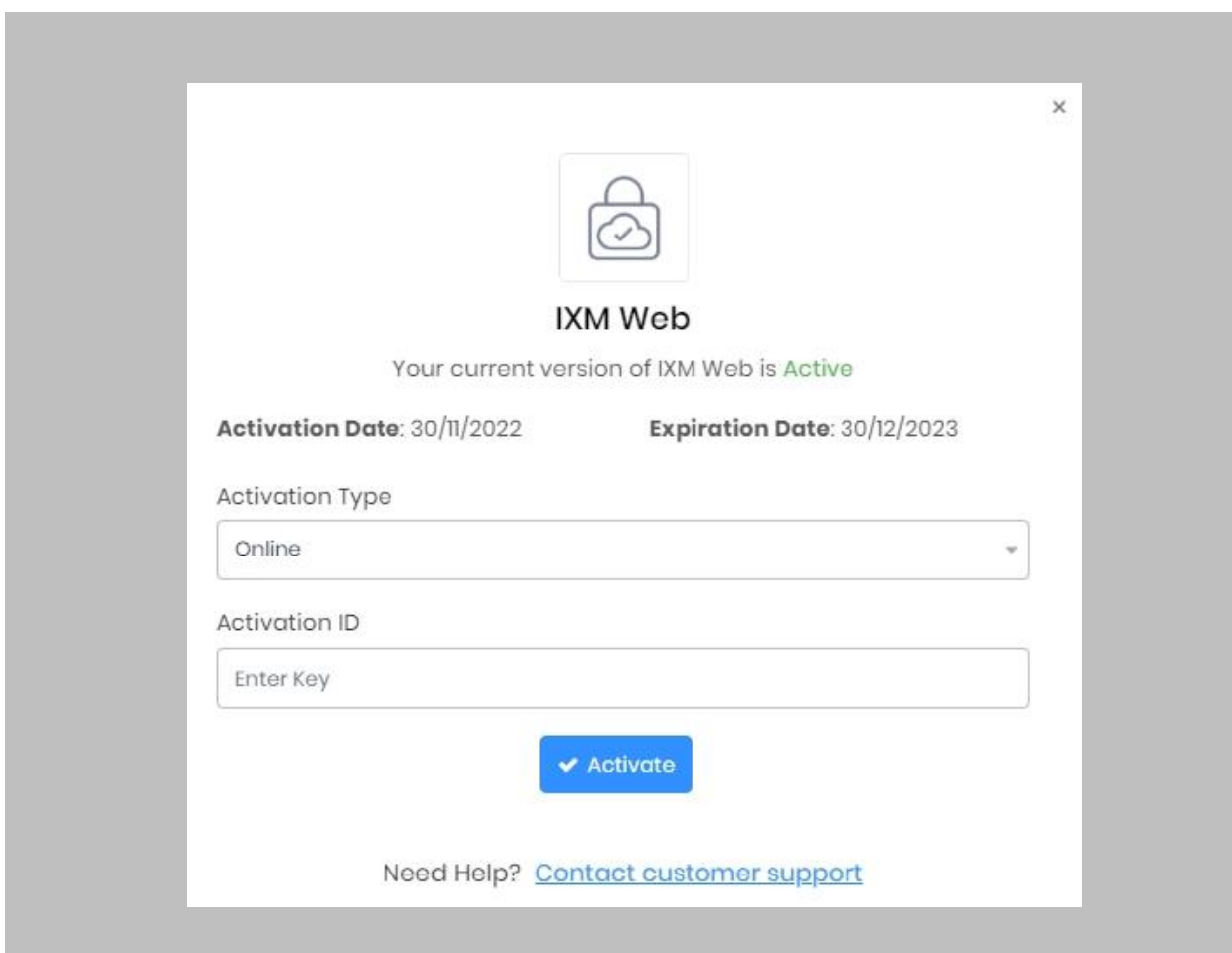

Figure 22: IXM WEB - Online Activation

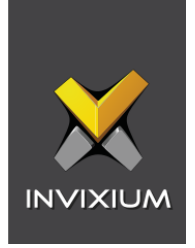

# Nedap AEOS Module Activation

The option to activate a Nedap AEOS License is available under the **License** tab.

STEP 1

Request a **License**.

#### STEP 2

From **Home**, expand the **Left Navigation Pane**, and go to the **License** tab. Click on **Nedap**

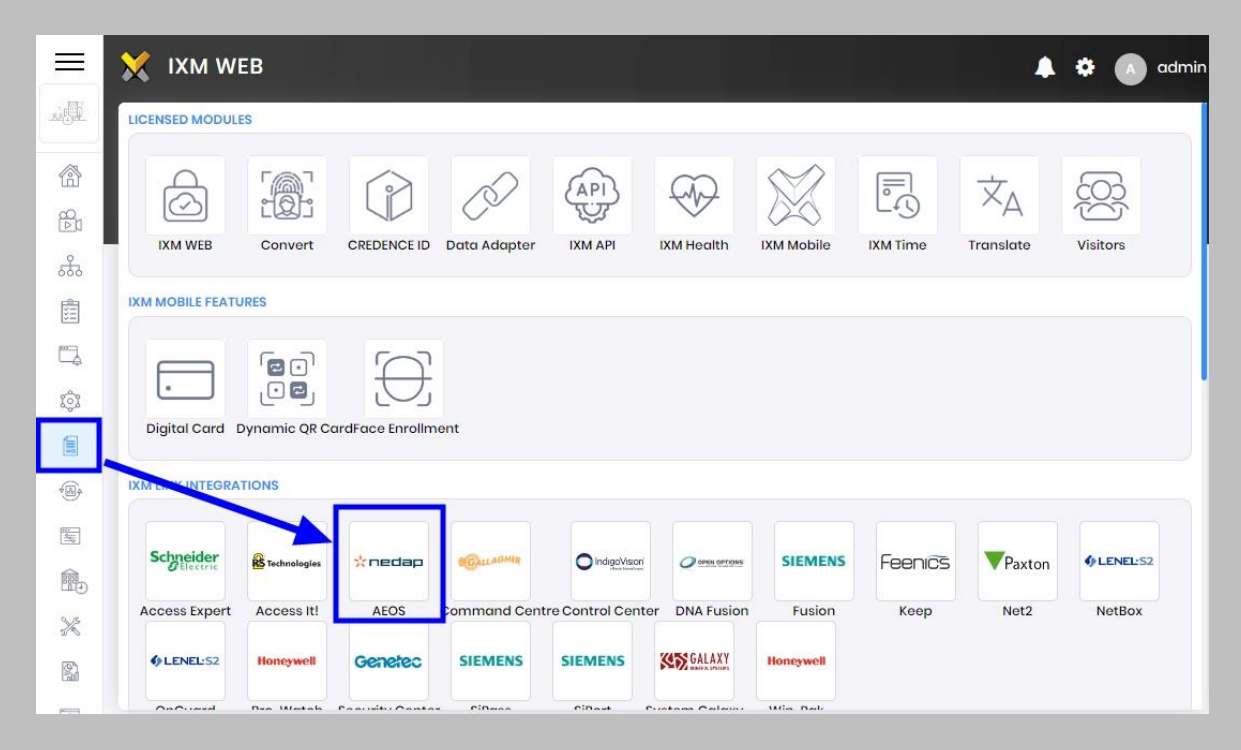

Figure 23: IXM WEB - Nedap Link Activation

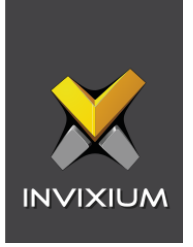

You will receive an email from **Invixium Support** having a license key for the Nedap AEOS Activation.

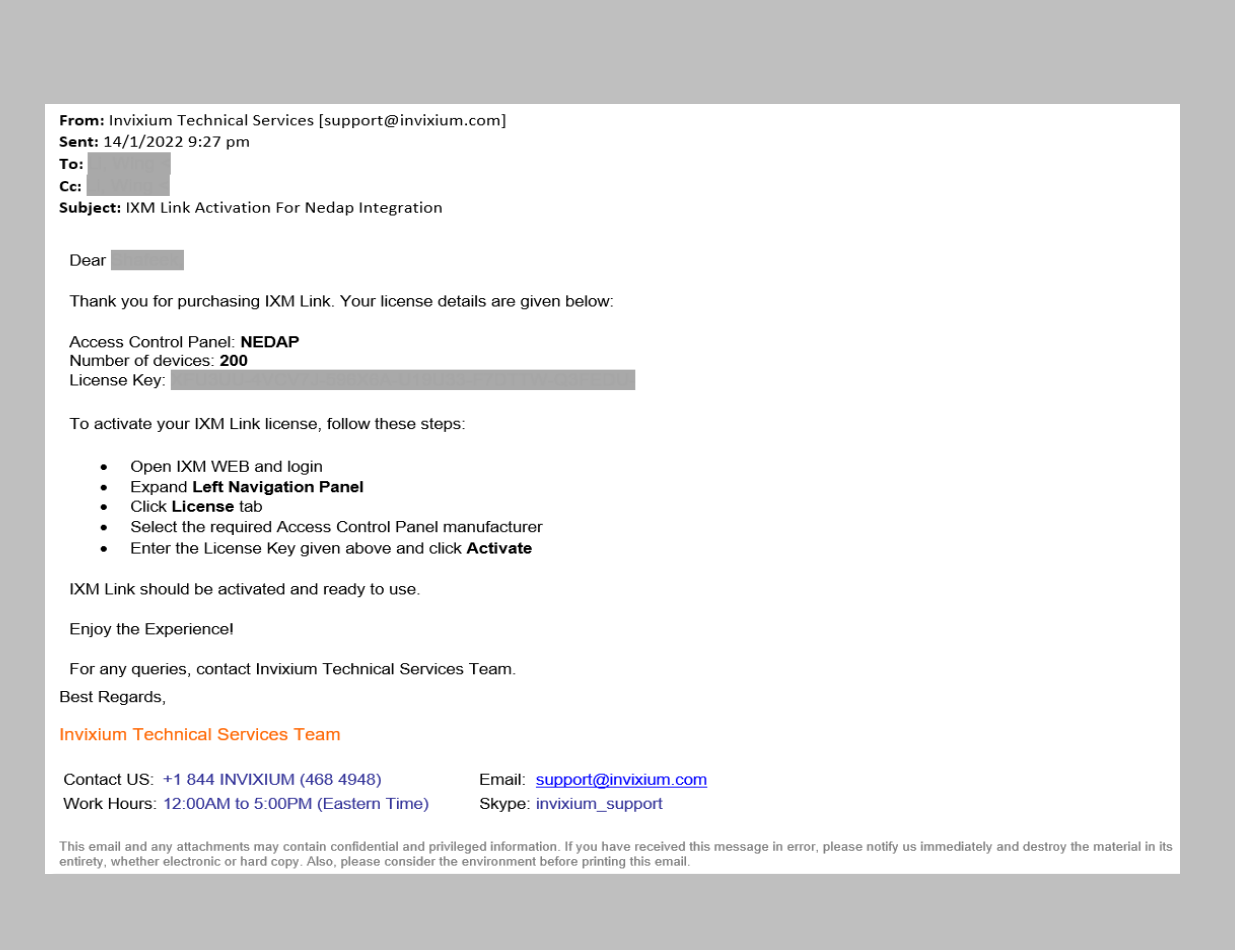

Figure 24: Nedap AEOS License Key Email

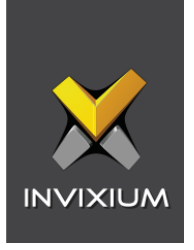

**Copy** and **paste** the License Key in the box provided, and then select **Activate**.

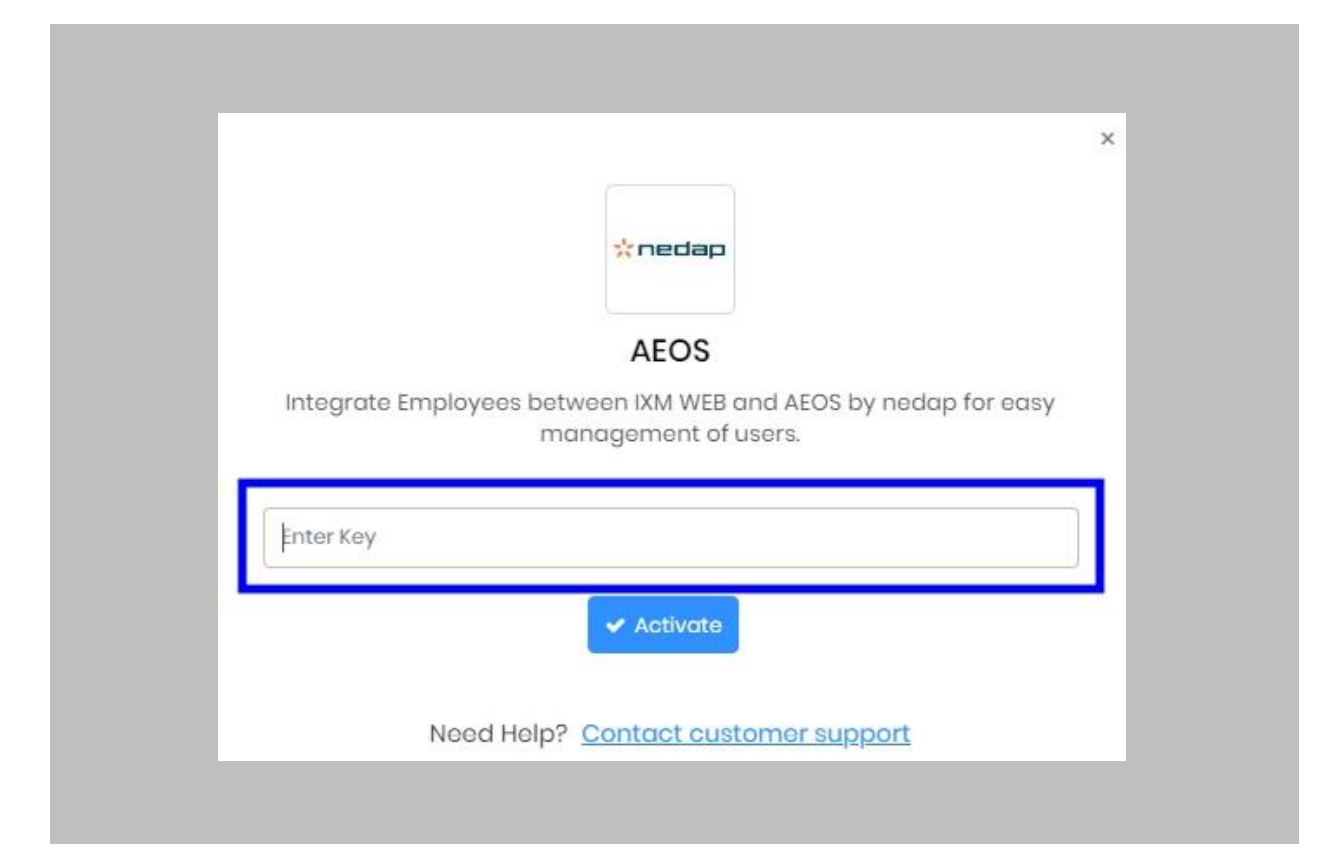

Figure 25 IXM WEB - Activate Nedap AEOS Link License

## RESULT

IXM WEB is now licensed for use with Nedap AEOS and configuration can begin.

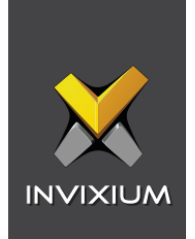

# 9. Configuring IXM Link for Nedap AEOS

Procedure

STEP 1

From the Left Navigation Pane  $\rightarrow$  Link  $\rightarrow$  click the AEOS (Nedap) icon.

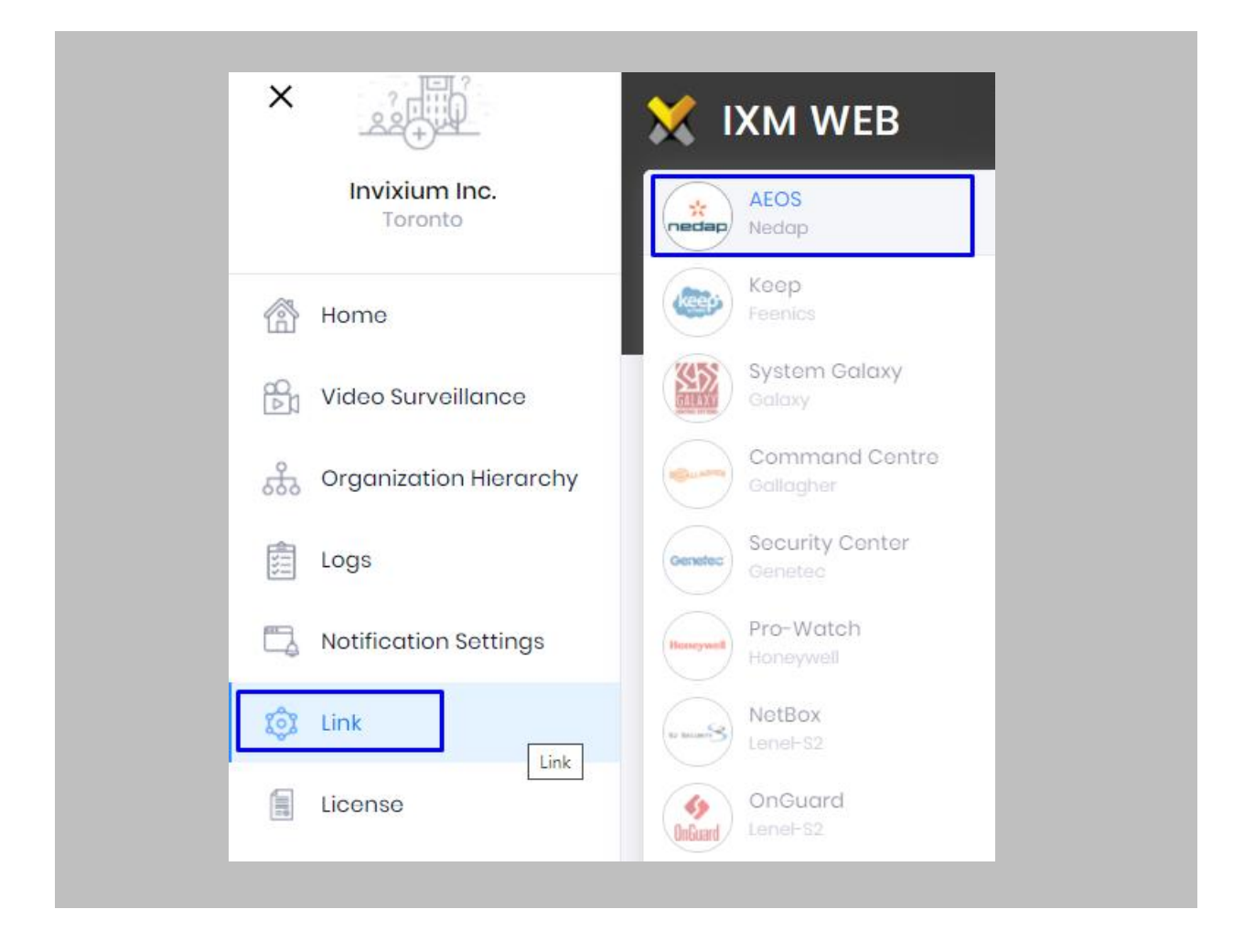

Figure 26: IXM WEB - Link Menu

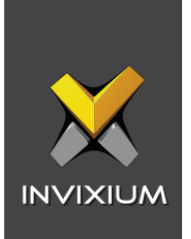

Toggle the **Status** switch to enable.

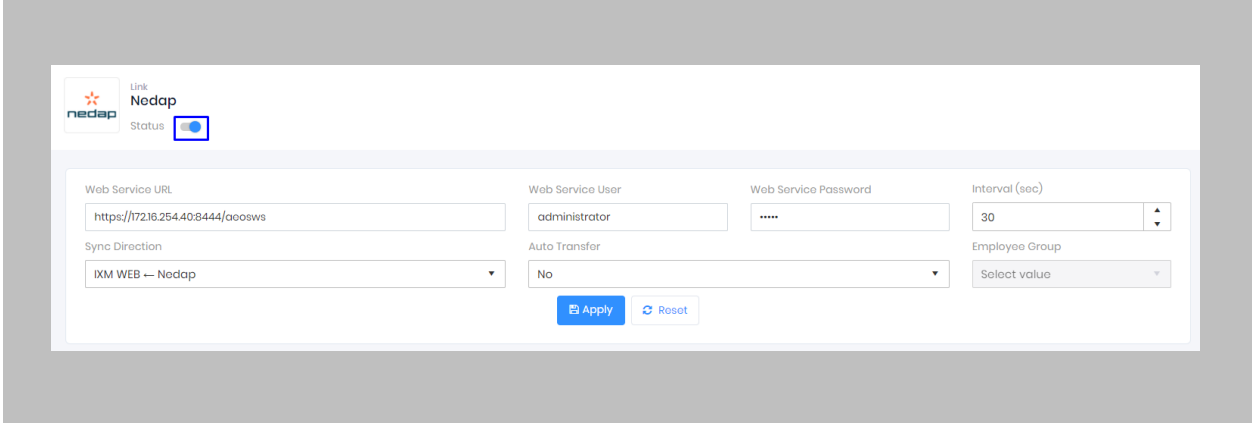

Figure 27: IXM WEB - Enable Nedap AEOS Link Module

STEP 3

Enter the **Nedap AEOS WEB Service URL**. For example: **https://172.16.254.40:8444/aeosws**

STEP 4

Enter **Web Service Username** and **Web Service Password** for accessing the web service.

STEP 5

Specify in seconds how often **sync** should take place.

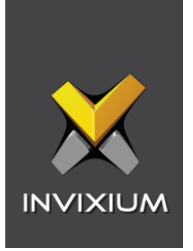

Select **Sync Direction.**

Select one-way sync direction IXM WEB  $\leftarrow$  Nedap to import a person from Nedap AEOS to IXM WEB.

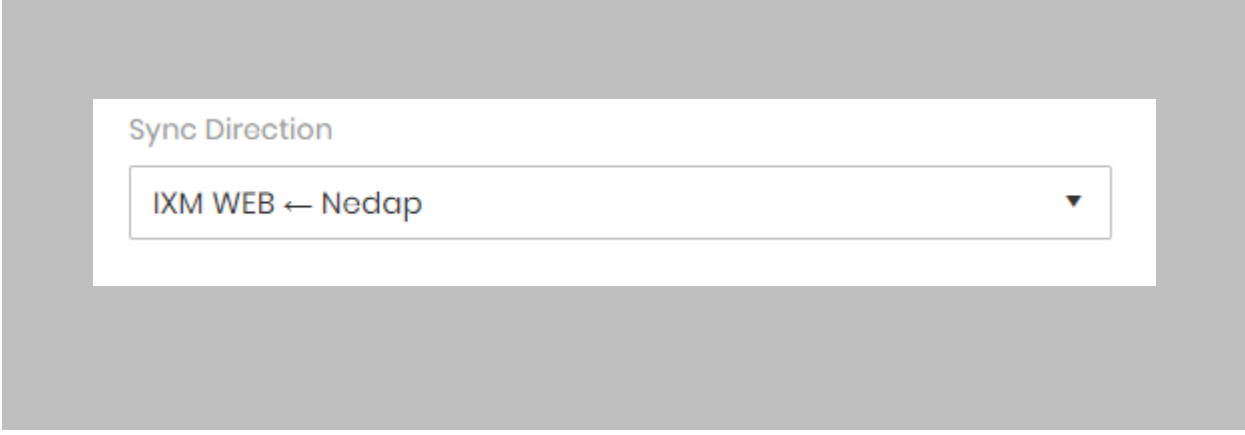

## Figure 28: IXM WEB - Sync Direction

#### STEP 7

#### **Auto Transfer**

**No**: Employees synchronized from Nedap AEOS will not be automatically added to any of the employee groups present in IXM WEB.

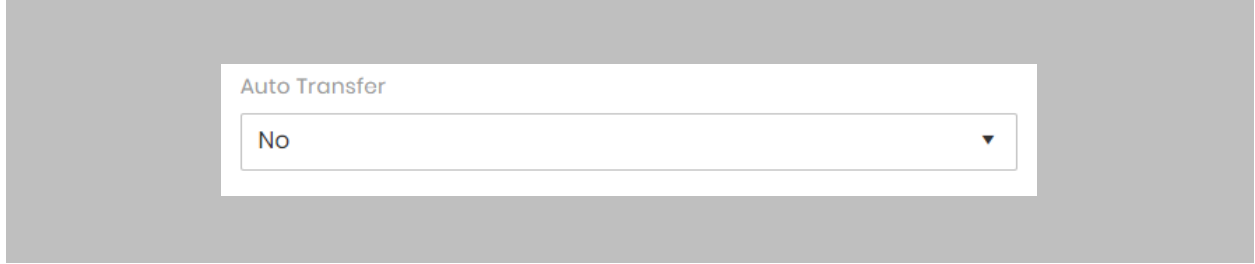

#### Figure 29: IXM WEB - Auto Transfer No

**Yes**: On selecting 'Yes' for Auto Transfer, an employee group selection dropdown enables which displays all the employee groups present in IXM WEB. All the employees synchronized from Nedap AEOS will be automatically added to the employee group selected on Link Configuration Page.

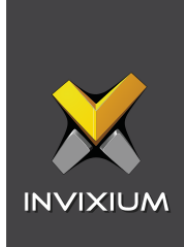

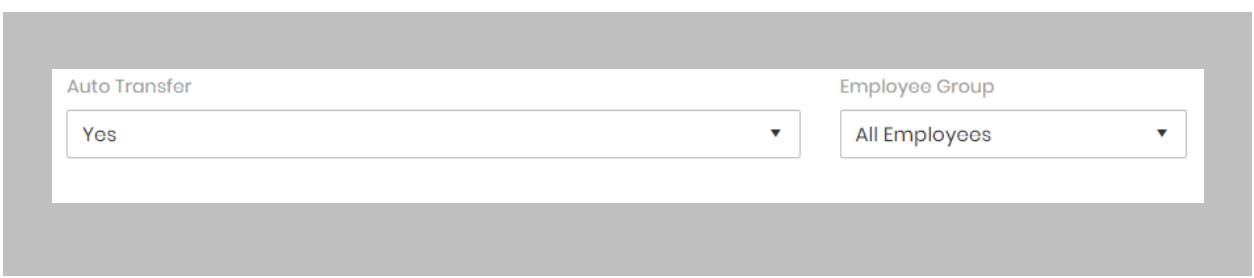

Figure 30: IXM WEB - Auto Transfer Yes

## STEP 8

Click **Apply**

After applying your changes, you should see items being updated on the screen below:

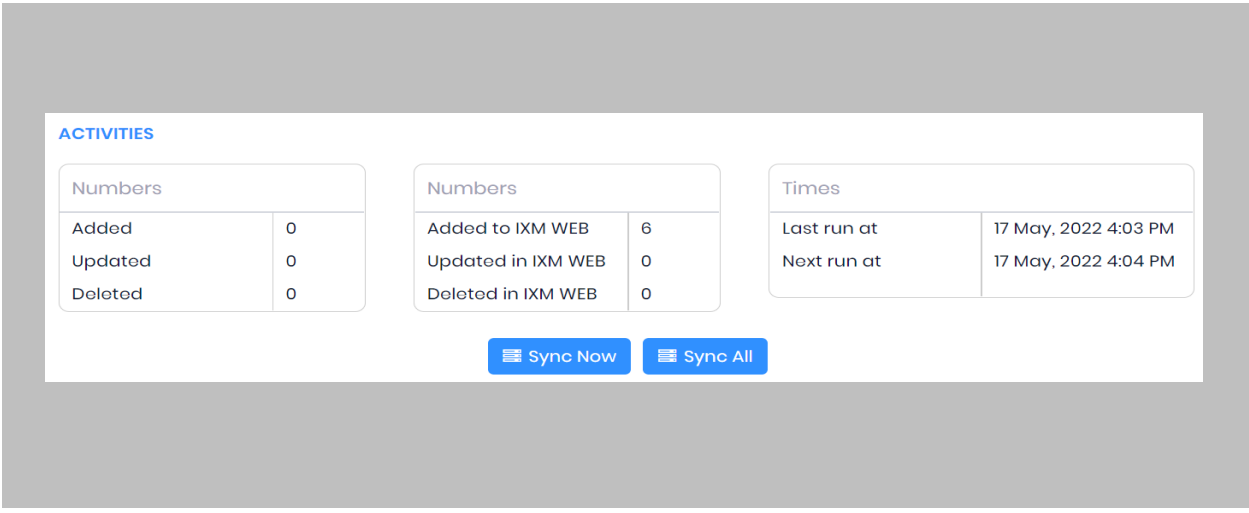

Figure 31: IXM WEB - Sync Activities

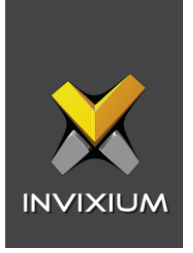

Clicking **Sync Now** immediately starts synchronizing pending data. This is useful when you do not want to wait until the next scheduled run shown by "Next Run At".

#### STEP 12

If sync direction is selected as Nedap AEOS to IXM WEB (One-way sync) then the **Sync All** button will get displayed.

#### STEP 13

The **Sync All** feature allows a re-sync of the database from Nedap AEOS to IXM WEB. This will re-import missing cardholders or updated cardholders from Nedap AEOS to IXM WEB. Also, it will delete IXM WEB employee records according to cardholders available in GCC.

#### RESULT

When data is synchronizing at the given interval, the numbers in view will change accordingly.

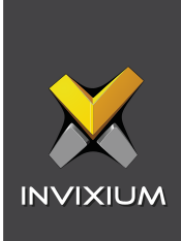

# 10. Create System User(s) for Biometric Enrollment

Procedure

STEP 1

Log into IXM WEB.

On the home page, expand the **Left Navigation Pane** → **System**. The application will redirect to the System Users window.

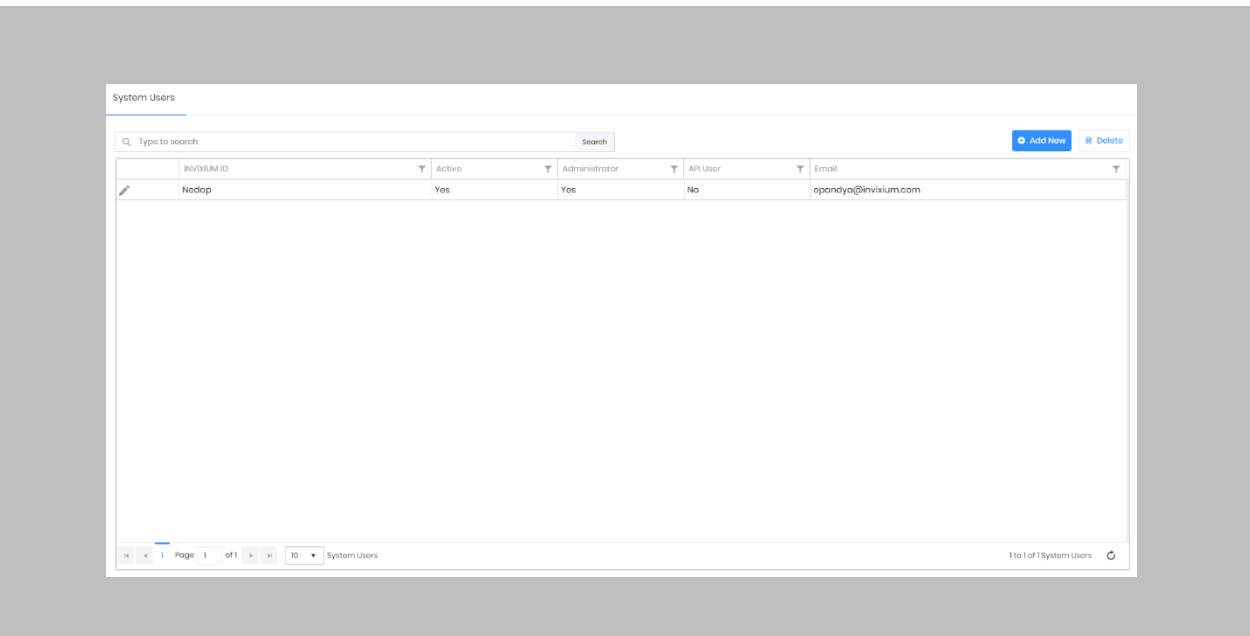

Figure 32: IXM WEB - Create API User

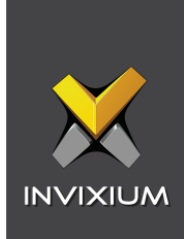

Click **Add New**.

| Q Type to search |             |               | Soarch                                |            |                      | <b>O</b> Add New | <b>B</b> Delete |
|------------------|-------------|---------------|---------------------------------------|------------|----------------------|------------------|-----------------|
|                  | INVIXIUM ID | $\top$ Active | $\overline{\mathbf{T}}$ Administrator | T API Usor | $T$ Email            |                  | $\mathbf T$     |
| í                | Nedap       | Yes           | Yes                                   | No         | epandya@invixium.com |                  |                 |
|                  |             |               |                                       |            |                      |                  |                 |
|                  |             |               |                                       |            |                      |                  |                 |
|                  |             |               |                                       |            |                      |                  |                 |
|                  |             |               |                                       |            |                      |                  |                 |
|                  |             |               |                                       |            |                      |                  |                 |
|                  |             |               |                                       |            |                      |                  |                 |
|                  |             |               |                                       |            |                      |                  |                 |
|                  |             |               |                                       |            |                      |                  |                 |

Figure 33: IXM WEB - Add New System User

Creating a system user requires the following details:

- Login Type
	- i. Local employee
	- ii. Domain employee
- Invixium ID (User ID) (For domain employee logins, User ID is automatically filled from AD)
- Password (For domain employee logins, password creation is not required)
- Confirm Password
- Email Address
- Status
- Permission for Modules

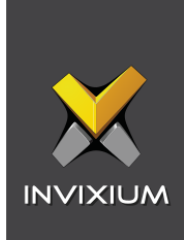

Select **Login Type (Local or Domain Employee)** from the dropdown list.

#### STEP 4

Enter **Invixium ID and Password** for API user.

#### STEP 5

Add an email address.

Apply for permission as "All" for **Employee & Employee Group** module.

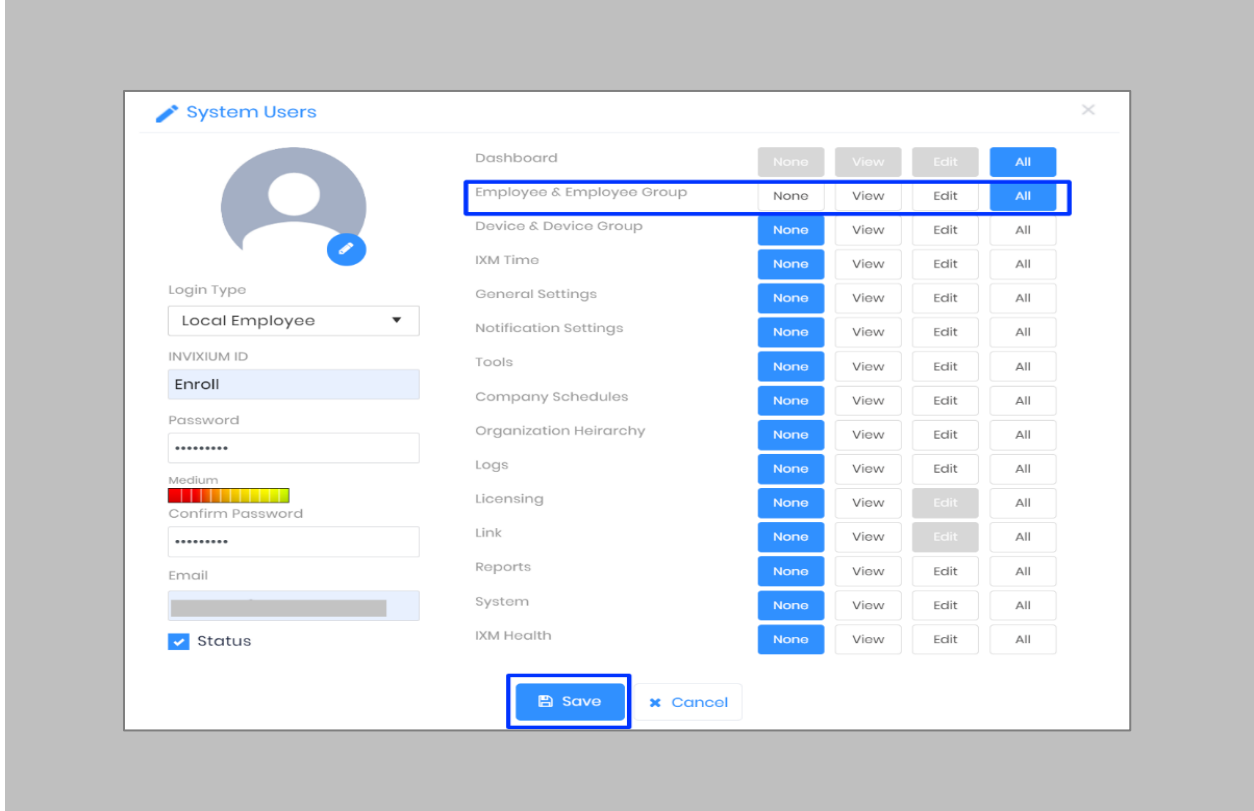

Figure 34: IXM WEB - New System User

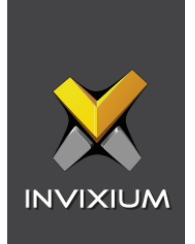

Click **Save**.

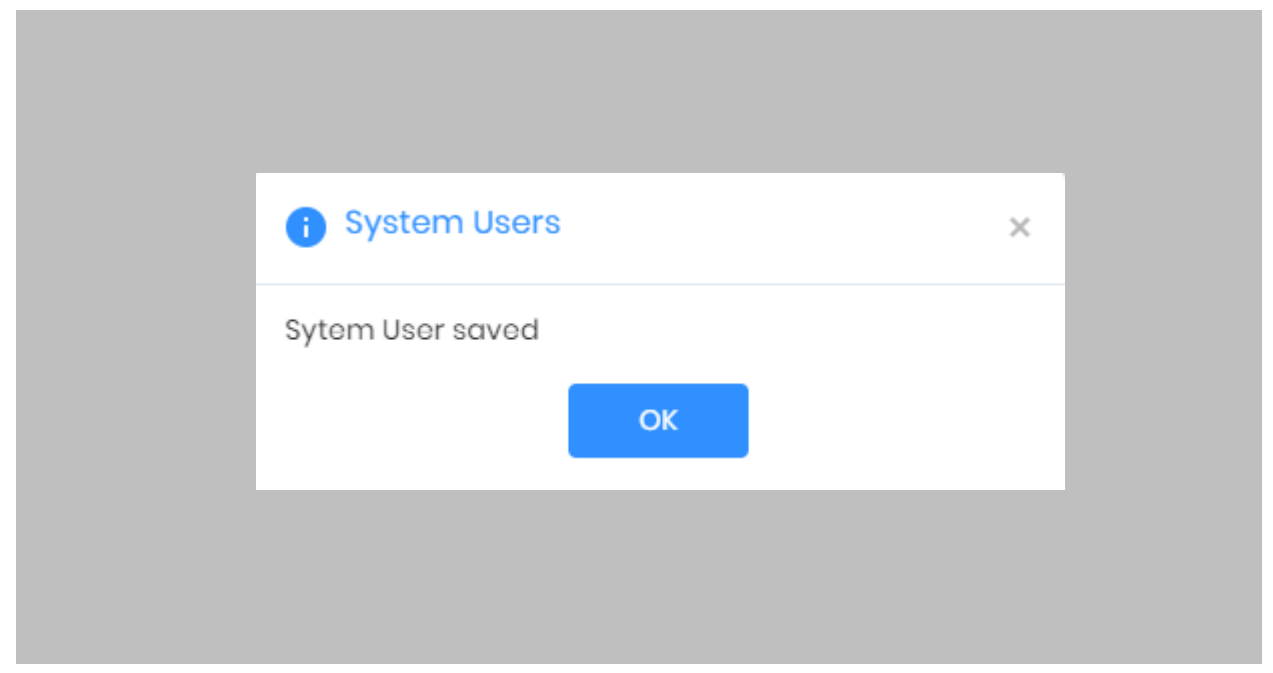

Figure 35: IXM WEB - Save System User

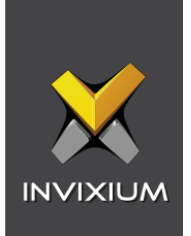

# 11. Add and Configure Invixium Readers

Adding an Invixium Reader in the IXM WEB application

# Procedure

STEP<sub>1</sub>

From **Home**, click the **Devices** tab.

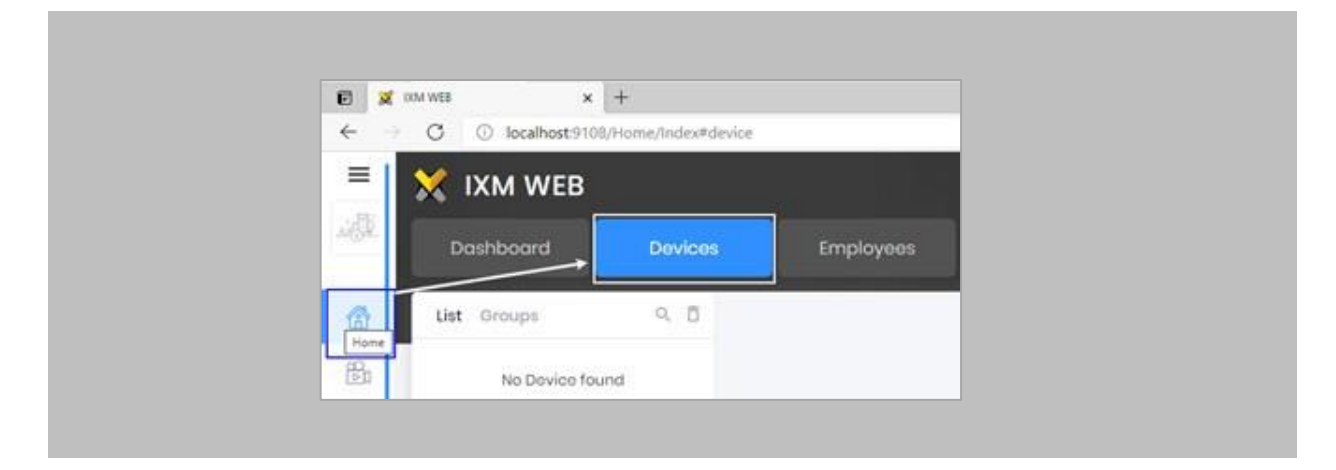

Figure 36: IXM WEB - Devices Tab

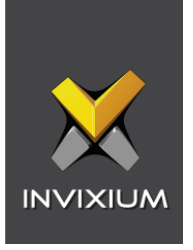

Select the **Add Device** button on the right-hand side of the page. Then select the **Ethernet Discovery** option and add the reader's IP in the start IP section. Click on **Search** to find the device.

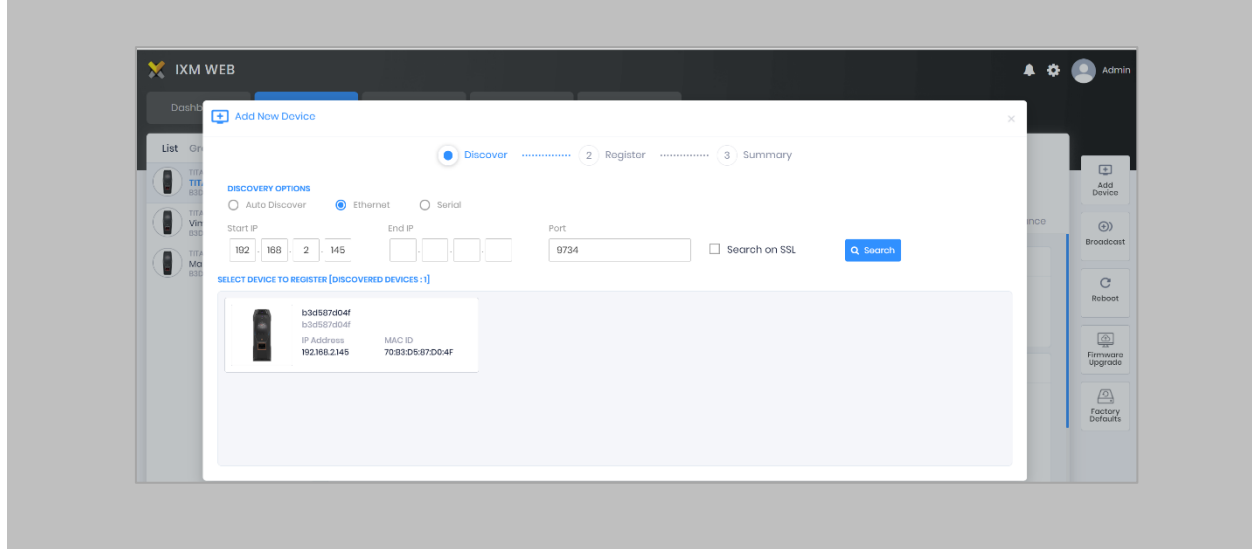

Figure 37: IXM WEB - Search Device using IP Address

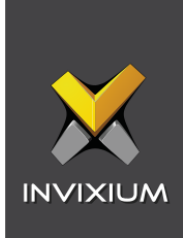

Once the device is found, click on it. Enter following details:

- **Device Name:** Define the name of the **device** in IXM WEB.
- **Device Group:** Create a **'Default'** device group and select it.
- **Device Mode:** Select device mode as 'Entry', 'Exit', or 'Both' (Based on requirement).

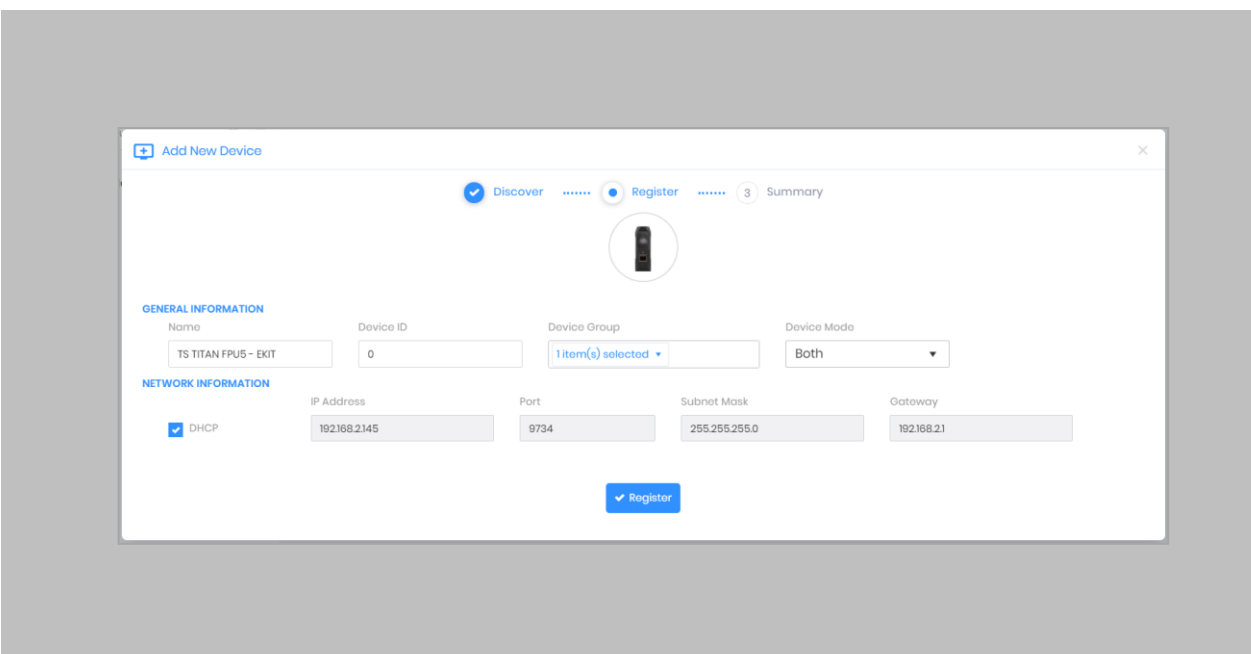

Figure 38: IXM WEB - Register Device

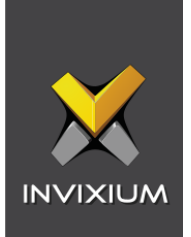

Click **Register**.

STEP 5

Once the device has successfully been **registered**, click **Done**.

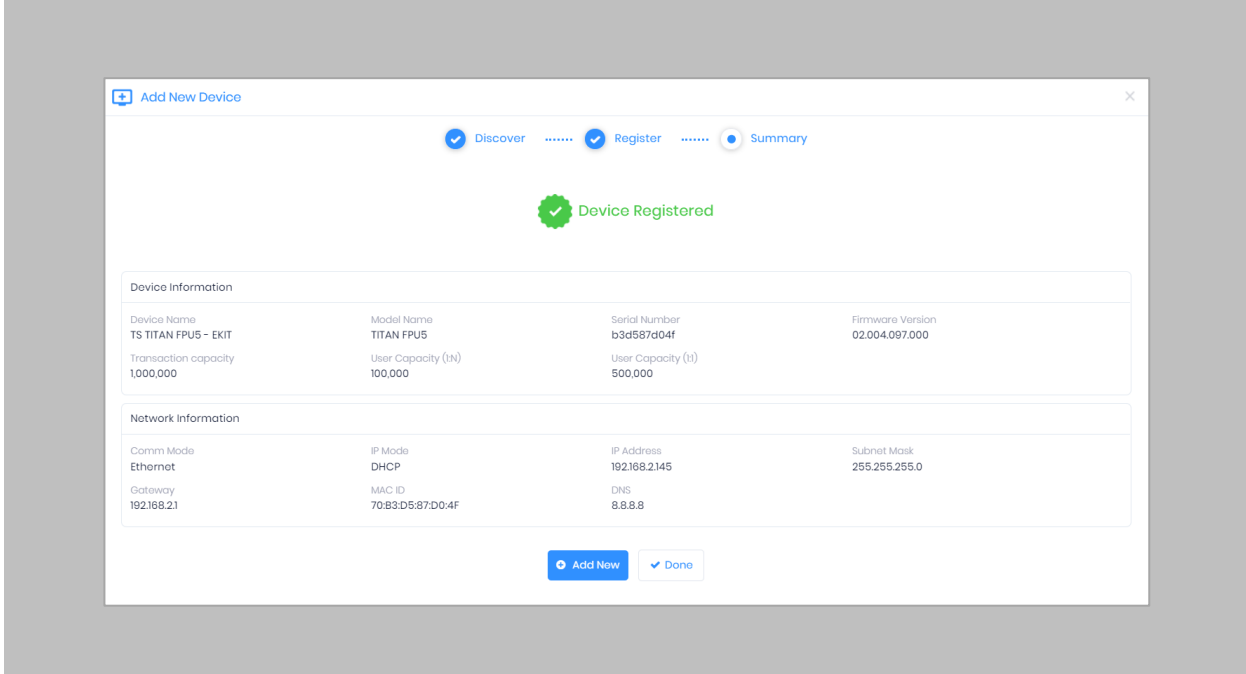

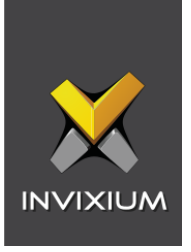

Go to **Dashboard** and confirm that the **Device Status** chart indicates that the reader is online (i.e., hovering will tell you how many devices are online).

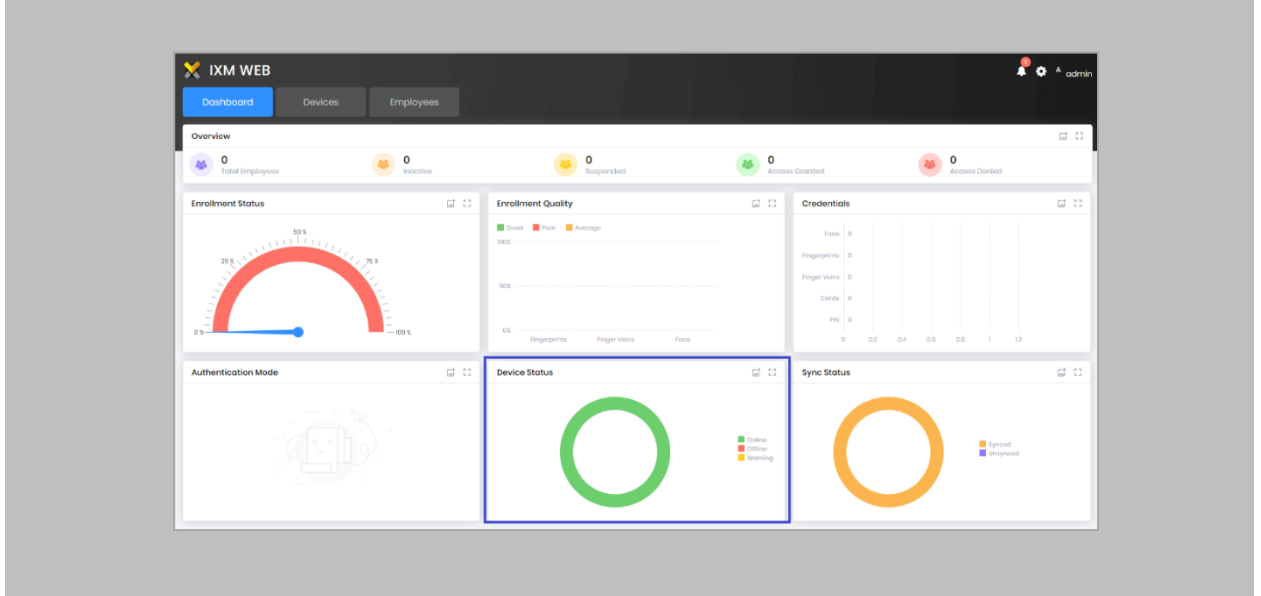

Figure 40: IXM WEB - Dashboard, Device Status

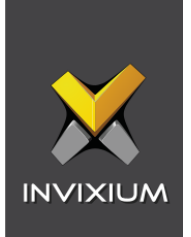

# 12. Adding an Invixium Device to a Device Group

Procedure STEP 1 Go to **Devices** → **Groups**.

Add the device from the Right Side pane to the respective **Device Group.**

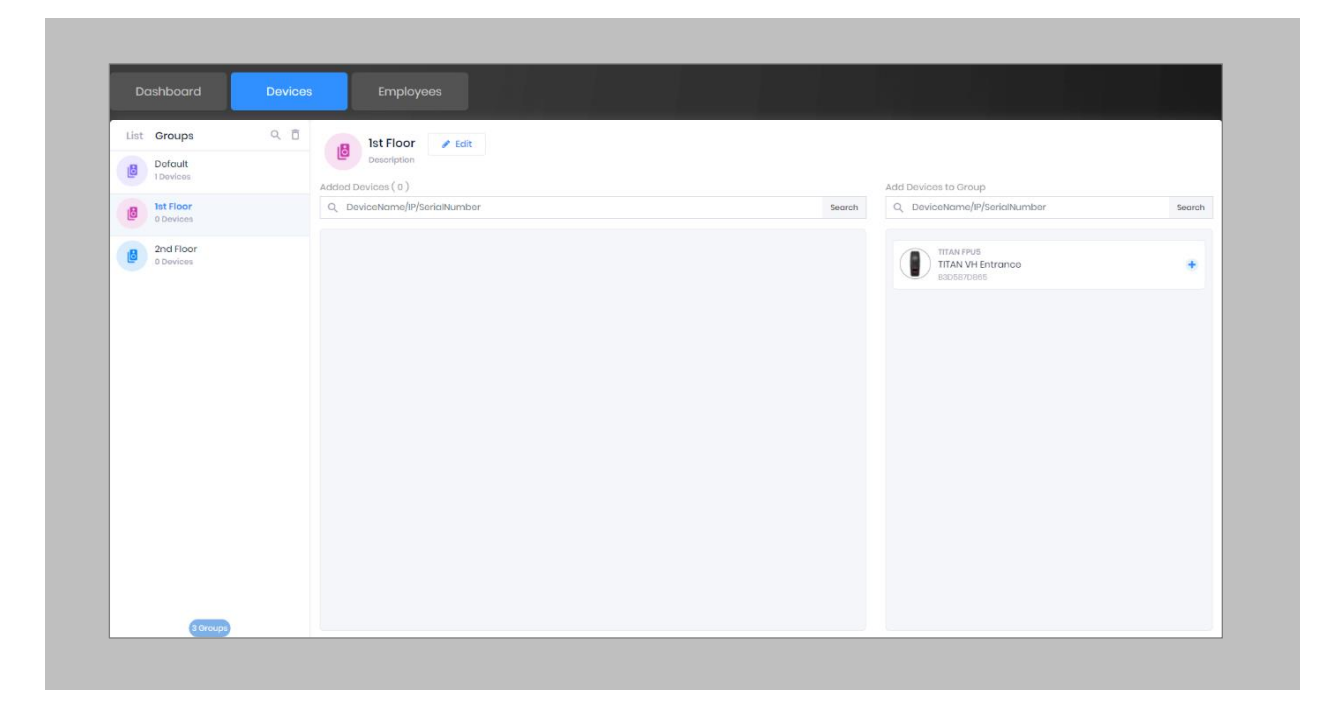

Figure 41: IXM WEB - Assign Device Group

![](_page_56_Picture_0.jpeg)

## Assign Wiegand to Invixium Readers

Note: Face and Finger will always give a Wiegand output based on the initial card that was synced from Nedap AEOS to Invixium.

The Standard 26 Bit Wiegand will be used to define which output format will be sent to Nedap AEOS.

#### STEP 1

From **Home** > click the **Devices** tab. Select any device.

#### STEP 2

Navigate to the **Access Control** tab.

![](_page_56_Picture_61.jpeg)

Figure 42: IXM WEB - Navigate to Access Control Tab

![](_page_57_Picture_0.jpeg)

Scroll down,click on **Wiegand Output** and toggle the switch on the top right side to enable Wiegand Output for the device.

![](_page_57_Picture_68.jpeg)

Figure 43: IXM WEB - Wiegand Output

The ID types for Wiegand output are as follows:

- 1. Employee ID
- 2. Default Card
- 3. Actual Card

By default, Employee ID is selected in Wiegand Event.

As the Employee ID field is not available in Nedap AEOS, select either Default Card or Actual Card.

![](_page_58_Picture_0.jpeg)

Actual Card: when more than one card is assigned to a cardholder and you want to generate Wiegand output data for the same card which is presented on the invixium device.

Default Card: It will generate Wiegand output data for the card which is marked as default in IXM WEB.

Note: For fingerprint and face access, default card Wiegand output data will be generated.

#### STEP 4

 $\hat{a}$ 

Set the **items**:

![](_page_58_Picture_88.jpeg)

STEP 5

Click **Apply.**

![](_page_58_Picture_9.jpeg)

Figure 44: IXM WEB - Save Output Wiegand

![](_page_59_Picture_0.jpeg)

## RESULT

The Wiegand Output settings of the selected device are now updated.

![](_page_59_Picture_3.jpeg)

- **■** If you have more devices, follow the next steps to copy all Wiegand settings to all devices simultaneously. Note: This copies all Wiegand output settings. See [Appendix](#page-133-0) for more information.
- If a cardholder was assigned multiple cards, the first assigned card will be the 'default' selected card. The details of the card will be sent as the Wiegand bits input to Nedap Panel.

![](_page_60_Picture_0.jpeg)

## Configuring Panel Feedback with Nedap

Procedure

STEP 1

Connect Wiegand Data D0 of the Nedap Panel with **WDATA\_OUT0** of the IXM device, Wiegand Data D1 of the Nedap Panel with **WDATA**\_**OUT1** and Wiegand Ground of the Nedap Panel with WGND of the IXM Device.

#### STEP 2

Connect the **Green** of the Nedap Panel with **ACP\_LED1** of the IXM device.

#### STEP 3

On the **Devices** tab, select the required device and navigate to the **Access Control** tab. Scroll down and click on **Panel Feedback**.

![](_page_60_Picture_83.jpeg)

Figure 45: IXM WEB - Panel Feedback

![](_page_61_Picture_0.jpeg)

By default, Panel Feedback is turned **OFF**. Toggle the Panel Feedback switch on the top right side to the **ON** position, and then enable **LED Control** by the panel and set the LED Mode to **One LED**.

![](_page_61_Picture_60.jpeg)

# Figure 46: IXM WEB - Configuring Panel Feedback in IXM WEB

STEP 5

Click **Apply**.

![](_page_61_Picture_61.jpeg)

Figure 47: IXM WEB - Save Panel Feedback

![](_page_62_Picture_0.jpeg)

## Pre-configuration for enrollment

Procedure

STEP 1

Host **IXM WEB** on https. A certification will be required to configure IXM WEB on https. For example: **https://172.16.254.40:9108**

#### STEP 2

Go to the location where **AEOS** is installed →Open **Key Store Explorer** for importing IXM WEB's SSL certificate.

**Default Location: C:\AEOS\AEserver\standalone\certs** 

#### STEP 3

Go to **Tools** →Click on **'Import Trusted Certificate'.**

![](_page_62_Picture_10.jpeg)

Figure 48: AEOS- Import Trusted Certificate

![](_page_63_Picture_0.jpeg)

Select the **SSL** certificate and import it.

#### STEP 5

Go to the location where **AEOS** is installed → Open the **aeos.properties** file to make changes related to enrollment.

**Default Location:** C:\AEOS\AEserver\standalone\configuration\aeos.properties

#### STEP 6

Add the below details in **aeos.properties** file:

bioapi.settings.server.bms1.name=IXMEnroll bioapi.settings.server.bms1.uri=https:// 172.16.254.40:9108/Link/ bioapi.settings.server.bms1.optional.carrierName=true bioapi.settings.server.bms1.optional.cards=true bioapi.settings.server.bms1.optional.PIN=true bioapi.settings.server.bms1.Content-Security-Policy=default-src 'self' [172.16.254.40:9108/Enrollment/Enrollment/](https://ixm-qa06:3101/Enrollment/Enrollment/) https:// 172.16.254.40:9108/Link/EnrollNedapAEOSUser/ 'unsafe-inline' 'unsafe-eval'; script-src 'self' https:// [172.16.254.40:9108/Enrollment/Enrollment/](https://ixm-qa06:3101/Enrollment/Enrollment/) https:// 172.16.254.40:9108/Link/EnrollNedapAEOSUser/ 'unsafe-inline' 'unsafe-eval'; object-src 'self' https:// [172.16.254.40:9108/Enrollment/Enrollment/](https://ixm-qa06:3101/Enrollment/Enrollment/) https:// 172.16.254.40:9108/Link/EnrollNedapAEOSUser/ 'unsafe-inline' 'unsafe-eval'; img-src 'self' https:// [172.16.254.40:9108/Enrollment/Enrollment/](https://ixm-qa06:3101/Enrollment/Enrollment/) data:

![](_page_64_Picture_0.jpeg)

Open the **AEOS** application → From the AEOS menu bar, go to **Administration** → **Maintenance** →**Identifiers.**

![](_page_64_Picture_39.jpeg)

Figure 49: AEOS - Identifiers

![](_page_65_Picture_0.jpeg)

Click on **Identifier Types** → from the **Identifier Types** dropdown, select the type of identifier you want to create.

![](_page_65_Picture_36.jpeg)

Figure 50: AEOS - Identifier Type Selection

![](_page_66_Picture_0.jpeg)

# Click on **New.**

![](_page_66_Picture_22.jpeg)

Figure 51: AEOS - Add New Identifier Type

![](_page_67_Picture_0.jpeg)

Enter the following details for creating an **Identifier**:

**Name:** Define an Identifier with the same name as mentioned for **'bms1.name'** in the **'aeos.properties'** file.

For example: IXMEnroll.

Also, enter other mandatory details and Click on **OK.**

![](_page_67_Picture_52.jpeg)

Figure 52: AEOS - New Identifier Type

![](_page_68_Picture_0.jpeg)

From the AEOS menu bar, go to **Administration** → **Maintenance** →**Settings.**

|                         | <b>aes</b> Management         | <b>Administration</b> | <b>Authorisati</b> |
|-------------------------|-------------------------------|-----------------------|--------------------|
| <b>Menu</b>             |                               | <b>AEOS</b>           |                    |
| <b>Filters</b>          |                               |                       |                    |
| Maintenance             |                               |                       |                    |
| <b>Devices</b>          |                               |                       |                    |
| Events & alarms         |                               |                       |                    |
| Departments             |                               |                       |                    |
| <b>Work locations</b>   |                               |                       |                    |
| <b>Labels</b>           |                               |                       |                    |
| <b>Free fields</b>      |                               |                       |                    |
| Messages                |                               |                       |                    |
|                         | (De)activate maintenance mode |                       |                    |
| <b>Block reasons</b>    |                               |                       |                    |
| Entrance unlock reasons |                               |                       |                    |
| <b>Identifiers</b>      |                               |                       |                    |
| <b>Favourites</b>       |                               |                       |                    |
| <b>Notification</b>     |                               |                       |                    |
| <b>Settings</b>         |                               |                       |                    |
| <b>Archive</b>          |                               |                       |                    |

Figure 53: AEOS- Settings

![](_page_69_Picture_0.jpeg)

Click on **System Properties.**

|                         | <b>aes</b> Management         | <b>Administration</b> |
|-------------------------|-------------------------------|-----------------------|
| <b>Menu</b>             |                               | <b>AEOS</b>           |
| <b>Filters</b>          |                               |                       |
| <b>Maintenance</b>      |                               |                       |
| <b>Devices</b>          |                               |                       |
| Events & alarms         |                               |                       |
| Departments             |                               |                       |
| <b>Work locations</b>   |                               |                       |
| <b>Labels</b>           |                               |                       |
| <b>Free fields</b>      |                               |                       |
| Messages                |                               |                       |
|                         | (De)activate maintenance mode |                       |
| <b>Block reasons</b>    |                               |                       |
| Entrance unlock reasons |                               |                       |
| <b>Identifiers</b>      |                               |                       |
| Favourites              |                               |                       |
| <b>Notification</b>     |                               |                       |
| <b>Settings</b>         |                               |                       |
| System properties       |                               |                       |
| Maintain thumbnails     |                               |                       |
| Auto block              |                               |                       |
| <b>Archive</b>          |                               |                       |

Figure 54: AEOS - System Properties

![](_page_70_Picture_0.jpeg)

Update the below settings for performing enrollment from Nedap:

• **04.01 - General Default Identifier Type:** Select the **identifier type** created for enrollment. For example: **'IXMEnroll'**.

![](_page_70_Picture_43.jpeg)

Figure 55: AEOS - System Properties Default Identifier

![](_page_71_Picture_0.jpeg)

• **12.36 - Default BioAPI verification method (overrides default verification method):** Select the **identifier type** created for enrollment. For example: **'IXMEnroll'**.

![](_page_71_Picture_65.jpeg)

Figure 56: AEOS - System Properties Default BioAPI Verification

• **44.36 - Enable biometric API:** Select the checkbox to enable **biometric API**.

![](_page_71_Picture_66.jpeg)

## Figure 57: AEOS - System Properties Enable Biometric API

Click on **OK.**
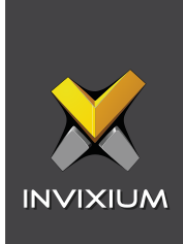

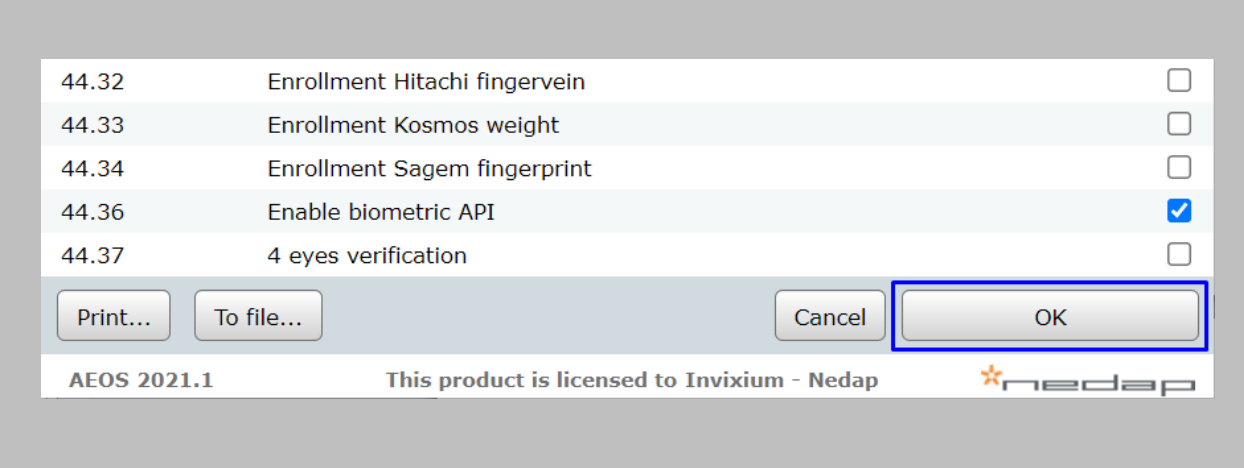

# Figure 58: AEOS - Save System Properties

STEP 13

Once all the configurations are saved, restart **AEOS** services.

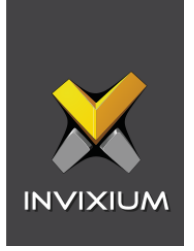

# RESULT

The **'Enroll Biometric Identifiers'** button will be displayed on the Employee/Visitors window.

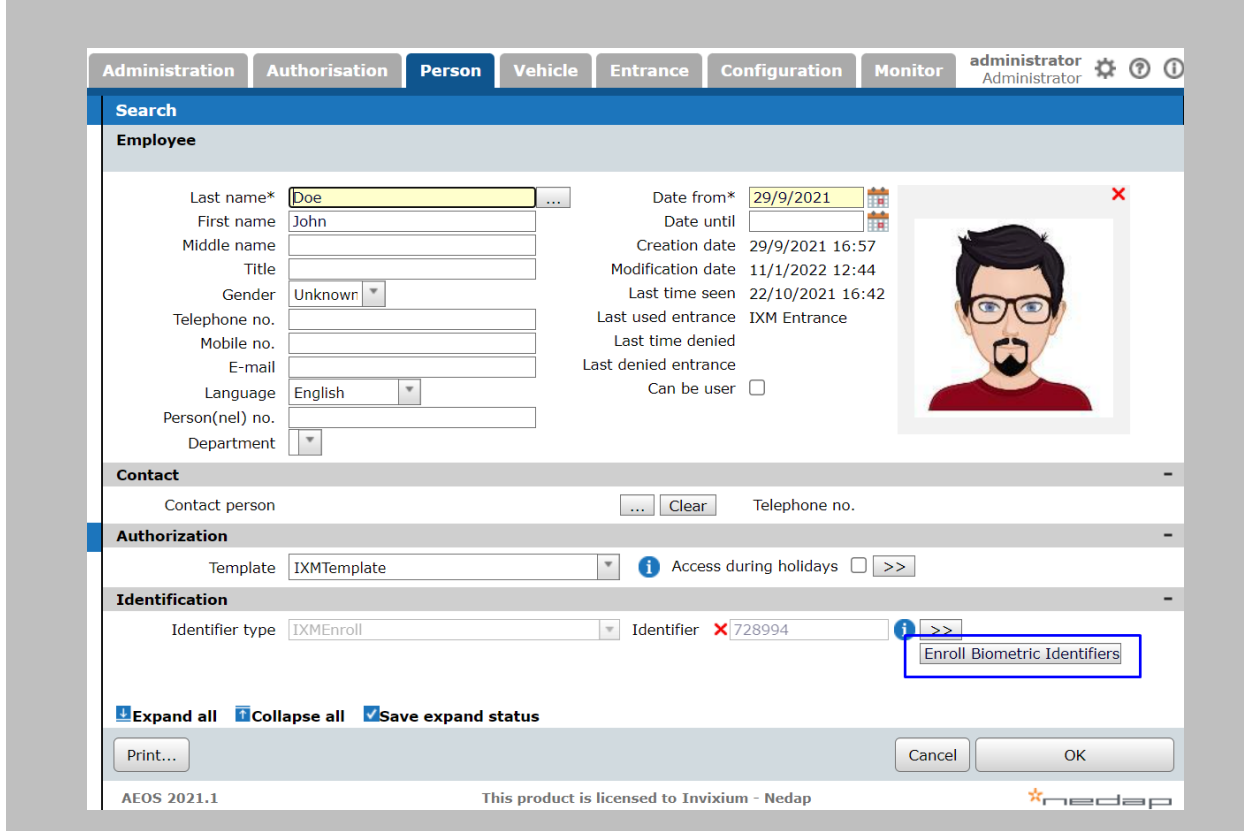

Figure 59: AEOS - Enroll Button

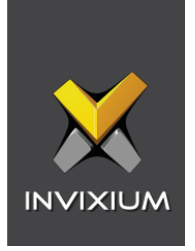

# 13. Enrollment from Nedap AEOS

The Nedap AEOS application and IXM WEB should be browsed using https on the same browser session to overcome issues of a self-signed certificate.

#### Procedure

STEP 1

Open the **AEOS** application →Select employee/visitor and click on the **'Enroll Biometric Identifiers'** button →Perform enrollment from this view.

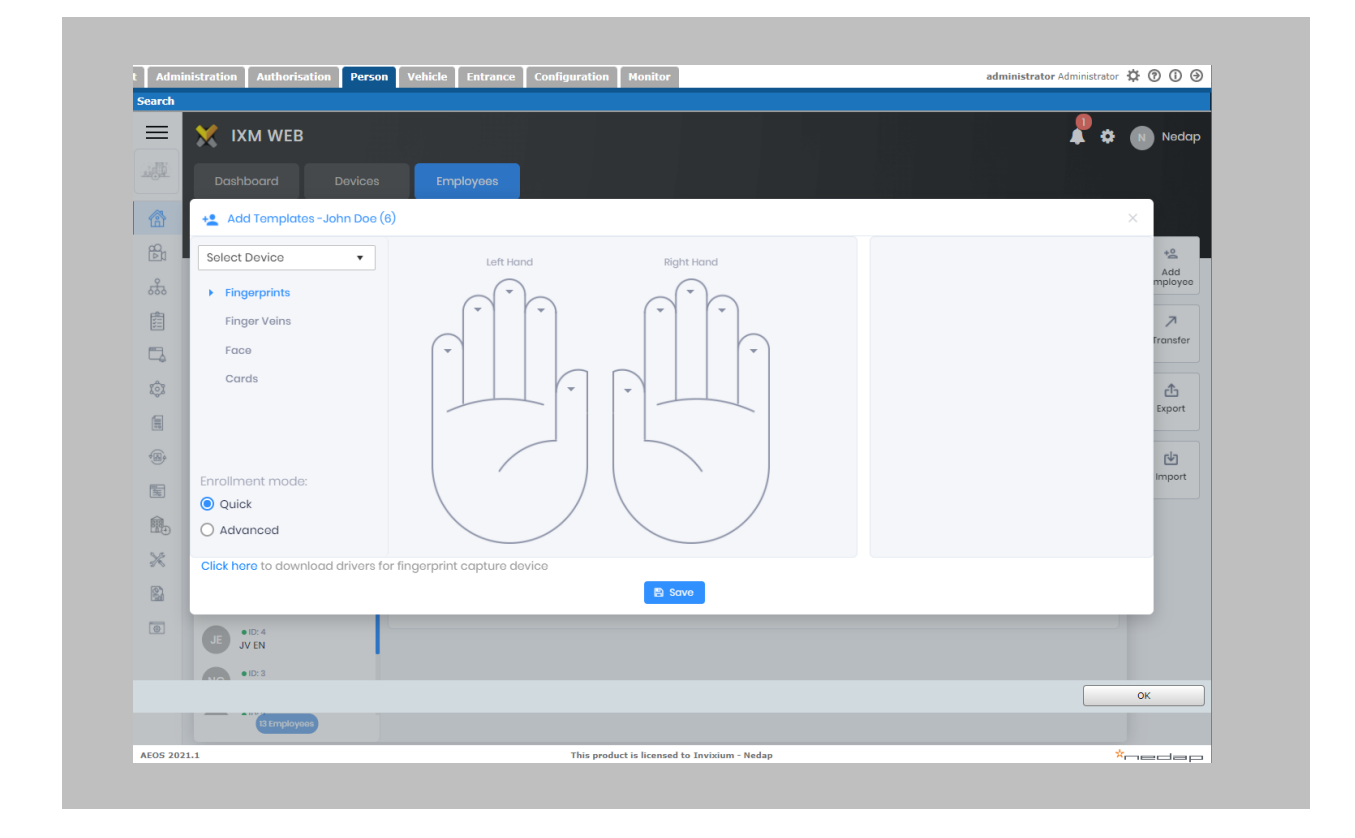

#### Figure 60: AEOS - Biometric Enrollment

Follow *Invixium Enrollment guidelines* for proper enrollment of faces, fingerprints, and finger veins.

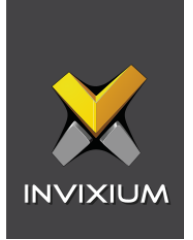

# 14. Enrollment Best Practices

# Fingerprint Enrollment Best Practices

- Invixium recommends using the index, middle, and ring fingers for enrollment.
- Make sure your finger is flat and centered on the sensor scanning area.
- **The finger should not be at an angle and should be straight when placed on the sensor.**
- **Ensure that the finger is not too dry or too wet. Moisten your finger during enrollment if** needed.

## Avoid Poor Fingerprint Conditions

- **■** Wet Finger: Wipe excessive moisture from the finger before placement.
- **Dry Finger: Use moisturizer or blow warm breath over the finger before placement.**
- **EXEDENT Stained Finger: Wipe stains off from finger before placement.**

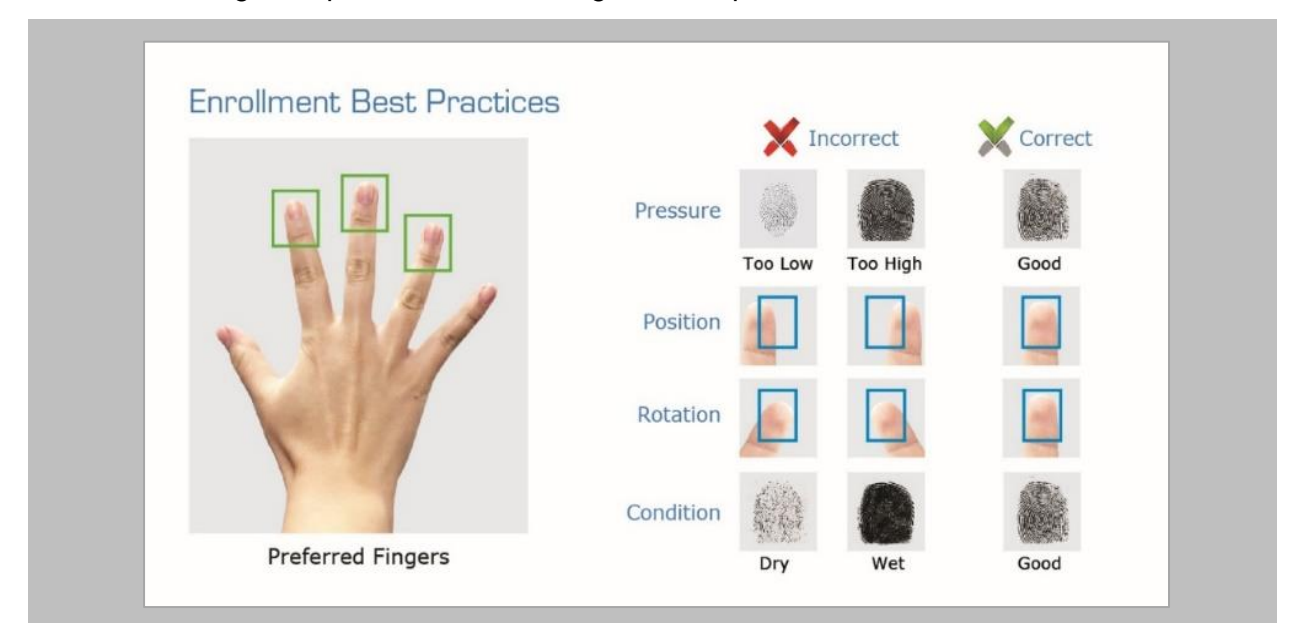

Figure 61: Fingerprint Enrollment Best Practices

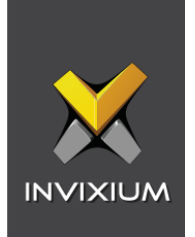

# Fingerprint Image Samples

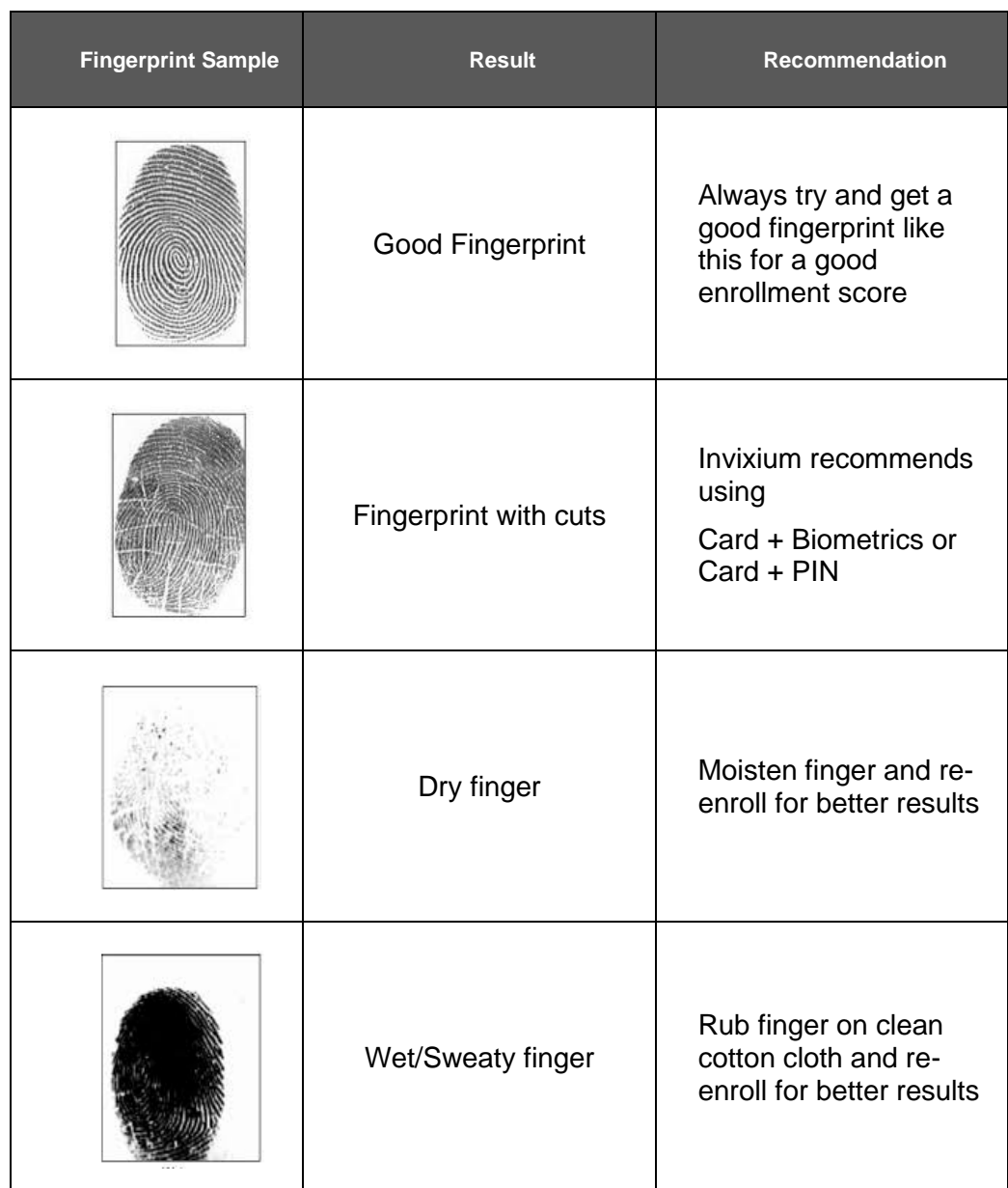

Figure 62: Fingerprint Images Samples

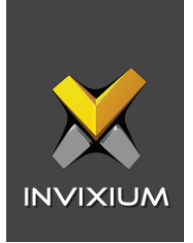

# Fingerprint Imaging Do's and Don'ts

Do's:

- Capture the index finger first for the best quality image. If it becomes necessary to capture alternate fingers, use the middle or ring fingers next. Avoid pinkies and thumbs because they generally do not provide a high-quality image.
- **Ensure that the finger is flat and centered on the fingerprint scanner area.**
- Re-enroll a light fingerprint. If the finger is too dry, moistening the finger will improve the image.
- Re-enroll a finger that has rolled left or right and provided a partial finger capture.

#### Remember to:

- **E** Identify your fingerprint pattern.
- Locate the core.
- Position the core in the center of the fingerprint scanner.
- Capture an acceptable quality image.

#### Don'ts:

- Don't accept a bad image that can be improved. This is especially critical during the enrollment process.
- Don't assume your fingerprint is placed correctly.

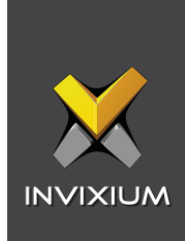

## Finger Vein Enrollment Best Practices

- Invixium recommends using the index and middle fingers for enrollment.
- **■** Make sure your fingertip is resting on the finger guide at the back of the sensor cavity.
- **•** The finger should be completely straight for the best finger vein scan.
- **Ensure that the finger is not turned or rotated in any direction.**

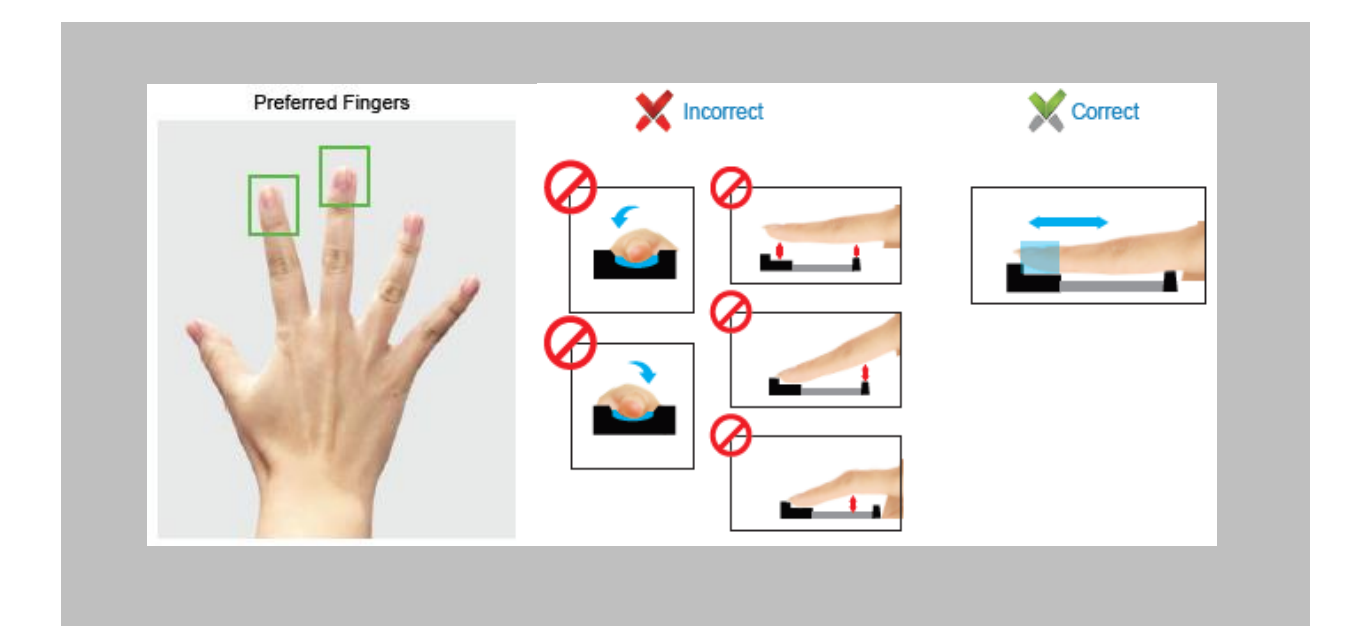

Figure 63: Finger Vein Enrollment Best Practices

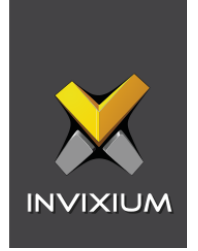

## Face Enrollment Best Practices

- Invixium recommends standing at 2 to 3 feet from the device when enrolling a face.
- Make sure your entire face is within the frame corners, which will turn green upon correct positioning.
- Look straight at the camera when enrolling your face. Avoid looking in other directions or turning your head during enrollment.

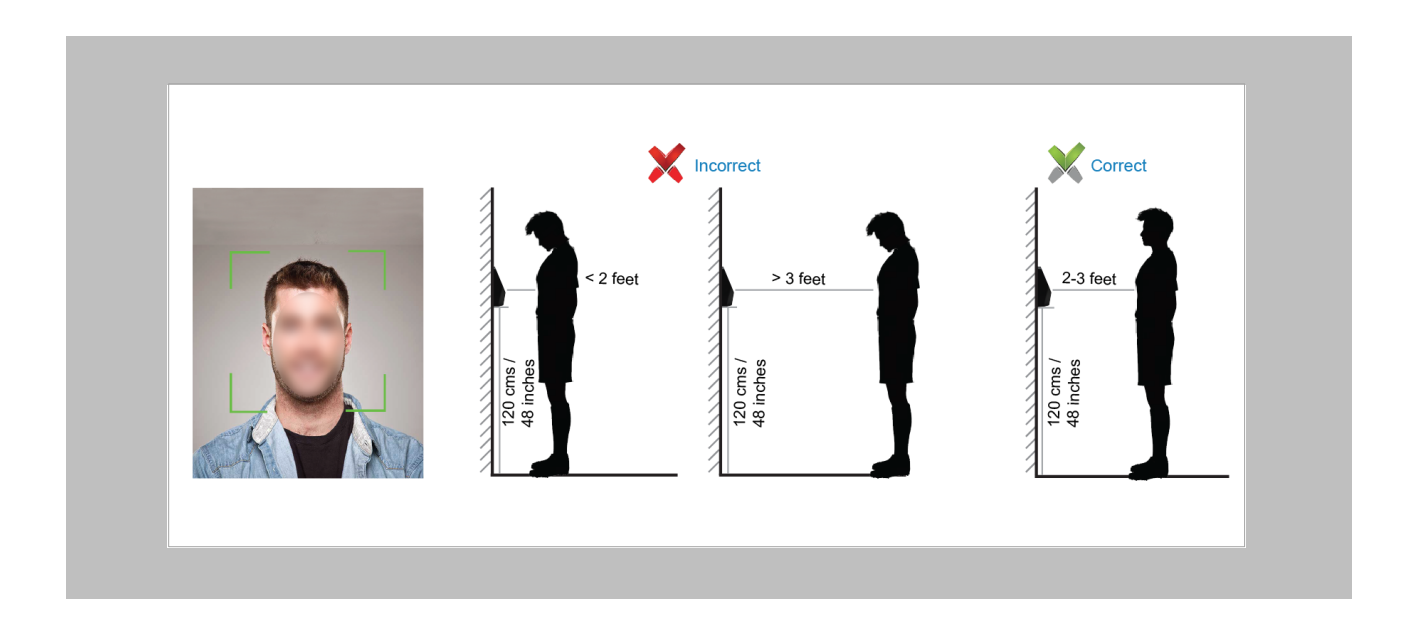

## Figure 64: Face Enrollment Best Practices

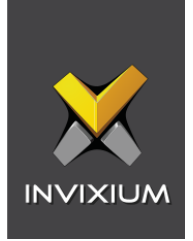

# <span id="page-80-0"></span>15. Prerequisites for Getting Access in AEOS

The following configurations are required in Nedap AEOS for user access. Procedure

STEP 1

Open **AEmon** and select the **AEpu** that is connected to the Invixium device.

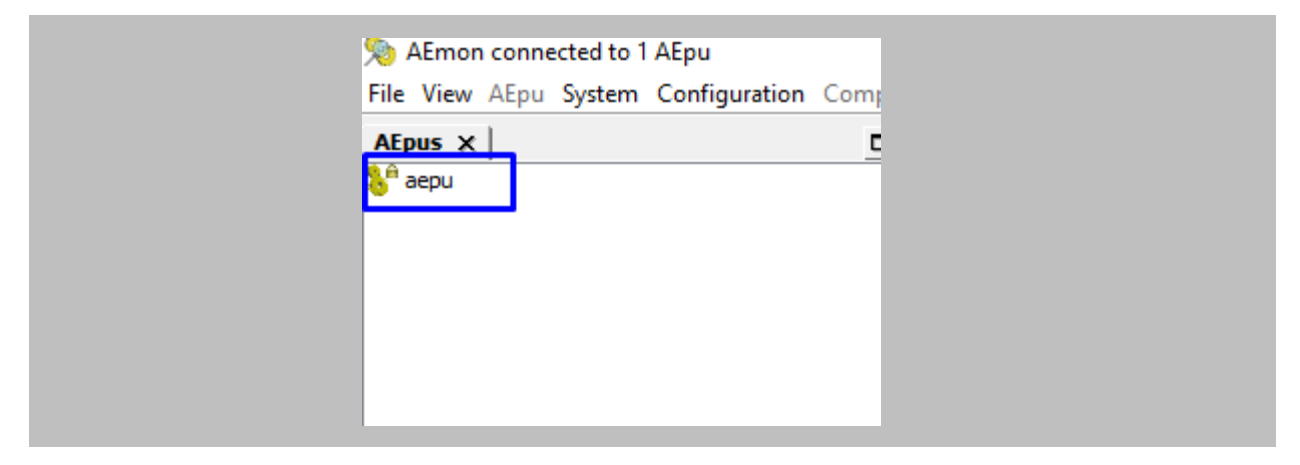

Figure 65: AEmon – Aepu

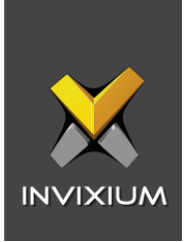

# STEP 2 Go to View  $\rightarrow$  Select Configuration.

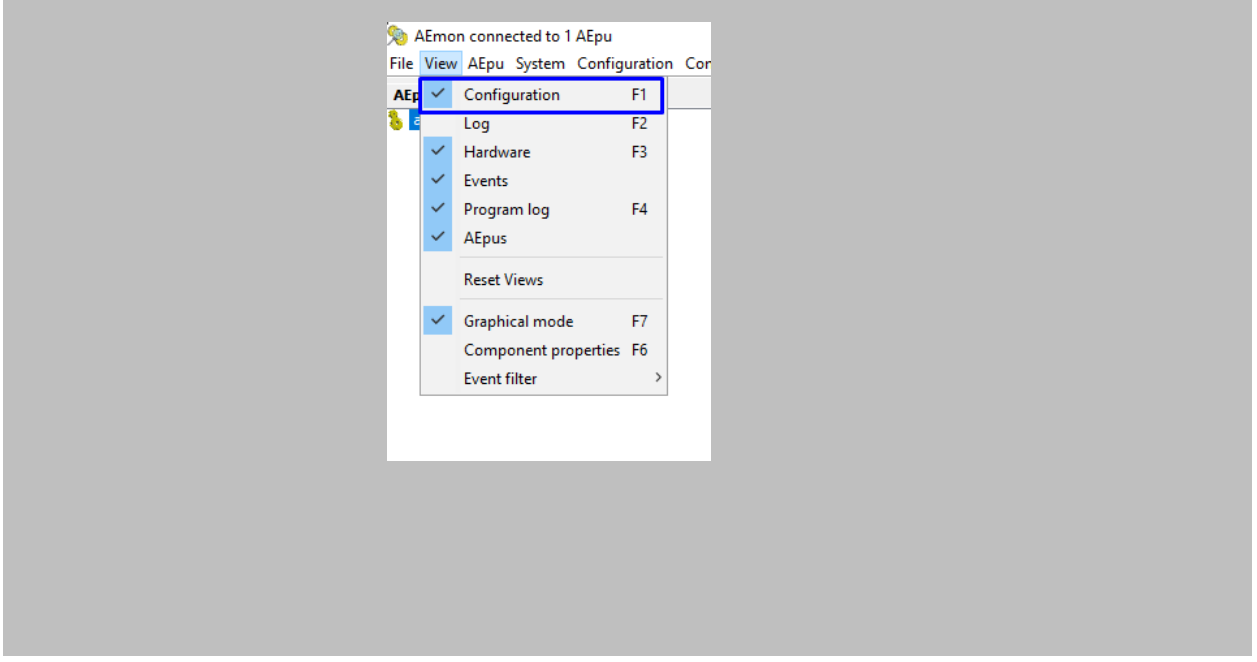

Figure 66: AEmon - AEpu Configuration

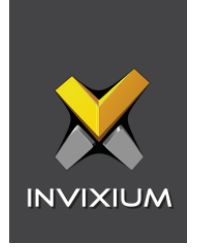

On the Configuration window search for StandardDoor → Add StandardDoor.

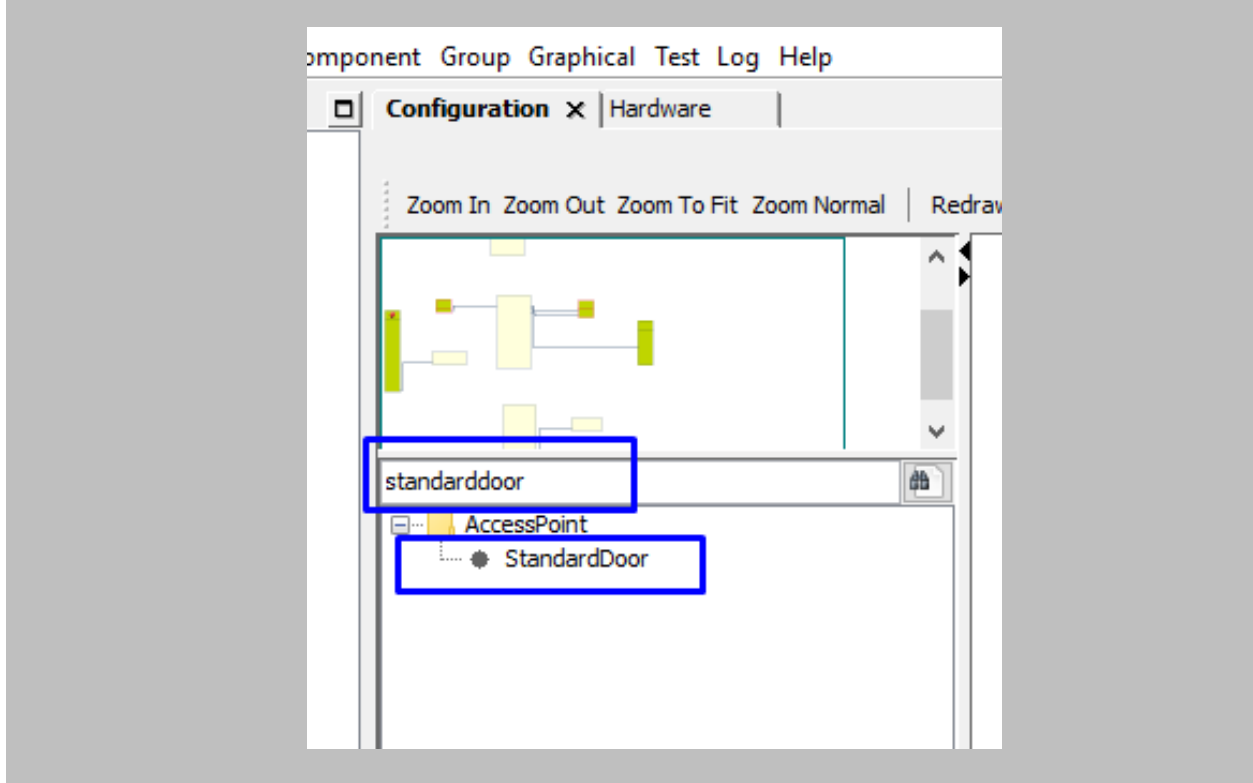

Figure 67: AEmon - Add Standard Door

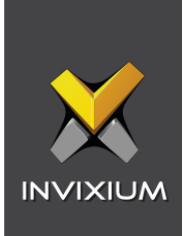

Right Click on StandardDoor → Select Rename component.

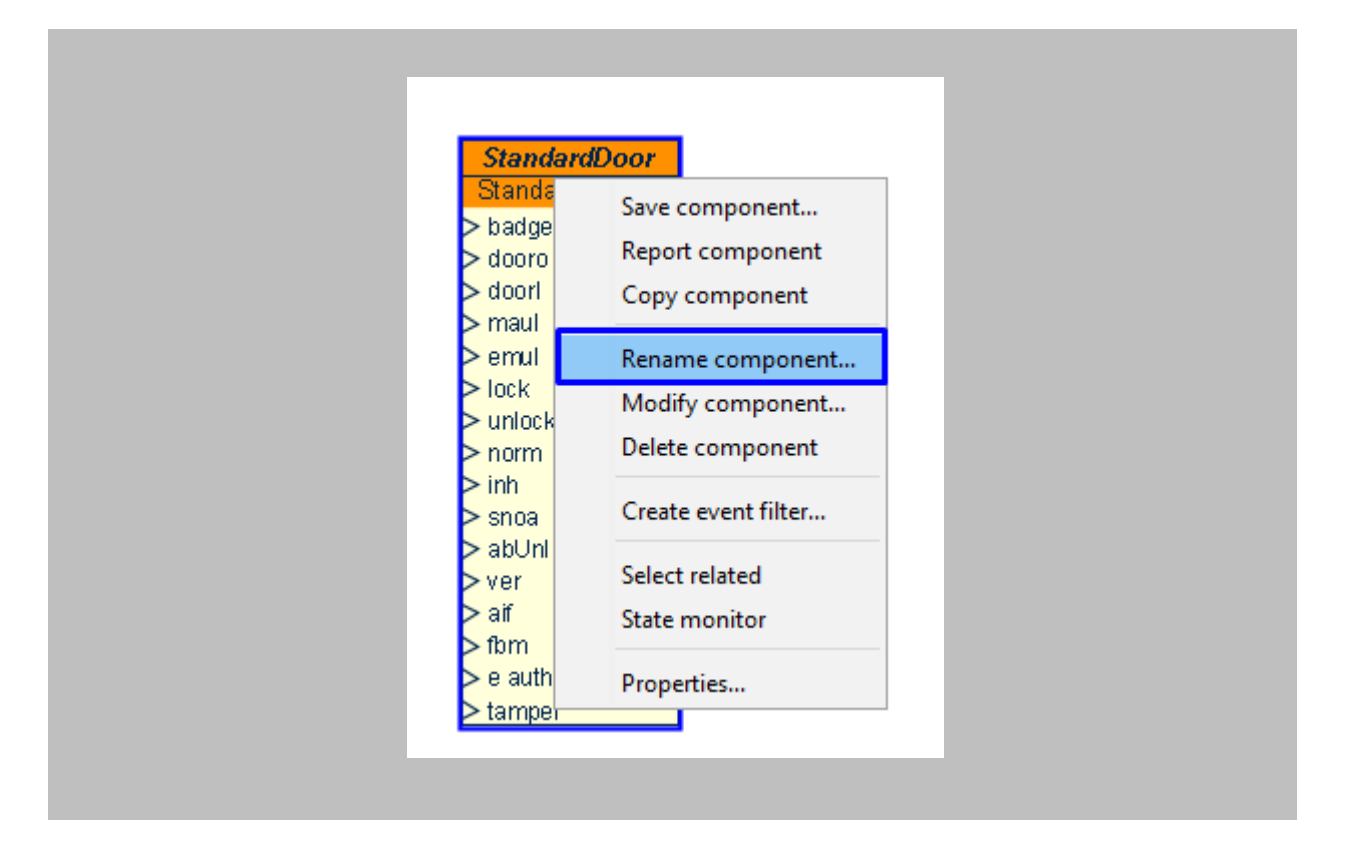

Figure 68: AEmon - Rename Component

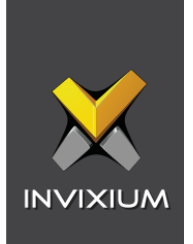

Define the name of standard door  $\rightarrow$  Click on **OK.** 

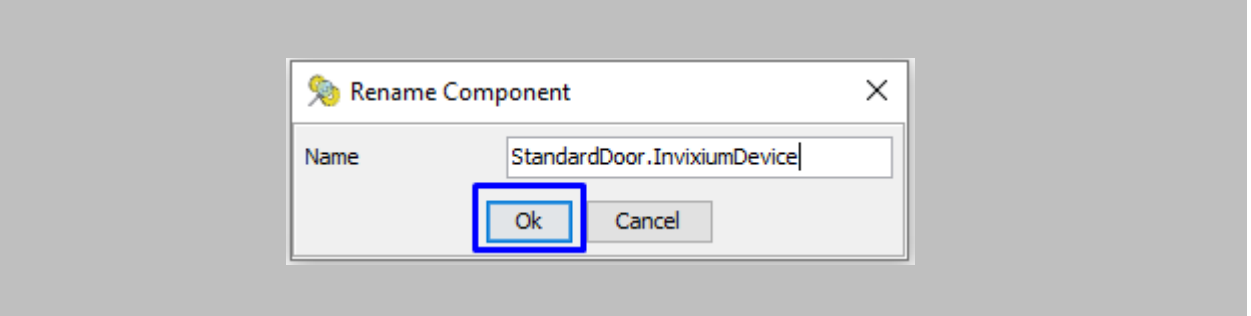

Figure 69: AEmon - Rename Standard Door

#### STEP 4

To deploy changes on the panel, right-click anywhere on the **'Configuration'** window → click on **Deploy Configuration.**

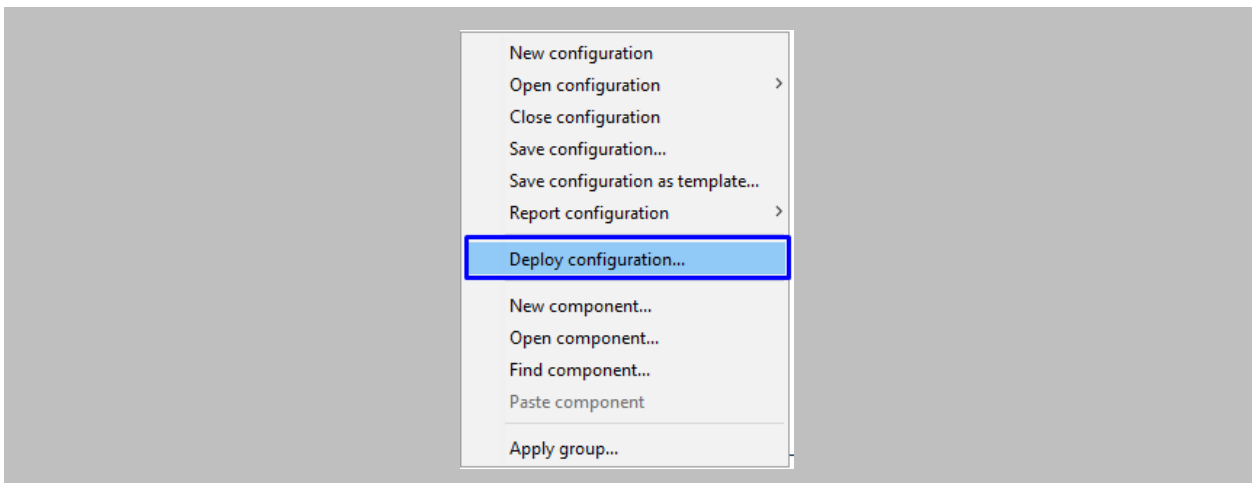

Figure 70: AEmon - Deploy Configuration

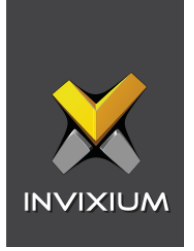

Open the **AEOS** application → From the AEOS menu bar, go to **Configuration** → **Maintenance** →**Confirm Access Points.**

| aess<br><b>Menu</b>   |  | <b>AEOS</b> |  |  |  |
|-----------------------|--|-------------|--|--|--|
| <b>Maintenance</b>    |  |             |  |  |  |
| Confirm access points |  |             |  |  |  |
| Entrances             |  |             |  |  |  |
| View configuration    |  |             |  |  |  |
| Access points         |  |             |  |  |  |
| <b>Maintain AEpus</b> |  |             |  |  |  |
| Lookup servers        |  |             |  |  |  |
| License               |  |             |  |  |  |
| <b>Zones</b>          |  |             |  |  |  |

Figure 71: AEOS - Confirm Access Points

## STEP 6

All the created **Access Points** will be displayed on this page → Select **Access Point** and click on the **Add** button.

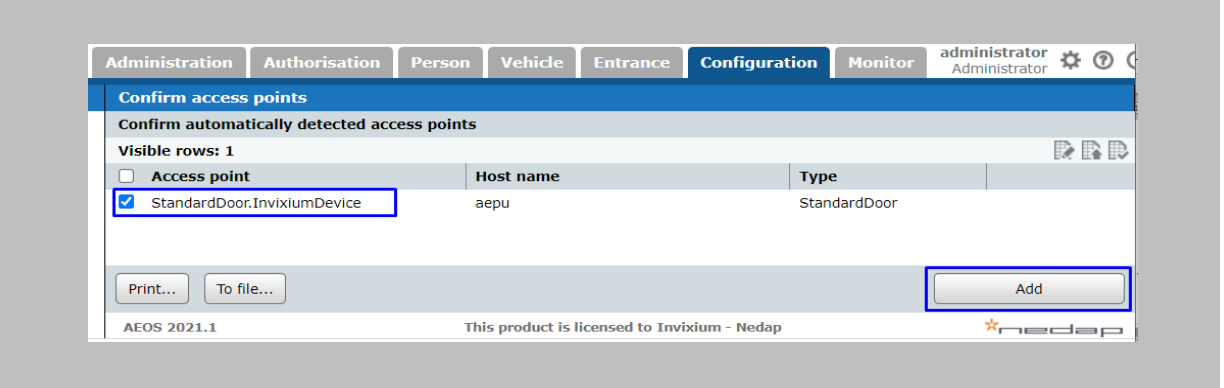

Figure 72: AEOS - Add Access Point

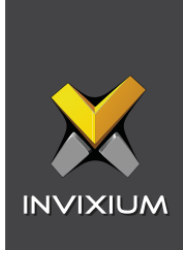

Once the **Access Point** is confirmed it will be displayed on the **Access Points** window→ To verify, go to **Configuration** → **Maintenance** →**Access Points.**

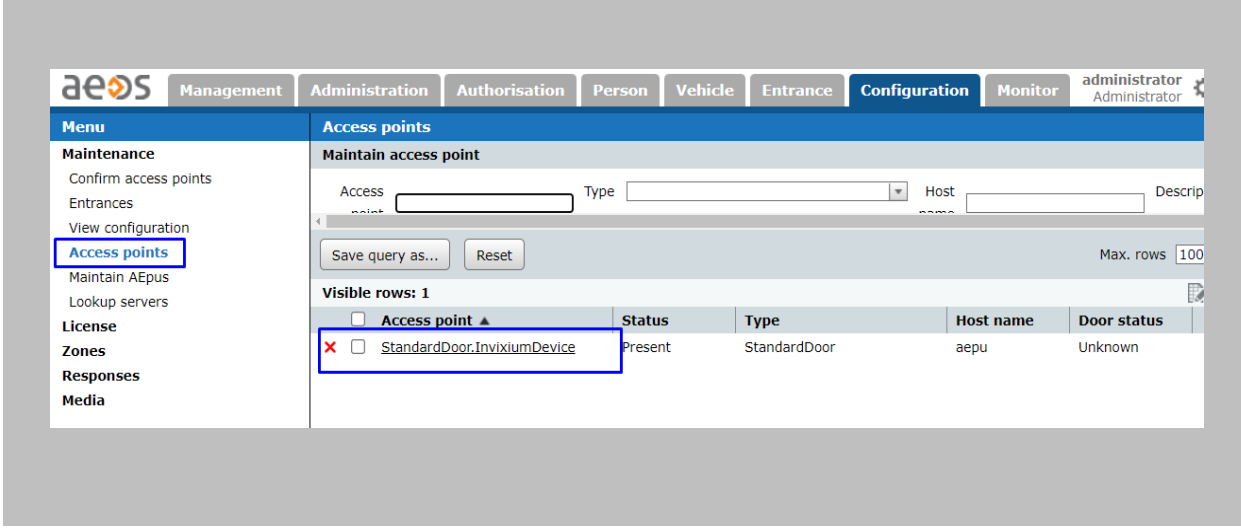

Figure 73: AEOS - Access Point

## STEP 7

To add a new entrance, go to **Configuration** → **Maintenance** →**Entrances.**

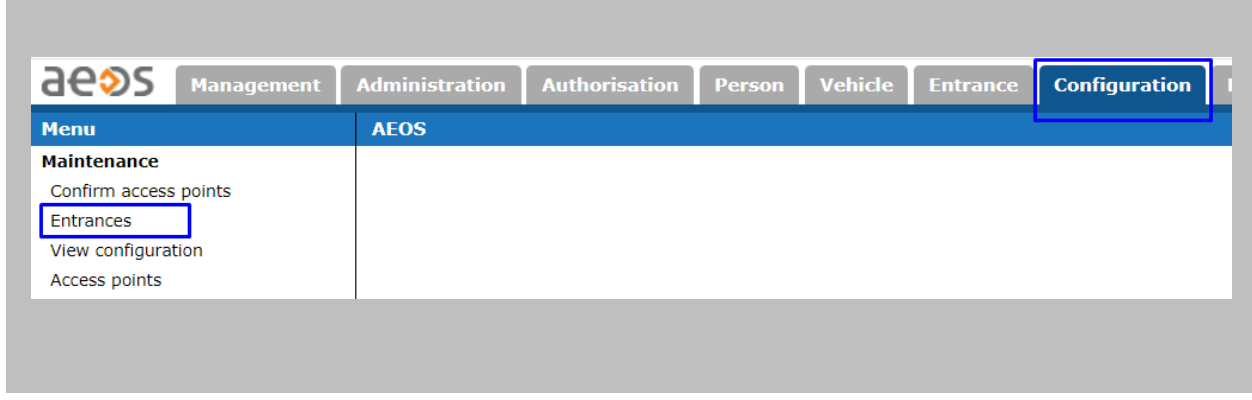

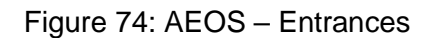

Click on the **New** button.

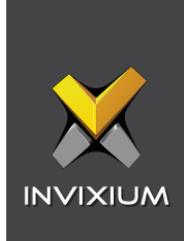

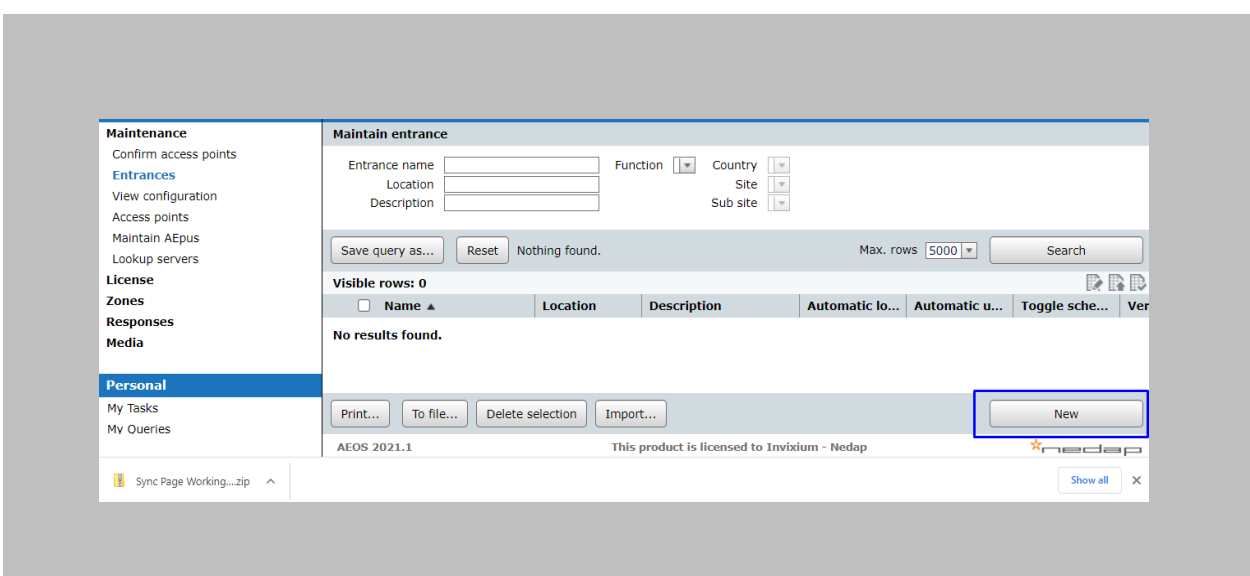

Figure 75: AEOS - New Entrance

Define **Entrance Name** → Click on **Add Access Points** button.

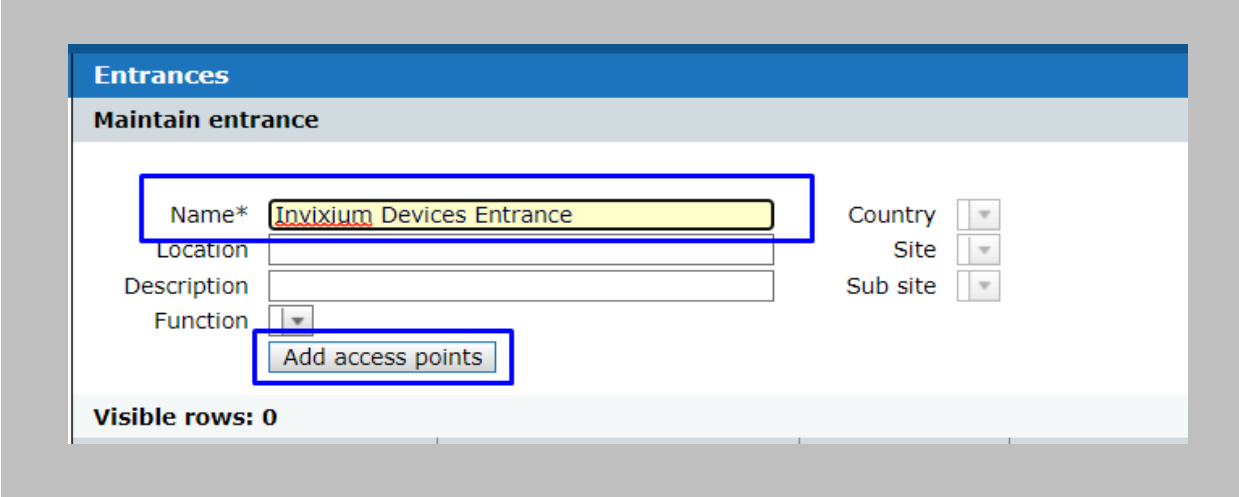

Figure 76: AEOS - Create New Entrance

Select the **Access Point** that you want to add for this **Entrance** and click on the **OK** button.

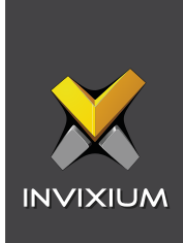

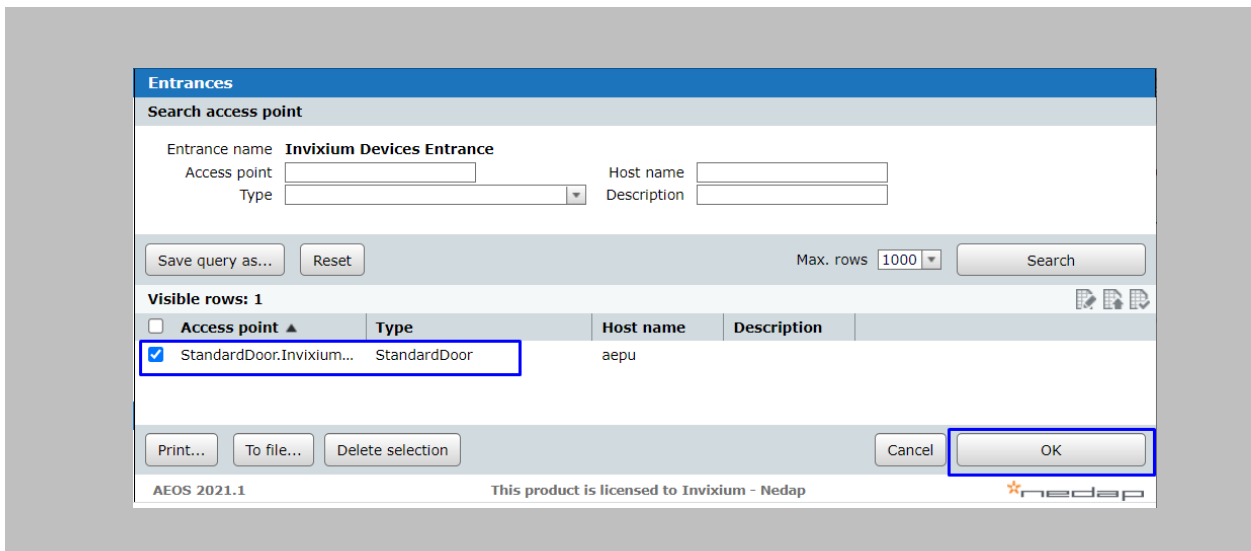

Figure 77: AEOS - Add Access Point in Entrance

Once the **Access Point** is added click on the OK button.

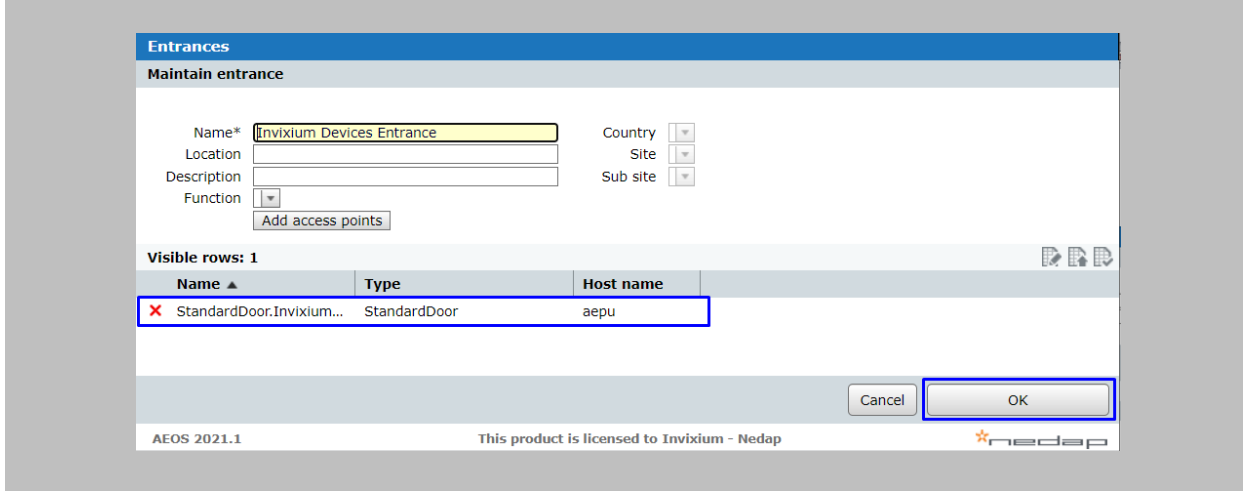

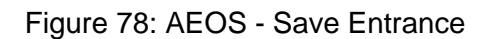

# STEP 9

Go to **Authorization** → **Maintenance** →**Day/time Schedules** to create a new schedule.

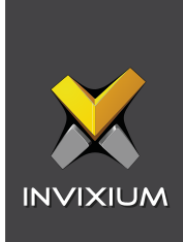

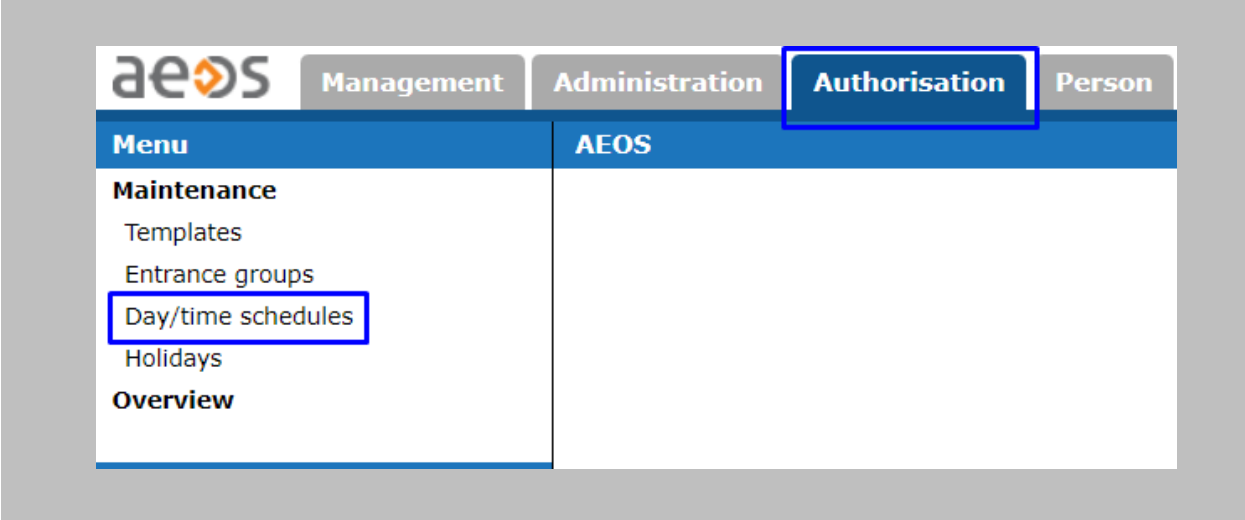

Figure 79: AEOS – DayTimeSchedules

Select **Weekly Schedule** from the dropdown and click on the **New** button.

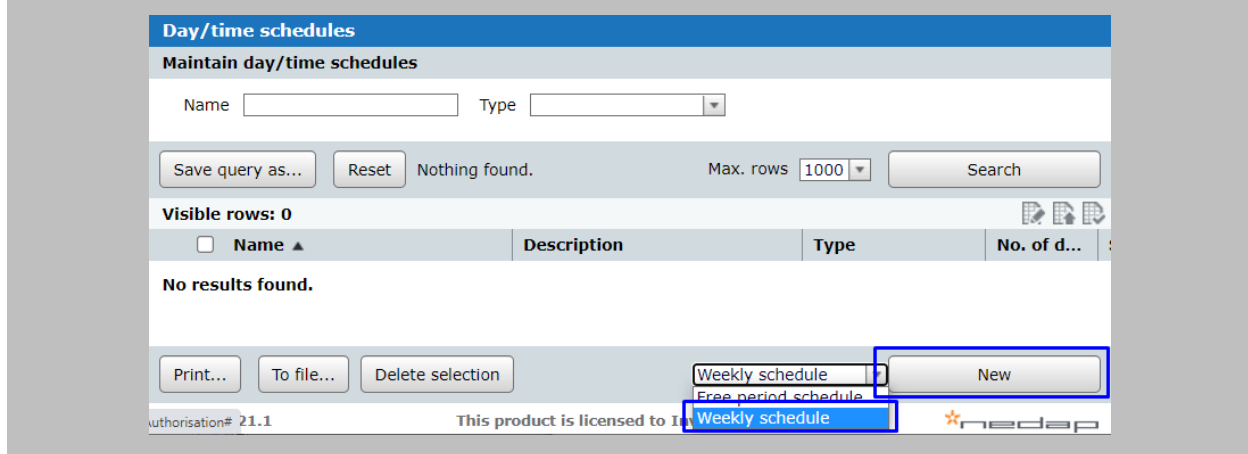

Figure 80: AEOS - New Weekly Schedule

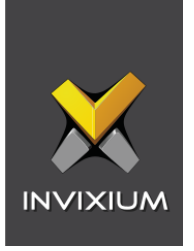

Define **Schedule Name** → Define the start and end time for the new schedule as per your requirement →Click on the **OK** button.

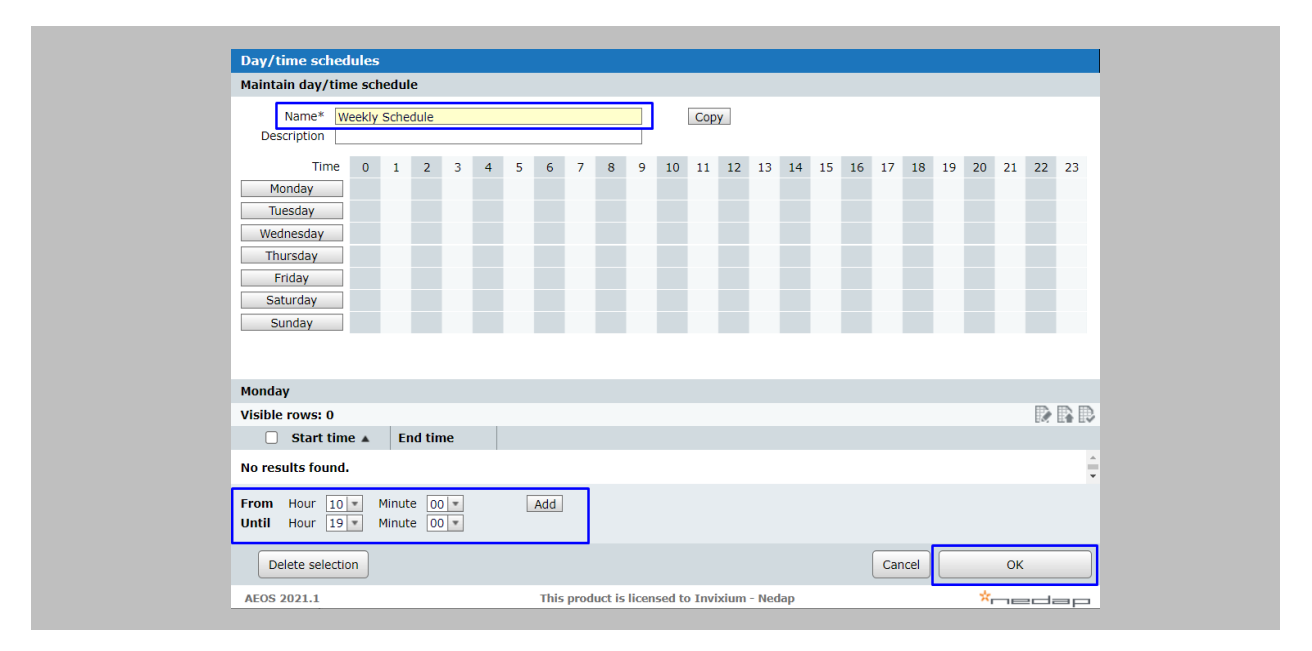

Figure 81: AEOS - Define Weekly Schedule

## STEP 11

For **Employee Groups** creation, go to **Authorization** → **Maintenance** →**Employee Group.**

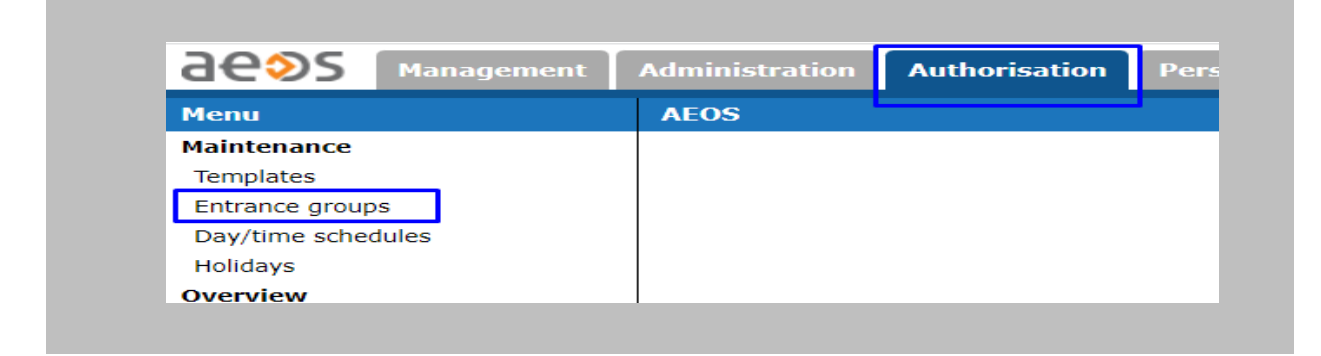

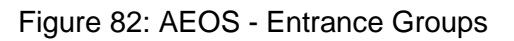

Click on the **New** button.

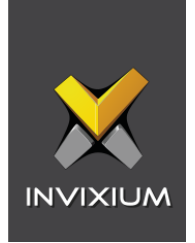

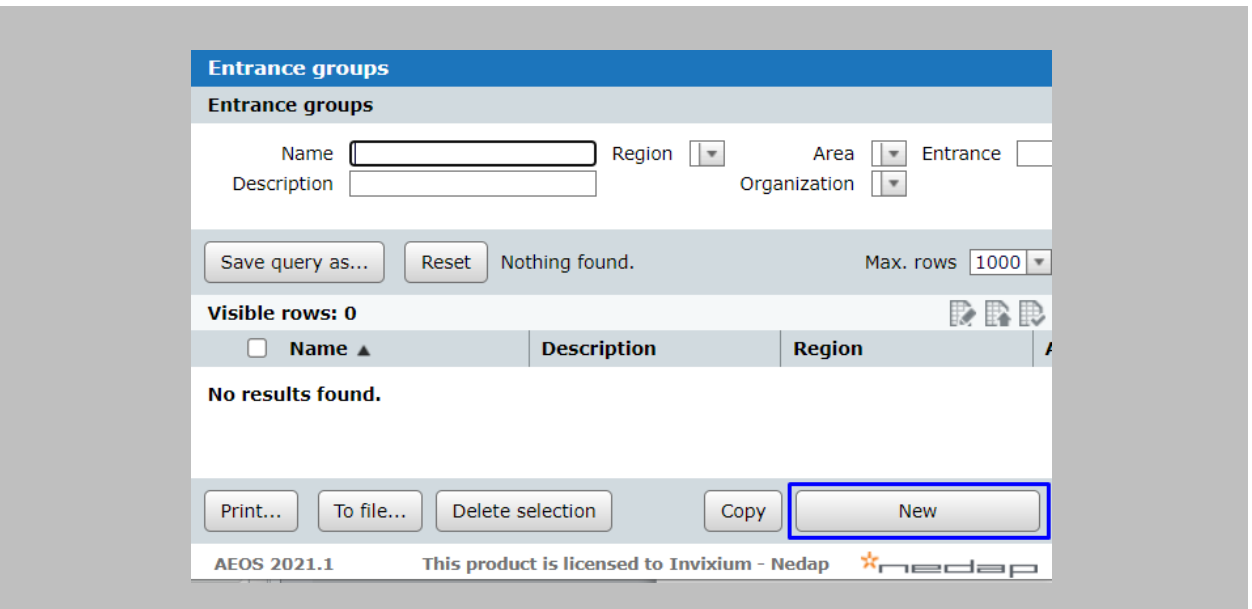

Figure 83: AEOS - New Entrance Group

Define **Entrance Group Name → Click on Add Entrances button.** 

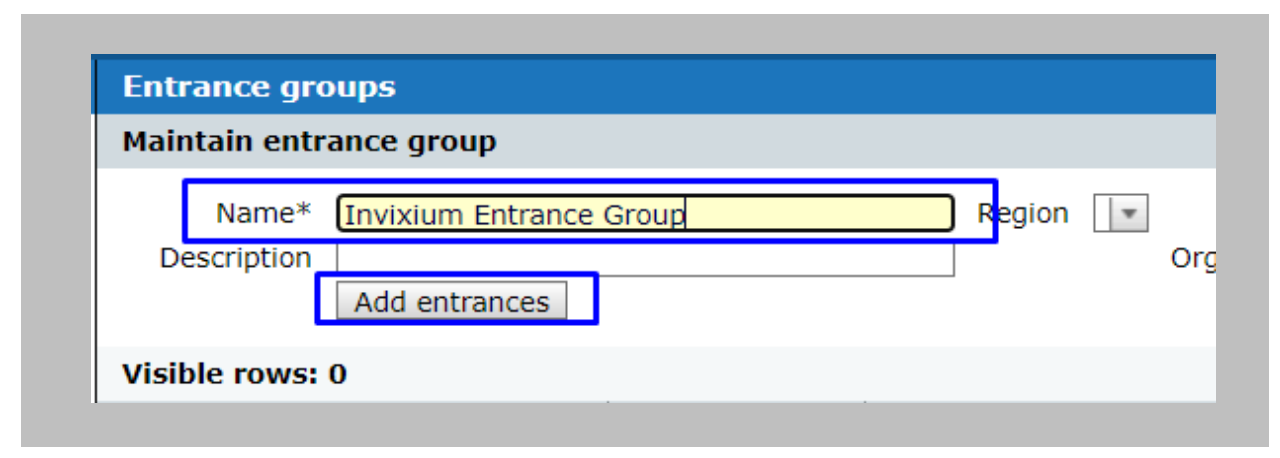

Figure 84: AEOS - Add Entrance in Entrance Group

Select the **Entrance** which you want to add to this **Entrance Group** and click on the **OK** button.

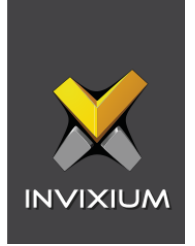

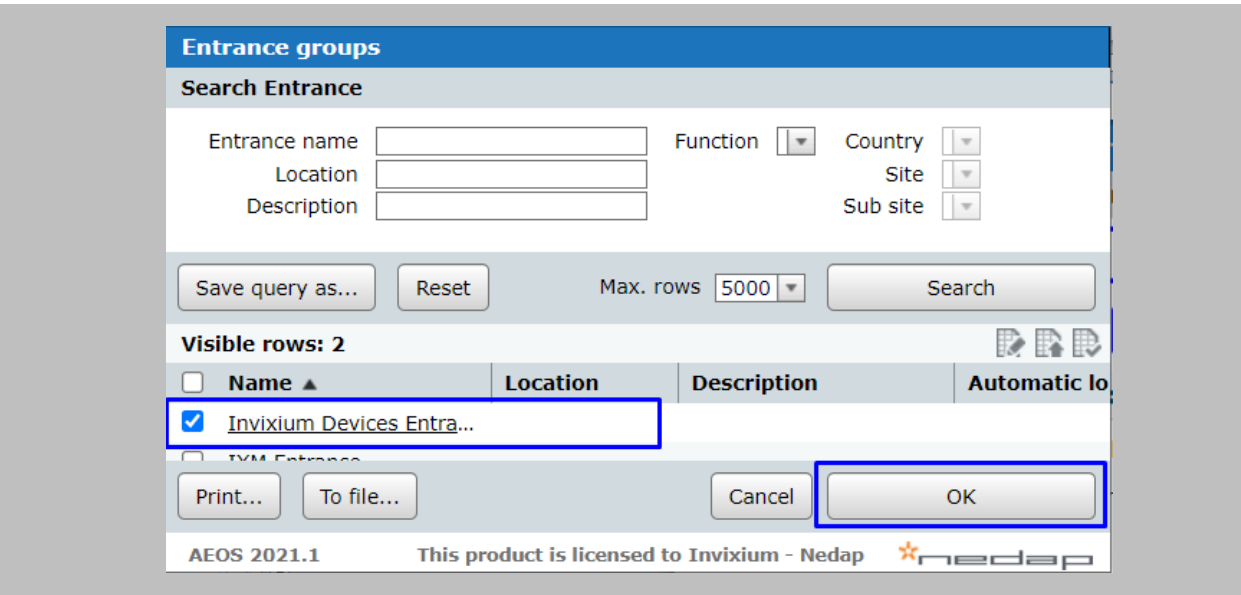

Figure 85: AEOS - Add Entrance Group

Once the **Entrance** is added click on the OK button.

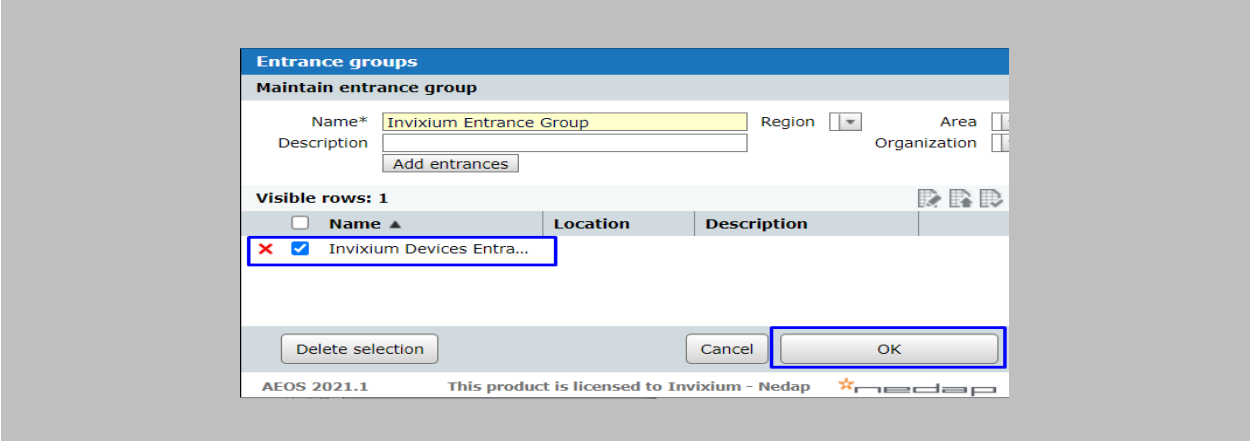

Figure 86: AEOS - Save Entrance Group

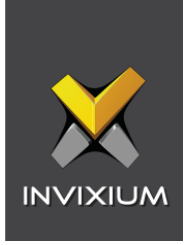

For **Template** creation, go to **Authorization** → **Maintenance** →**Templates.**

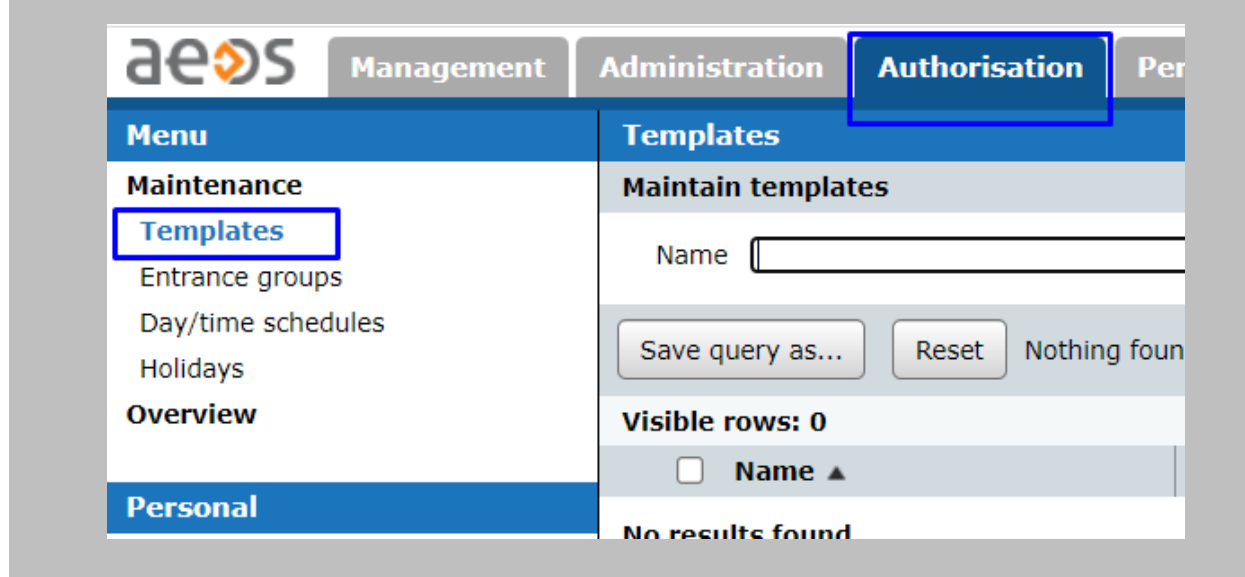

Figure 87: AEOS – Template

Click on the **New** button.

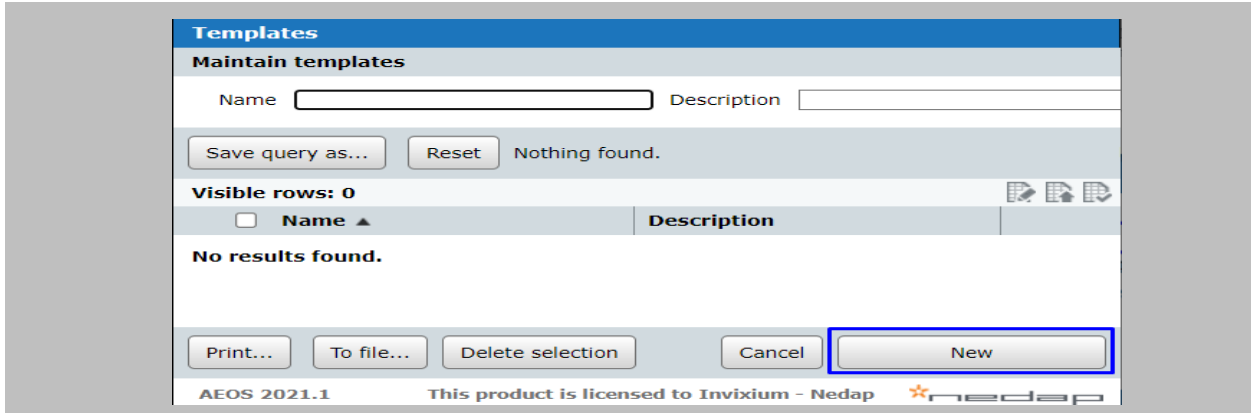

Figure 88: AEOS - New Template

STEP 14

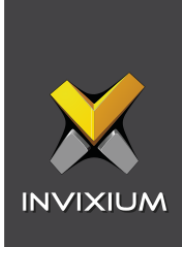

Define **Template Name** → Click on the **Add** button for adding an **Entrance Group** to the **Template**.

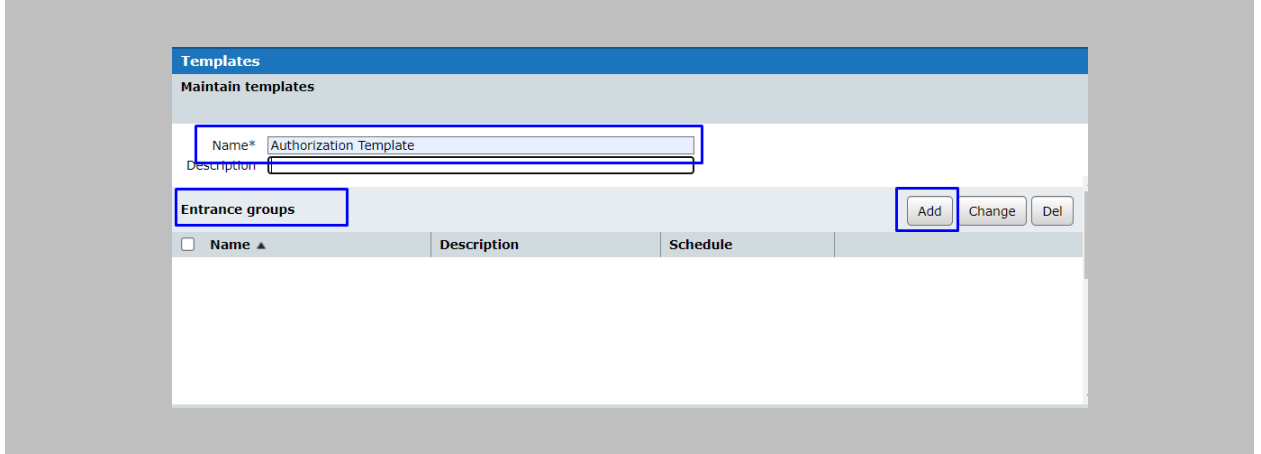

Figure 89: AEOS Template - Add Entrance Group

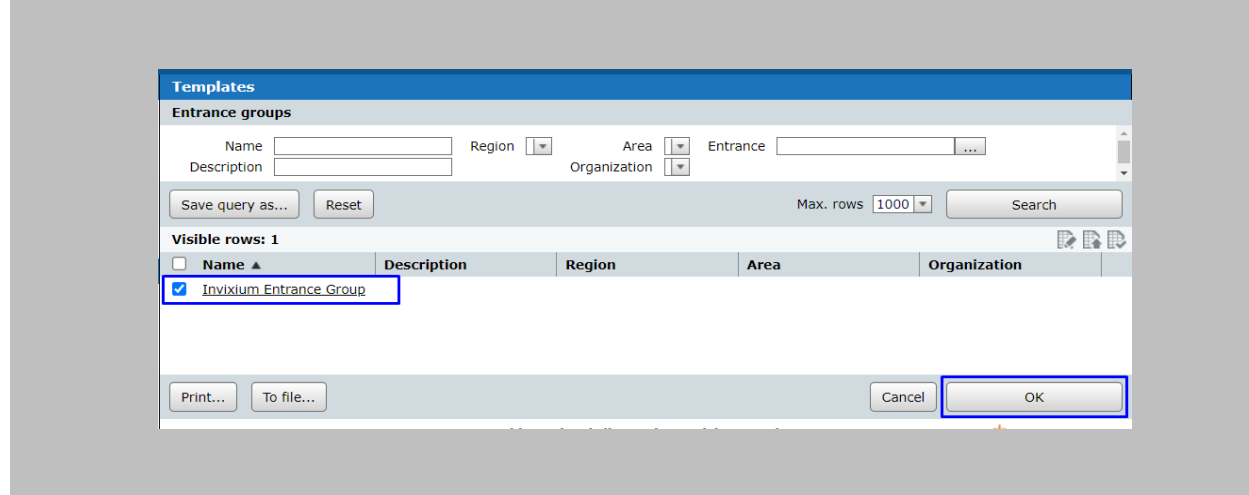

Select the **Entrance Group** from the list of Entrance Groups and click on the **OK** button.

Figure 90: AEOS Template - Add Entrance Group

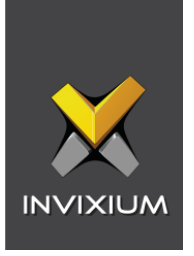

Select **Schedule** from the dropdown for the selected **Entrance Group** and click on the **OK** button.

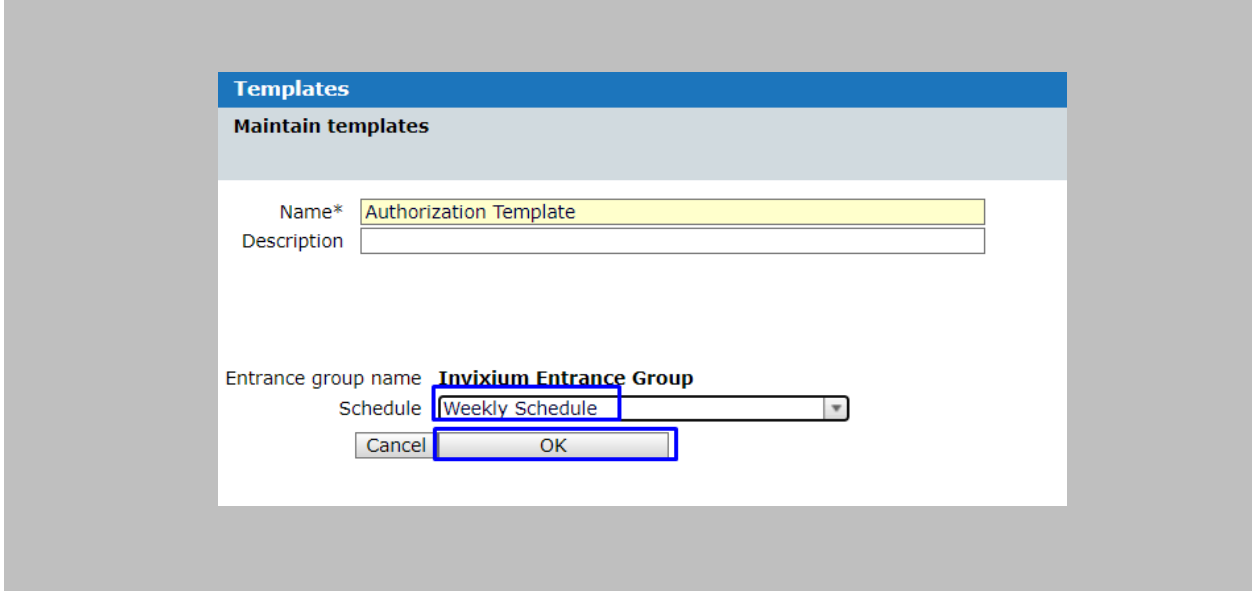

Figure 91: AEOS Template - Assign Schedule to Entrance Group

## STEP 15

Click on the **Add** button for adding an **Entrance** to the **Template**.

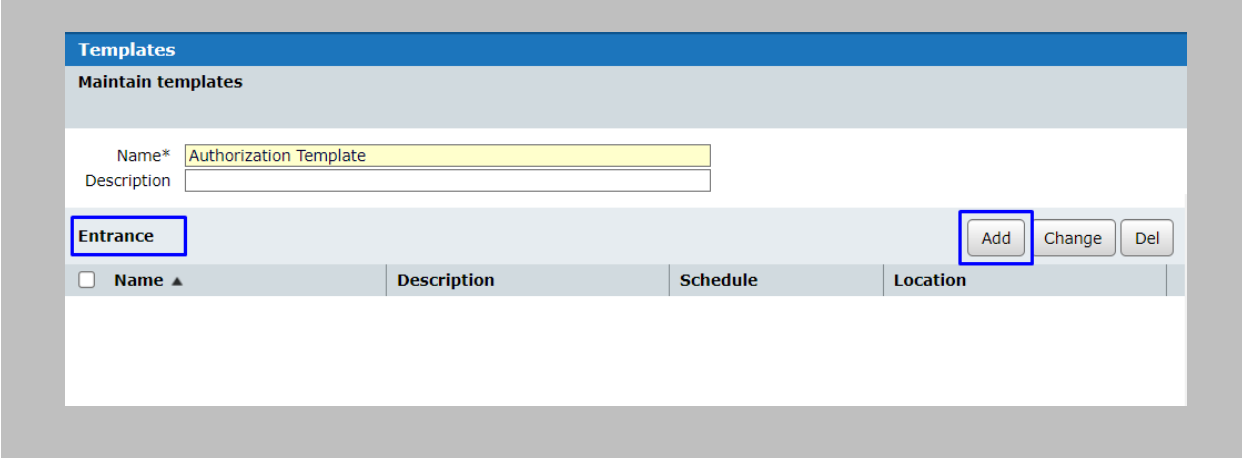

Figure 92: AEOS Template - Add Entrance

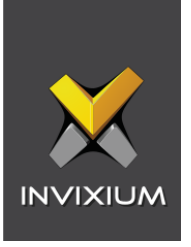

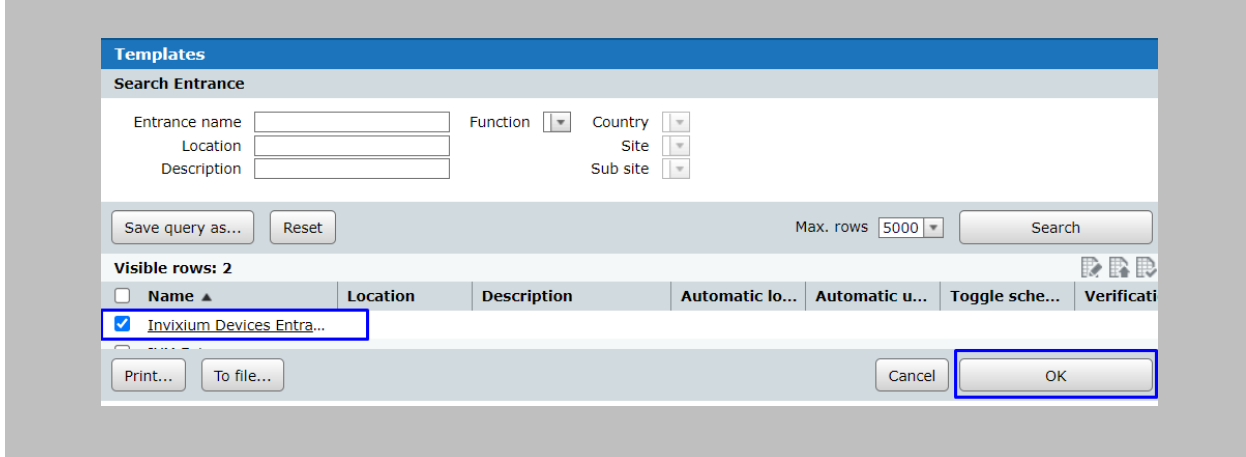

#### Select the **Entrance** from the list of **Entrances** and click on the **OK** button.

Figure 93: AEOS Template - Save Entrance

Select the **Schedule** from the dropdown for the selected **Entrance** and click on the **OK** button.

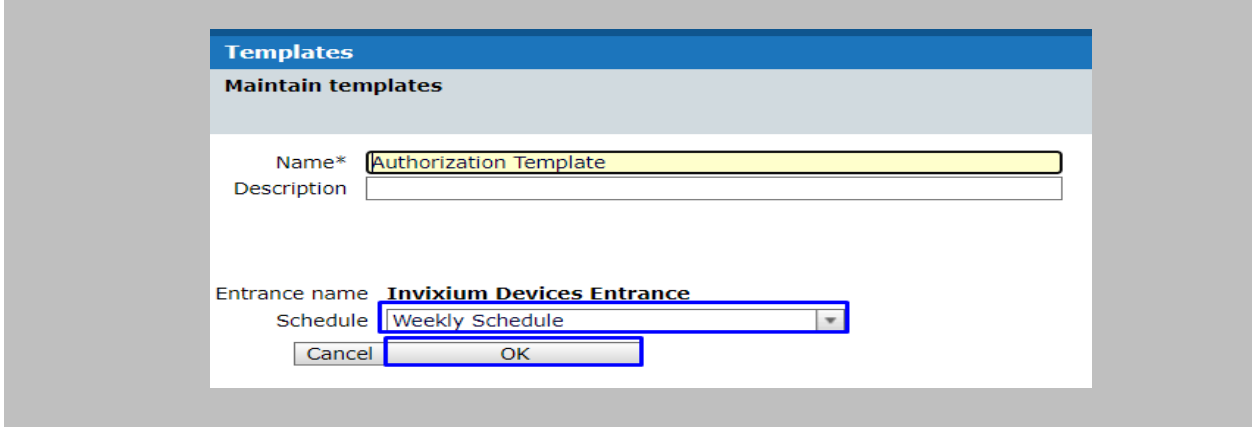

Figure 94: AEOS Template - Assign Schedule to Entrance

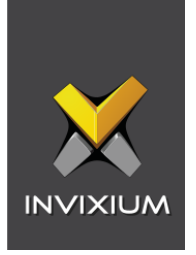

Once **Entrances** and **Entrance Groups** are added to the **Template**, click on the OK button.

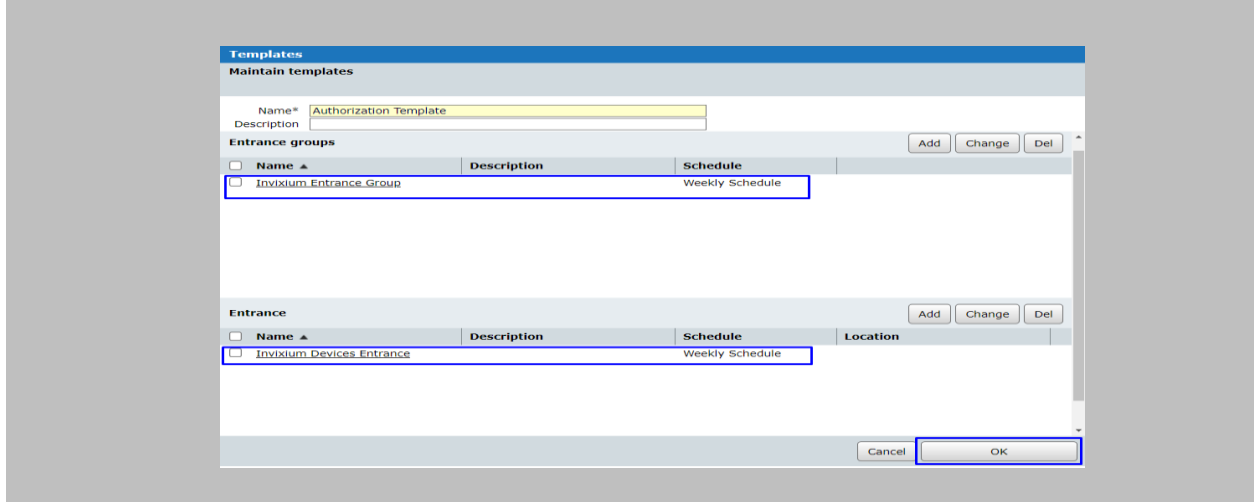

Figure 95: AEOS - Save Template

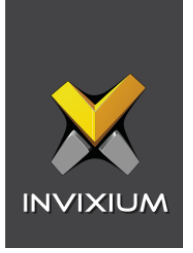

Assign the created **Template** to a new/existing person from the Authorization tab in order to grant access to the person.

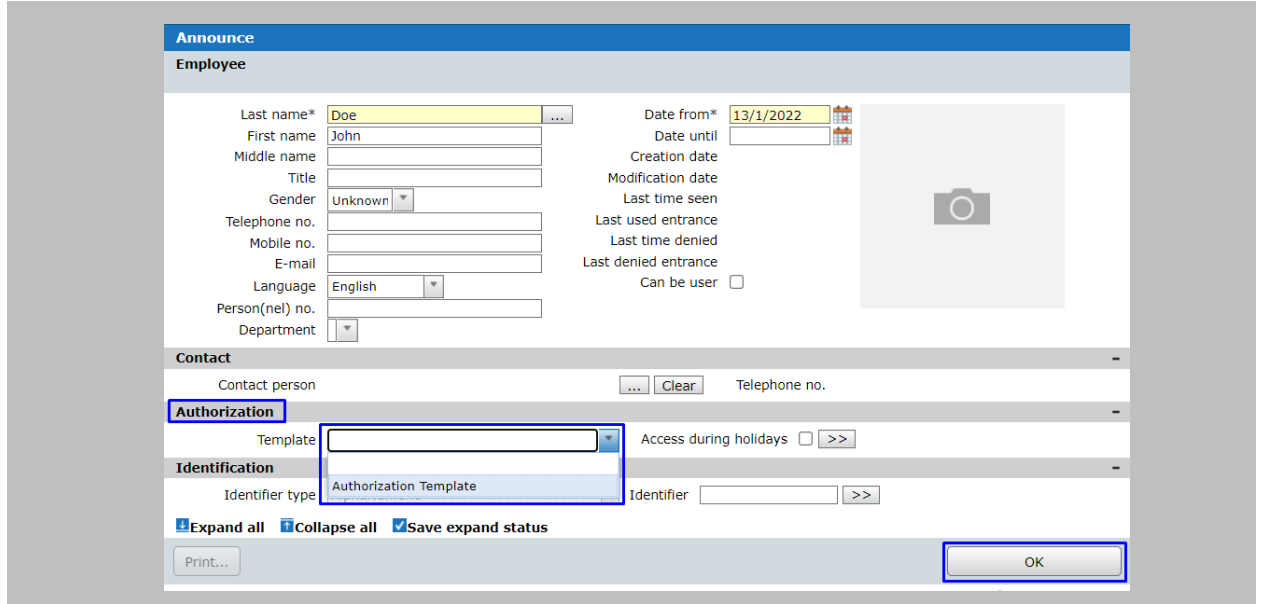

Figure 96: AEOS - Assign Template to Person

## RESULT

All the **Employees/Visitors** with **Authorization Templates** will only get access in **Nedap AEOS**.

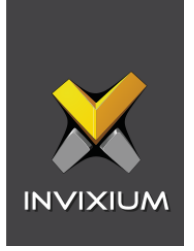

# 16. OSDP Configuration

The following configurations are required in IXM WEB and Nedap AEOS to use the OSDP feature.

## Note:

- 1. The Nedap panel needs OSDP-supported firmware to use OSDP communication with the Invixium device. It can be found at the default location of AEOS i.e., C:\AEOS\AEmon\firmware
- 2. Wiegand Out should be in the Invixium device (Refer Assign Wiegand to Invixium [Readers\)](#page-56-0).
- 3. Standard Door should be created, and all the prerequisites should be configured to get access in the Nedap AEOS (Refer to [Prerequisites for getting Access in AEOS\)](#page-80-0).

Procedure

#### STEP 1

From **Home**, click the **Devices** tab. Select the required **Device** and navigate to **Access Control**  → Click on **OSDP**.

By default, the OSDP configuration is turned **OFF**. Enable the OSDP by toggling the switch to **ON**.

| <b>Baud Rate</b>        |                 | Parity Bit        |                                 |                       | Stop Bit           |                       |                                           | Timoout (msec)   |                                  |                          |
|-------------------------|-----------------|-------------------|---------------------------------|-----------------------|--------------------|-----------------------|-------------------------------------------|------------------|----------------------------------|--------------------------|
| 9600                    | $\mathbf{v}$    | Nono              |                                 | 1 Bit<br>$\mathbf{v}$ |                    | $\check{\phantom{a}}$ |                                           | 3000             |                                  | $\ddot{\phantom{1}}$     |
| <b>GENERAL SETTINGS</b> |                 |                   |                                 |                       |                    |                       |                                           |                  |                                  |                          |
| $\Box$ Enable Log       |                 | Display OSDP Text |                                 |                       | Smartcard Passthru |                       |                                           | Enable Biometric |                                  |                          |
| <b>SECURE CHANNEL</b>   |                 |                   |                                 |                       |                    |                       |                                           |                  |                                  |                          |
| Socure Key Type         |                 | Socuro Koy        |                                 |                       |                    |                       |                                           |                  |                                  |                          |
| AES128                  | $\mathbf{v}$    | $HEX =$           |                                 |                       |                    |                       |                                           |                  |                                  |                          |
| <b>OSDP EVENTS</b>      |                 |                   |                                 |                       |                    |                       |                                           |                  |                                  |                          |
| <b>EVENTS</b>           | <b>ON COLOR</b> |                   | OFF COLOR                       |                       |                    | ON TIME (MSEC)        |                                           | OFF TIME (MSEC)  |                                  | <b>DISPLAY MESSAGE</b>   |
| Access Granted          |                 | Green             | <b>Green</b><br>v.              |                       | $\mathbf{v}$       | 100                   | $\blacktriangle$<br>$\cdot$               | 100              | $\blacktriangle$<br>$\mathbf{v}$ | $\overline{\mathbf{v}}$  |
| Access Denied           | RCd             |                   | None<br>$\mathbf{v}$<br>$\circ$ |                       | $\mathbf{v}$       | 100                   | $\blacktriangle$<br>÷                     | 100              | $\blacktriangle$<br>$\checkmark$ | $\overline{\phantom{a}}$ |
|                         | @ None          |                   | Ý.<br>$\bullet$ None            |                       | $\mathbf{v}$       | $\circ$               | $\blacktriangle$<br>$\check{\phantom{a}}$ | $\circ$          | $\blacktriangle$<br>$\check{}$   | $\overline{\mathbf{v}}$  |
| Enter PIN               |                 |                   |                                 |                       |                    |                       | $\blacktriangle$                          |                  |                                  |                          |

Figure 97: IXM WEB - OSDP Settings

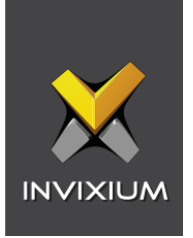

Supply **values** for the configuration settings below:

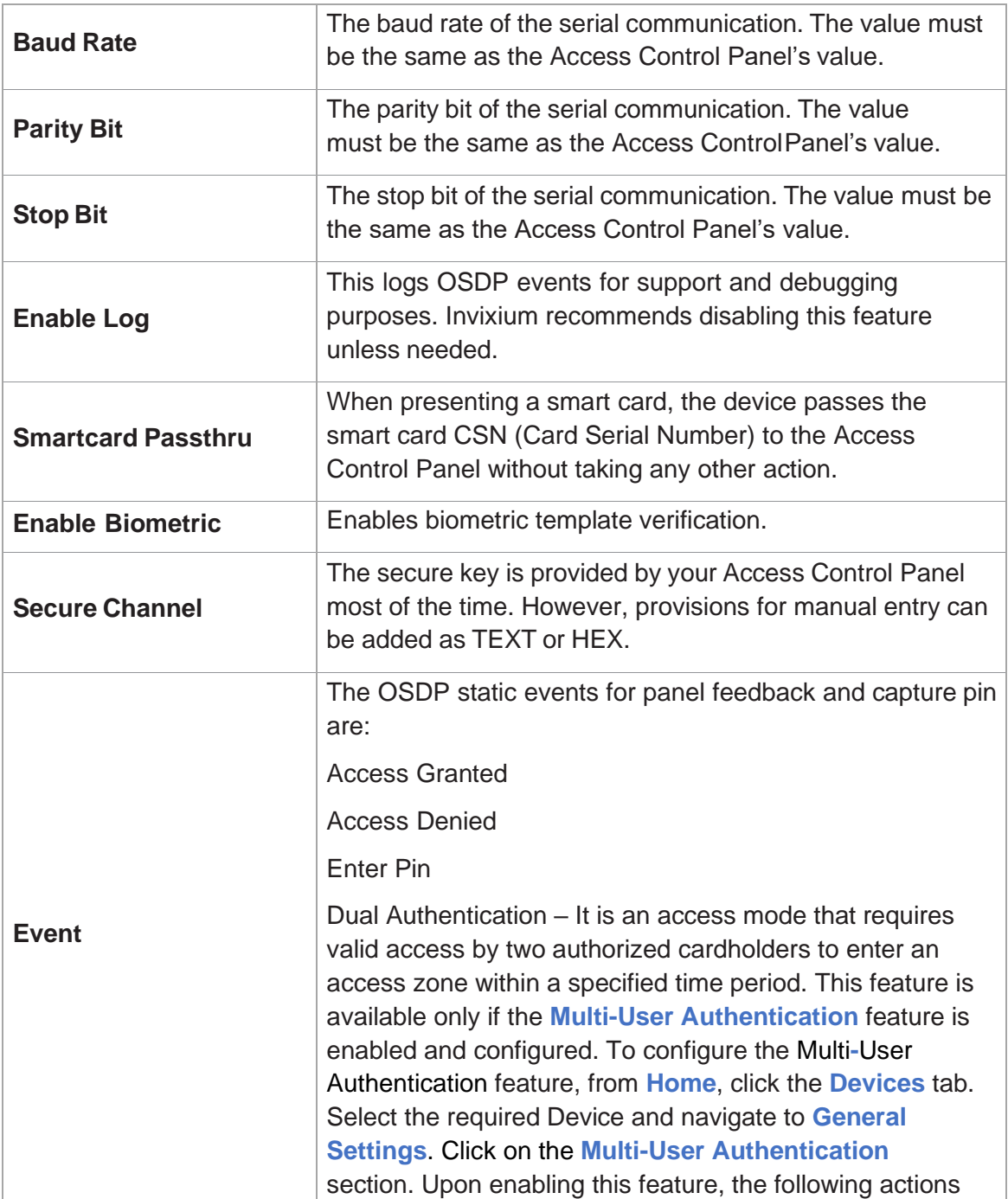

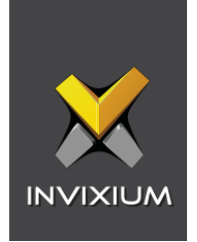

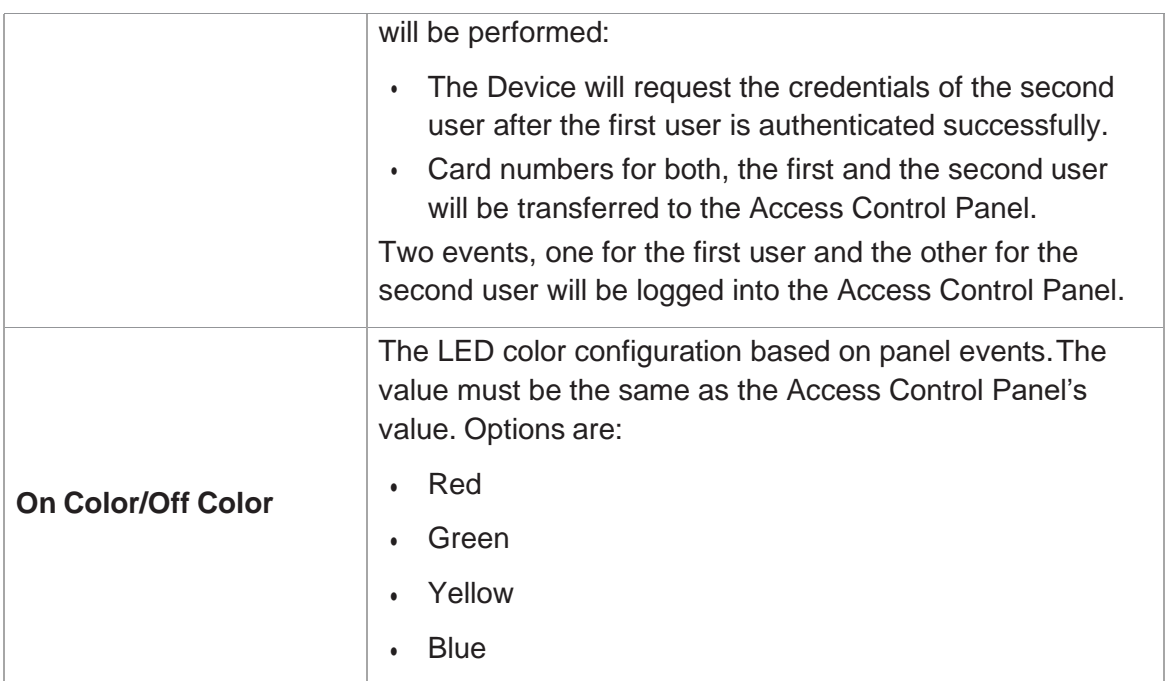

Table 5: IXM WEB - OSDP Configuration Options

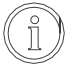

Note: Mismatches between the unit and Access Control Panel LED configuration will cause unrecognized events.

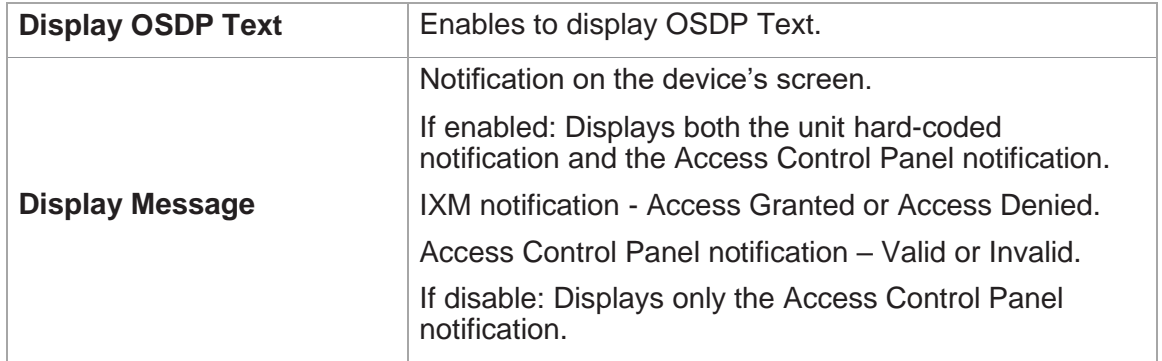

## Table 6: IXM WEB - OSDP Text Options

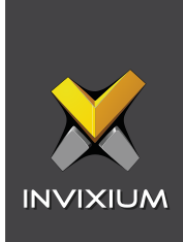

Click **Apply** to save the settings.

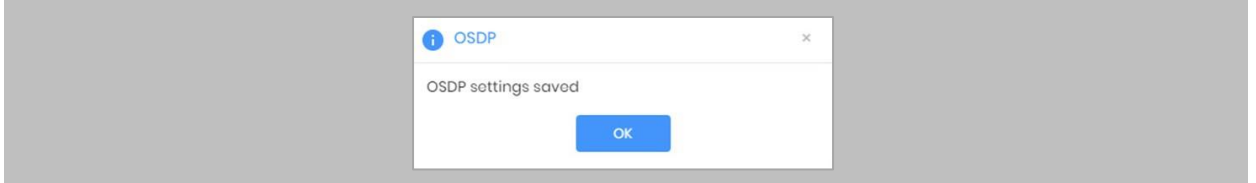

Figure 98: IXM WEB - Save OSDP Setting

#### STEP 4

Open the edit option on the reader and note the **Device ID**. This will be the address used in the configuration of the reader in Nedap AEOS.

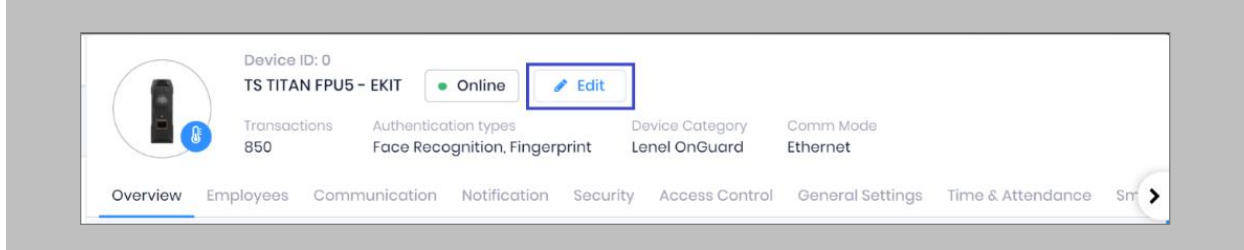

Figure 99: IXM WEB - Edit Device

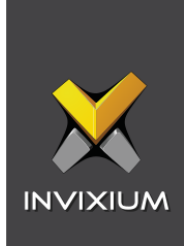

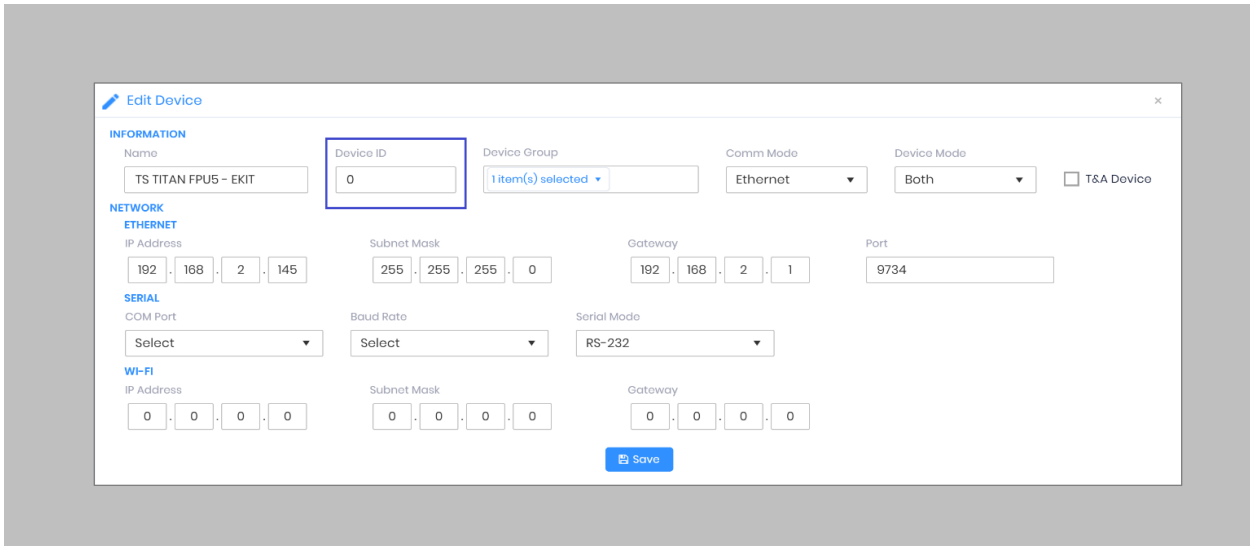

Note: Invixium's reader address should be the same as the OSDP reader address.

#### STEP 5

Wiegand input and output also need to be **configured** to allow OSDP communication to work. Create the same settings for Wiegand connections as you did previously.

#### STEP 6

**Disable** Panel feedback for any OSDP-connected reader to stop multiple access granted messages from being sent to Nedap AEOS.

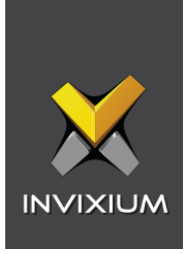

Once OSDP settings are applied to the Invixium device, the device will be added to 'AEmon' as new hardware.

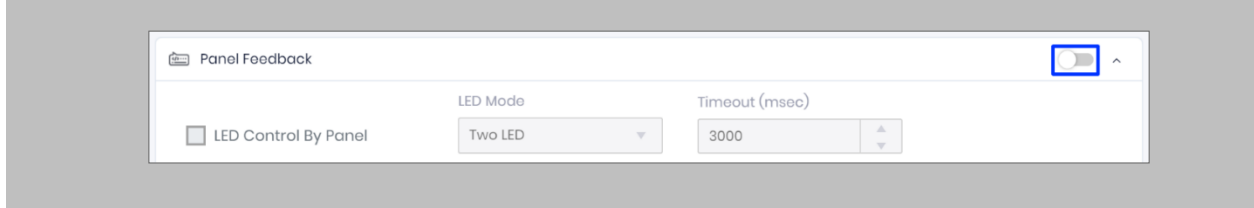

Figure 103: IXM WEB - Disable Panel Feedback

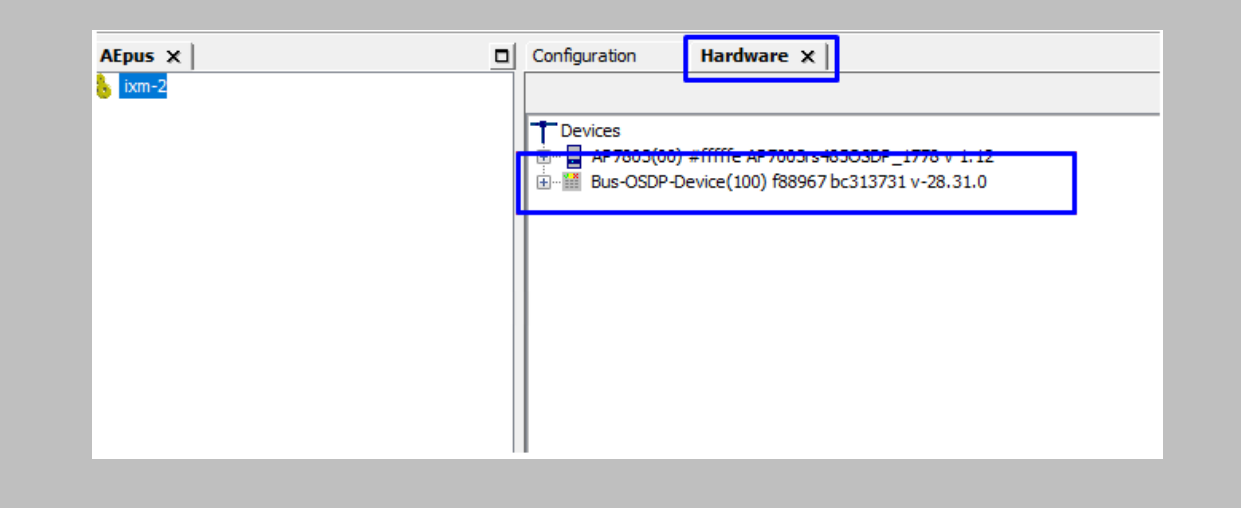

Figure 101: AEmon - OSDP Device

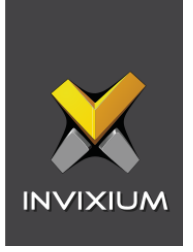

Click on **Configuration** → Define behavior of the OSDP device as shown in the image below.

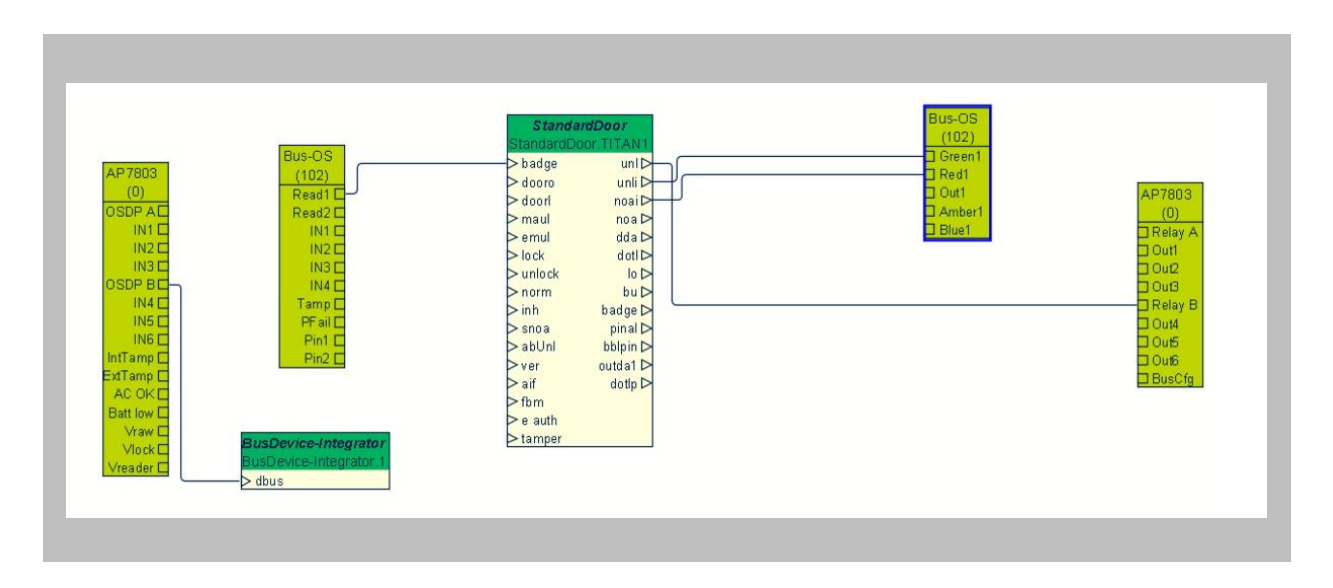

Figure 102:AEmon - OSDP Device Behavior

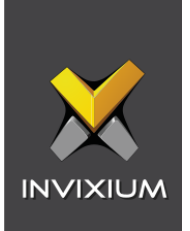

Right click on Standard Door  $\rightarrow$  Properties.

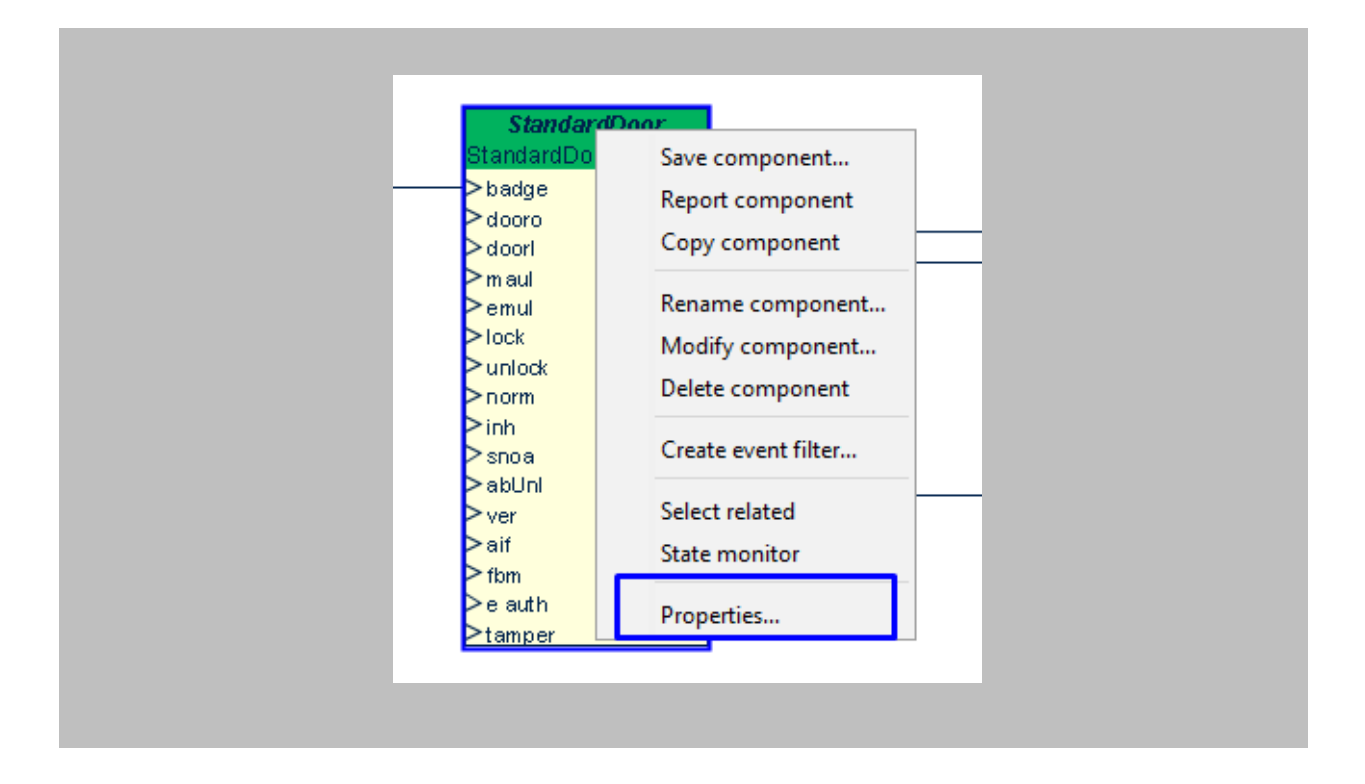

Figure 103: AEmon - Standard Door Property

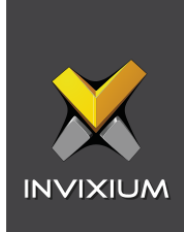

Click on the ellipsis button of **Primary Identifier Type.**

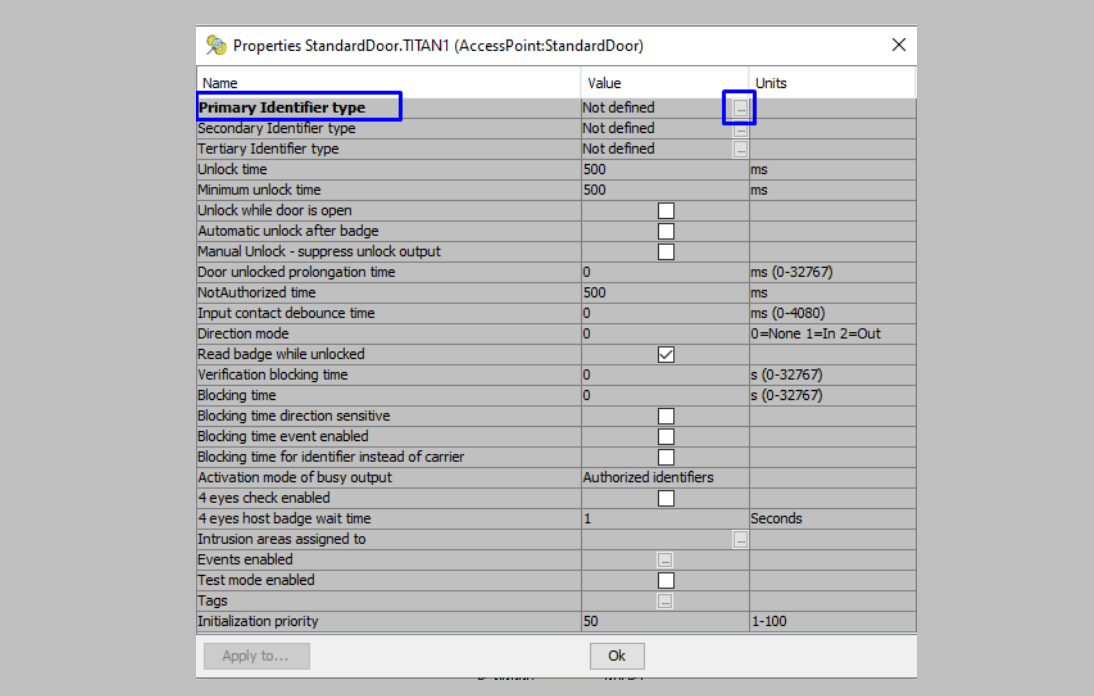

Figure 104: AEmon - Primary Identifier Type
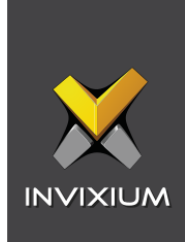

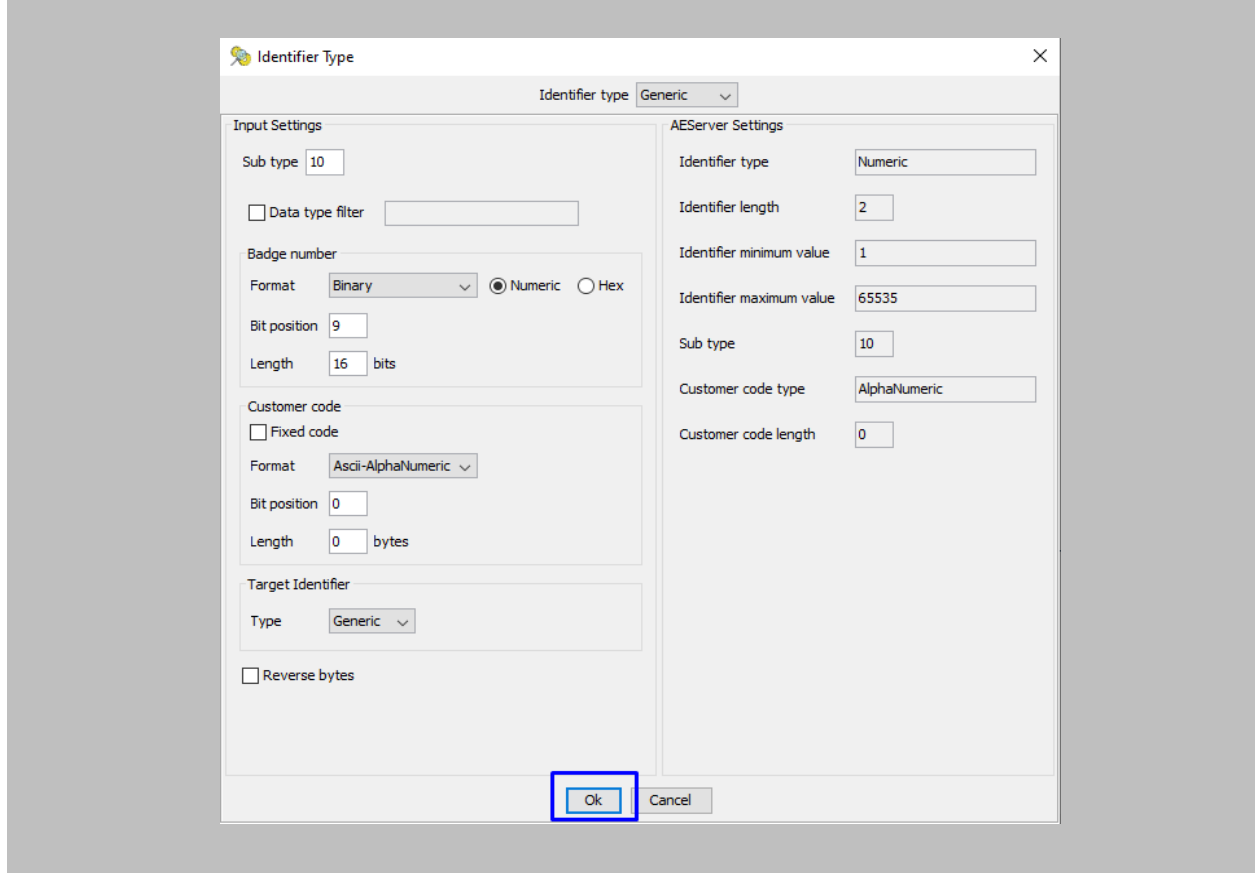

Configure **identifier type** as shown in the image below and click on **OK.**

Figure 105: AEmon - Configure Primary Identifier Type

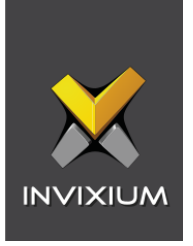

Configured Identifier Type will be displayed as **Primary Identifier Type** → click on **OK.**

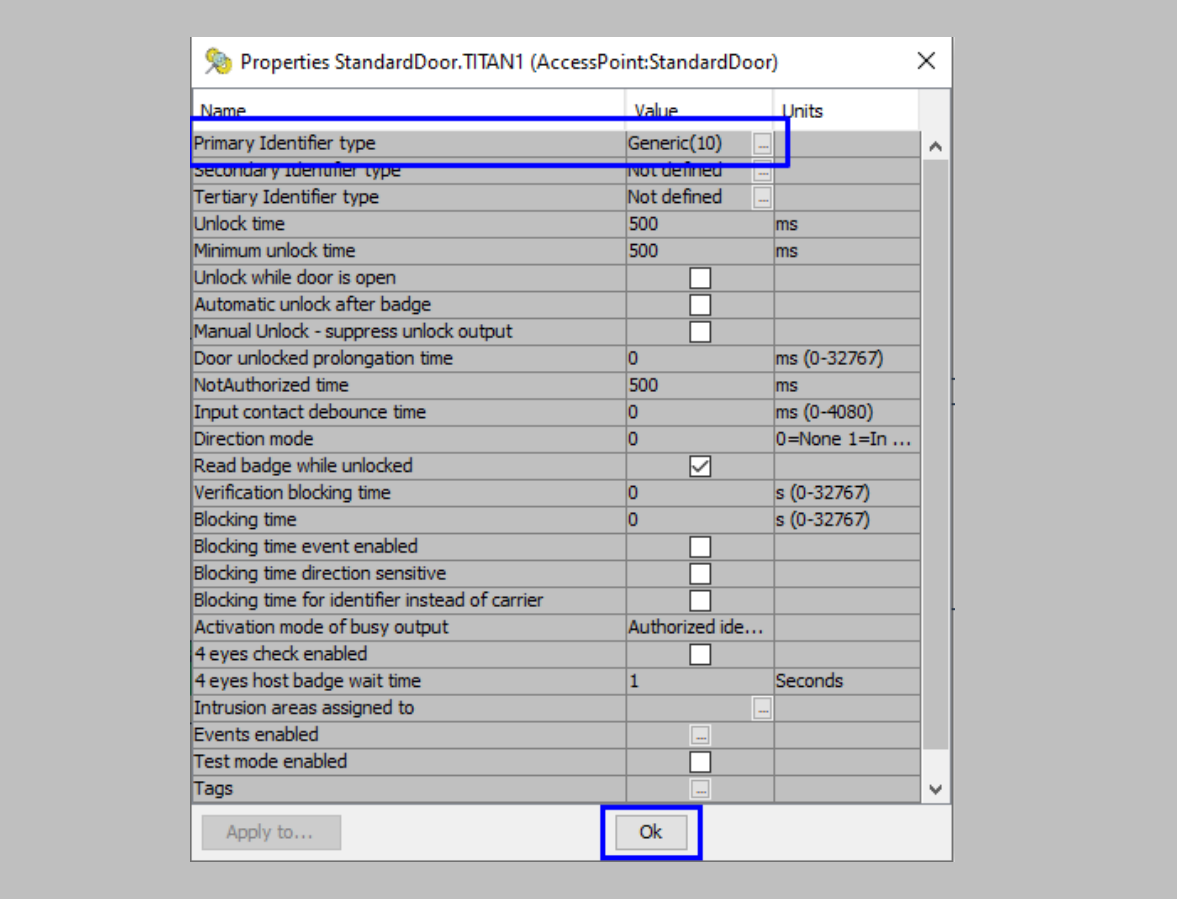

Figure 106: AEmon - Generic Primary Identifier Type

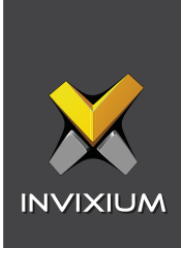

To deploy changes on the panel, right click anywhere on the **'Configuration'** window → click on **Deploy Configuration.**

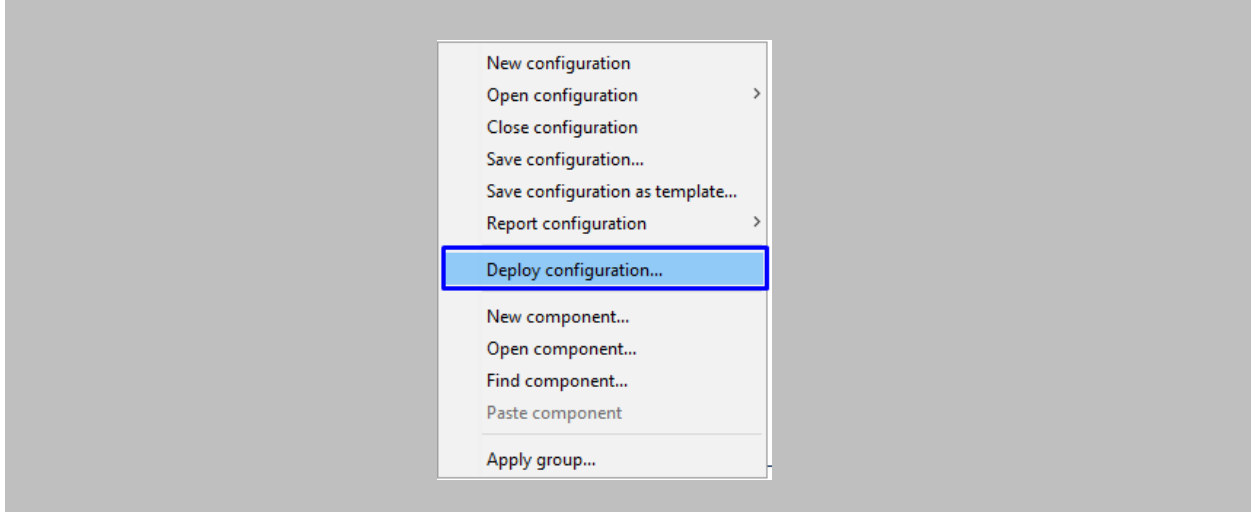

Figure 107: AEmon - Deploy Configuration

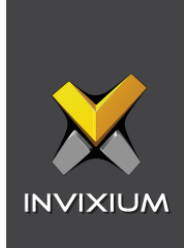

# 17. DIP Configuration

The following configurations are required in IXM WEB and Nedap AEOS to use the DIP feature.

Note:

 $\int_{0}^{0}$ 

- 1. Wiegand Out should be in the Invixium device (Refer Assign Wiegand to Invixium [Readers\)](#page-56-0).
- 2. Standard Door should be created, and all the prerequisites should be configured to get access in Nedap AEOS (Refer to [Prerequisites for getting Access in AEOS\)](#page-80-0).

Procedure

#### STEP 1

Open **AEmon**, select the **AEpu** that is connected to the Invixium device  $\rightarrow$  go to the **Configuration tab**.

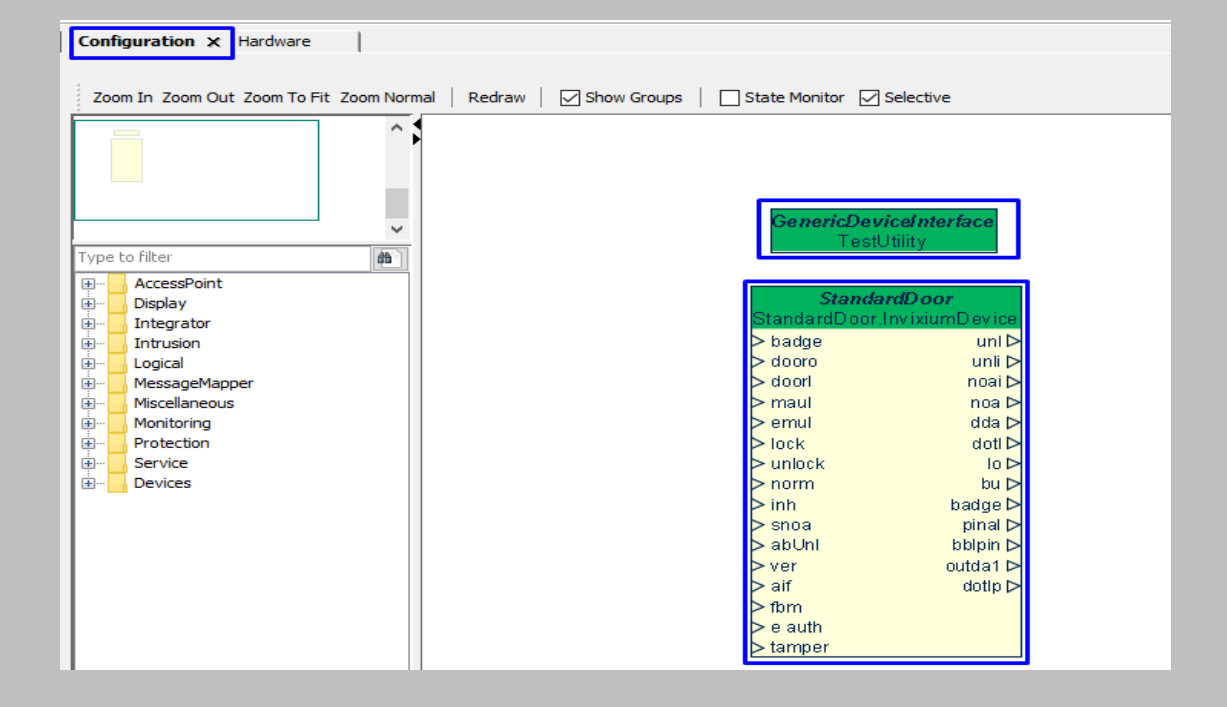

Figure 108: AEmon - Configuration tab

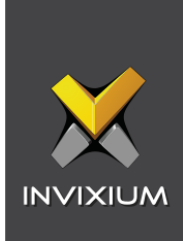

Search for ACLabelConverter → Add ACLabelConverter.

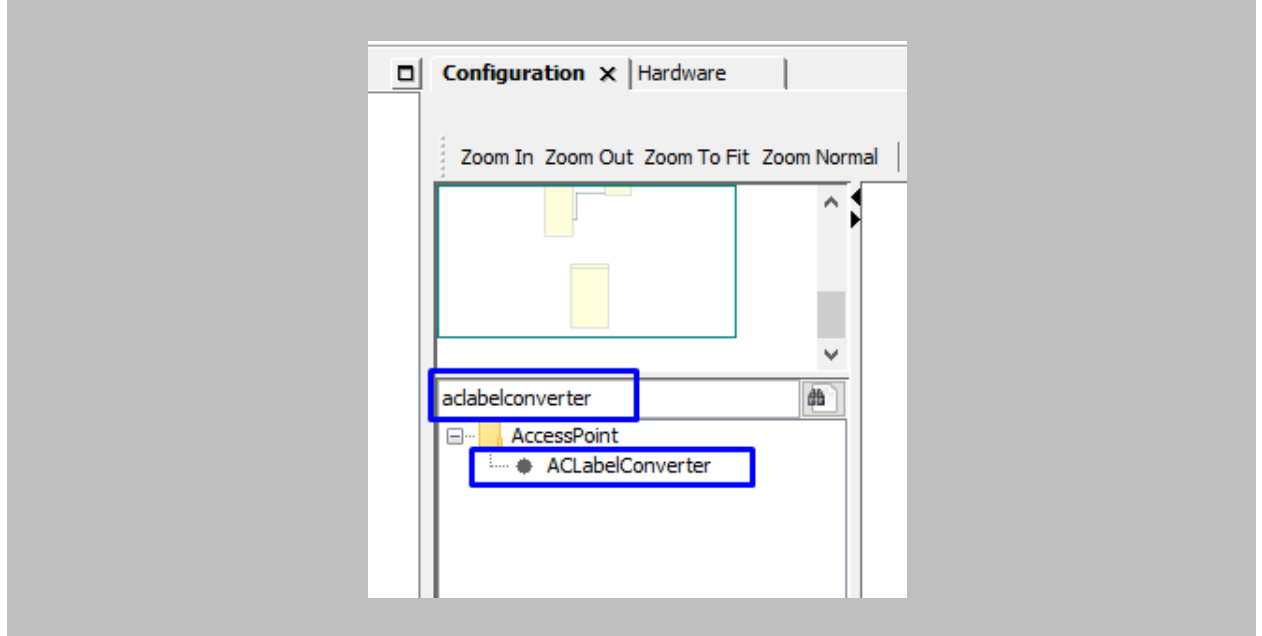

Figure 109: AEmon - Add ACLabelConverter

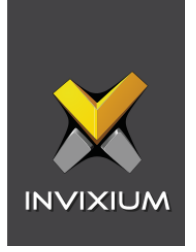

Connect 'Output Data1' of StandardDoor with 'Access Point Status' of ACLabelConverter.

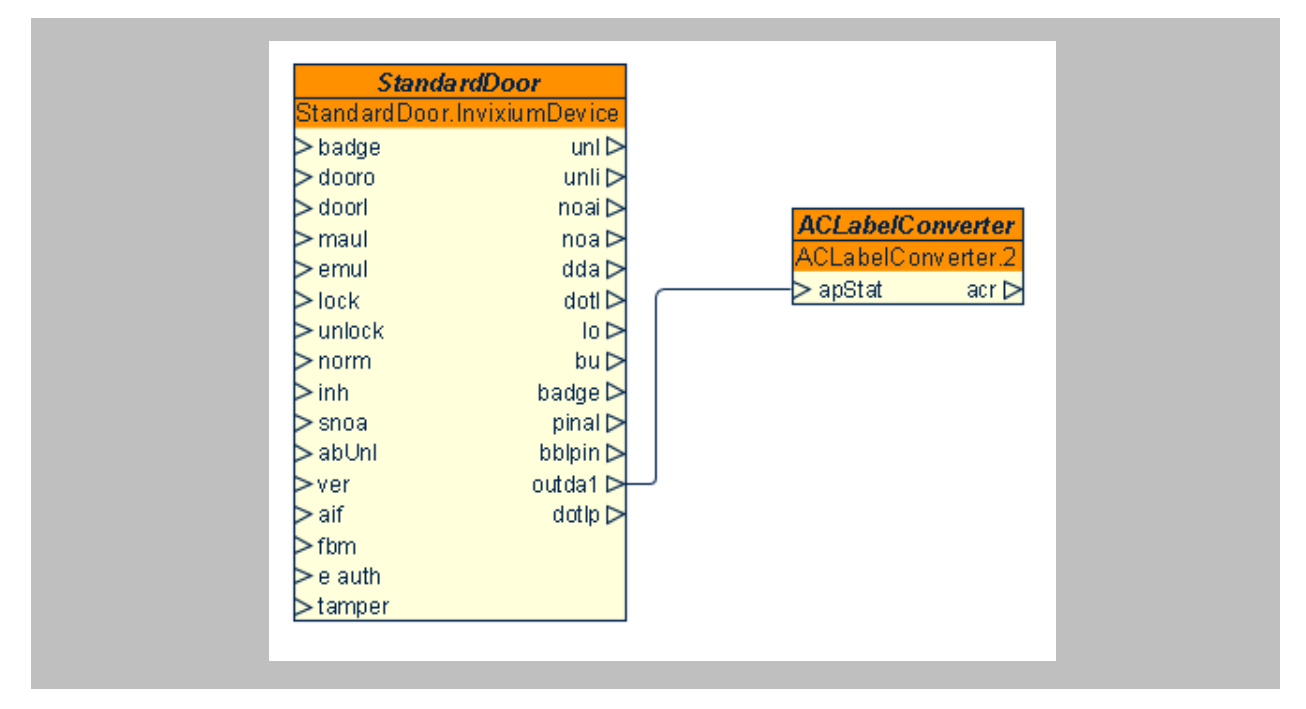

Figure 110: AEmon - StandardDoor and ACLabelConverter Connection

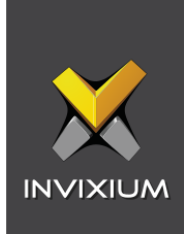

Right click on GenericDeviceInterface  $\rightarrow$  click on Properties.

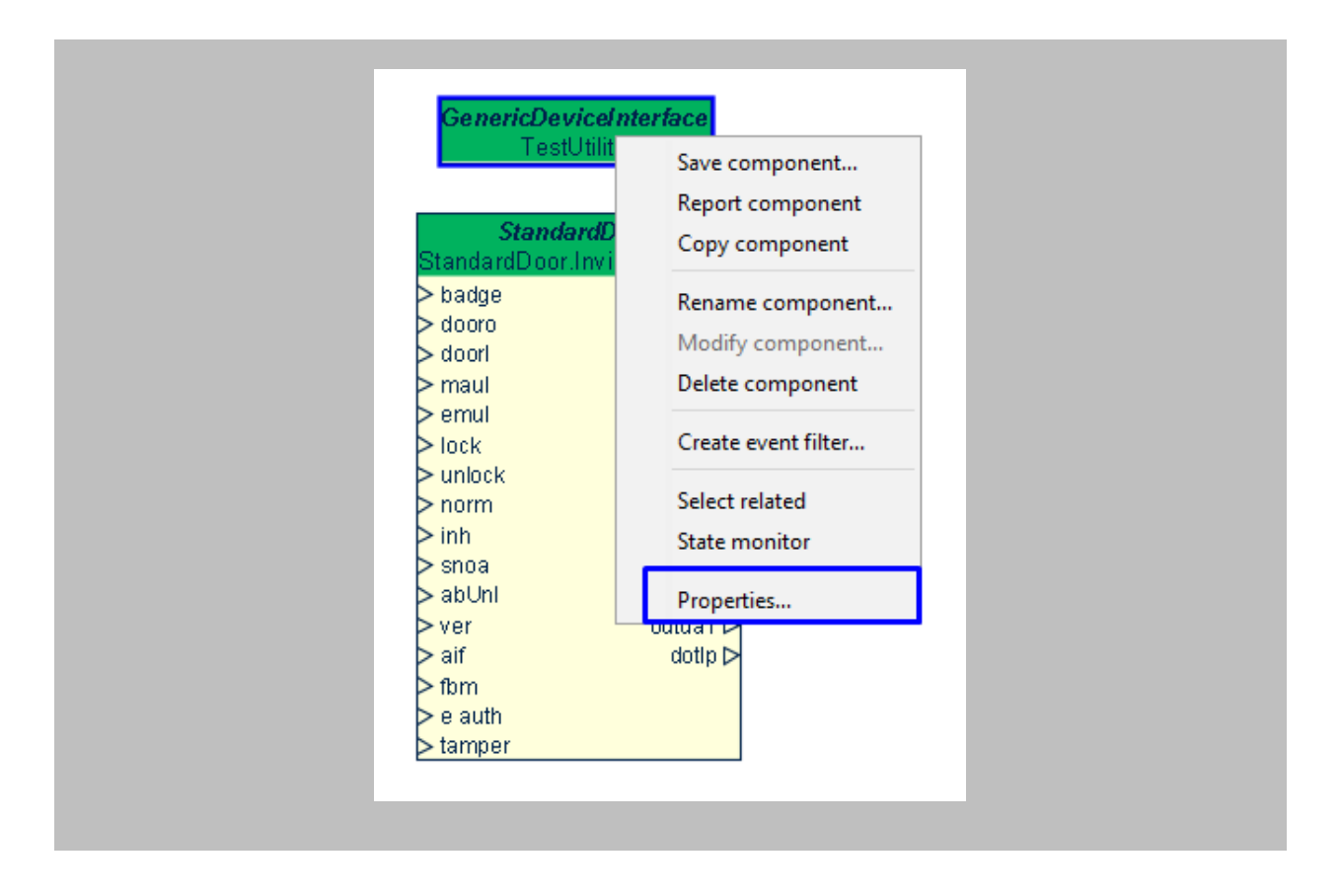

Figure 111: AEmon - GenericDeviceInterface Properties

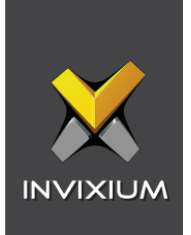

Click on the ellipsis button of **Device Channel Address.**

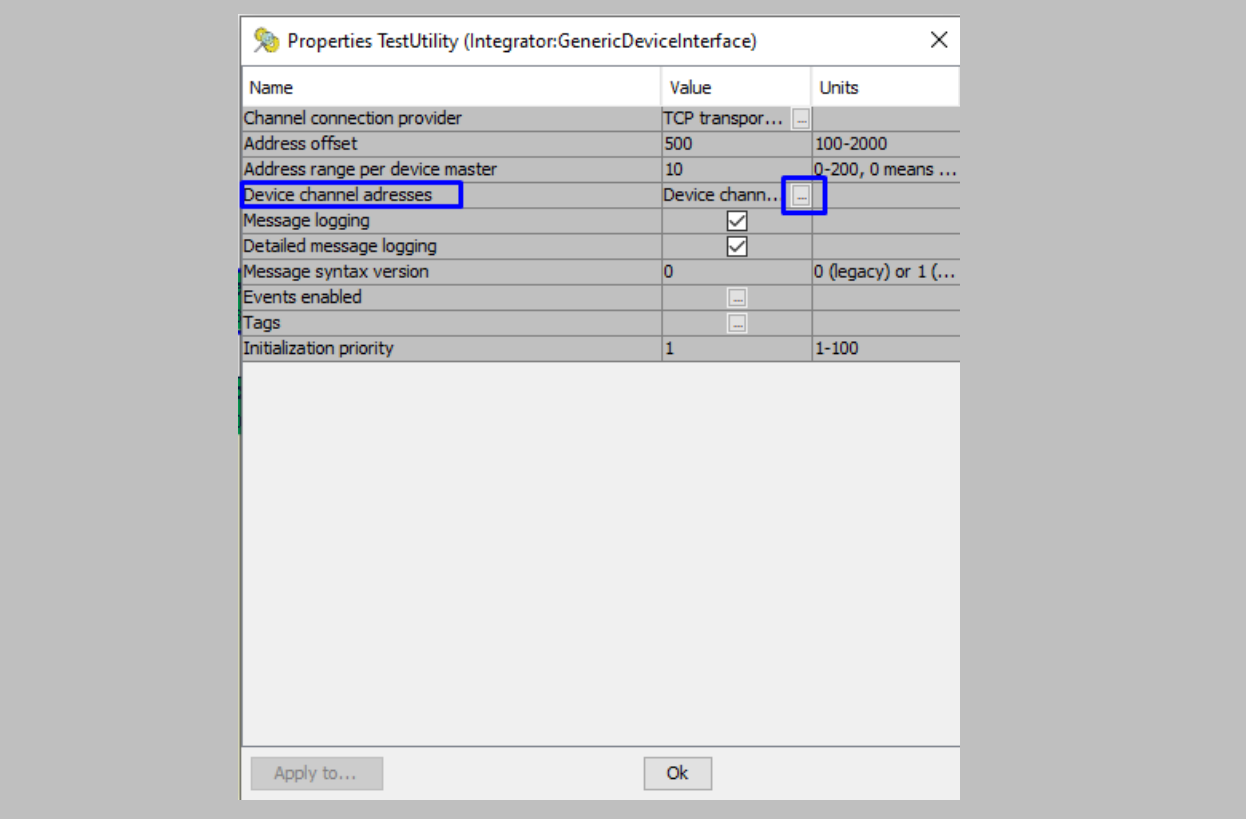

<span id="page-115-0"></span>Figure 112: AEmon - Device Channel Address

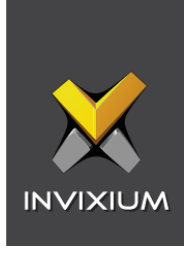

Click on the **Add** button → Define 8 digits of the **Channel address** → click on the **OK** button.

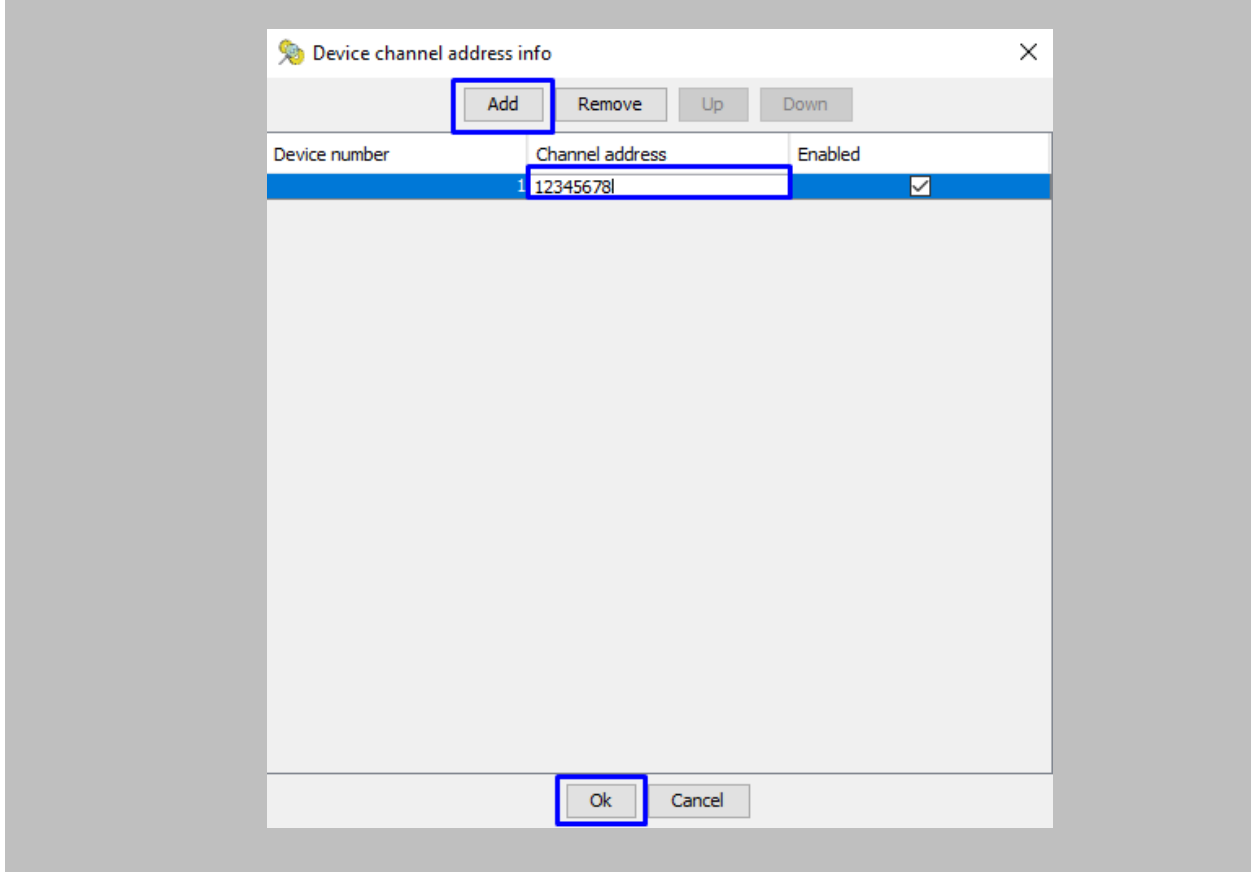

Figure 116: AEmon - Add Channel Address

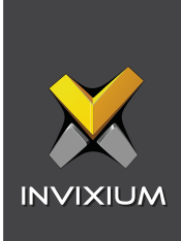

Deploy changes on the panel. To deploy, right click anywhere on the **'Configuration'** window → click on **Deploy Configuration.**

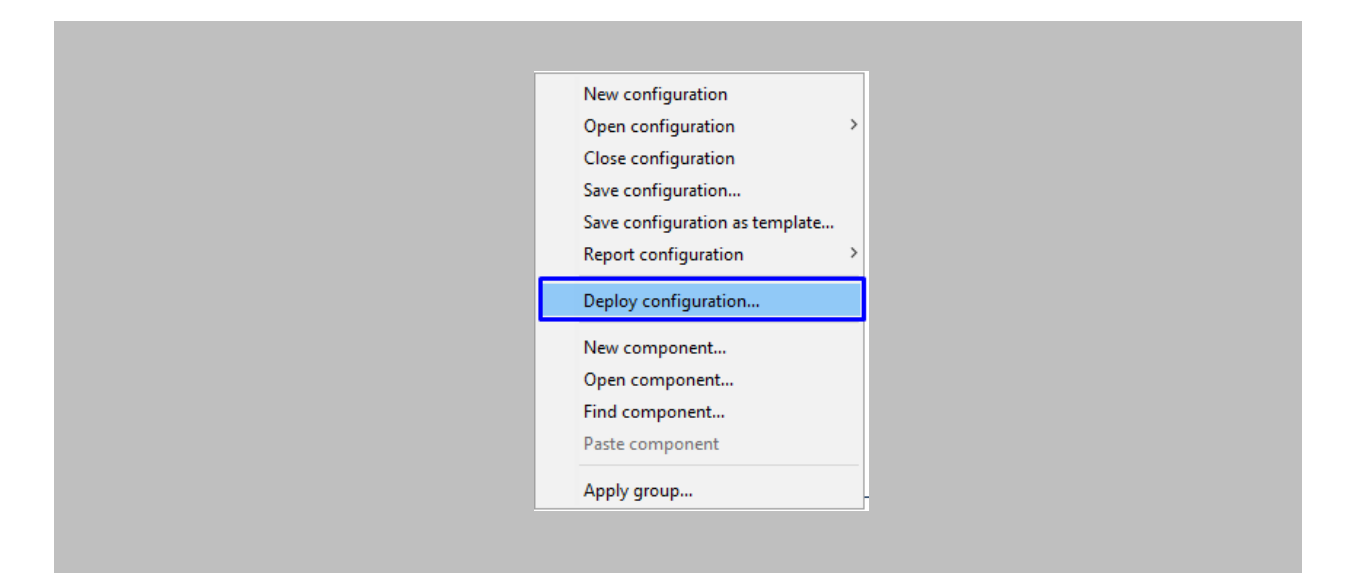

Figure 113: AEmon - Deploy Configuration

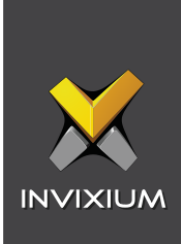

Open **IXM WEB**, from the **Left Navigation Pane** go to **Link** → click on the **AEOS (Nedap)** icon → click on the **Add DIP Settings** button.

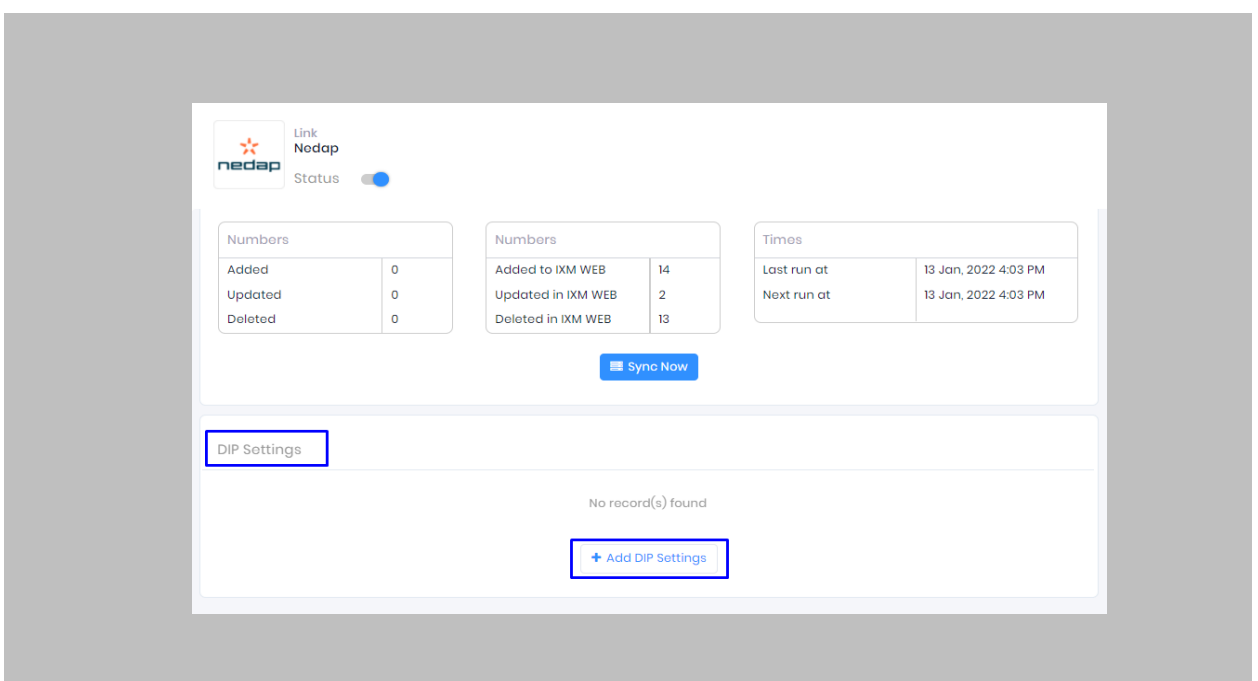

# Figure 114: IXM WEB - Add DIP Settings

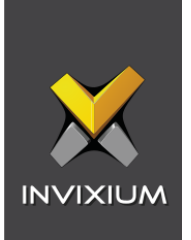

Enter the below details:

- **Status**: Select **'Status'** to enable DIP settings on the device.
- **Debug:** This logs DIP events for **support** and **debugging** purposes. Invixium recommends disabling this feature unless needed.
- **Device:** Select the Invixium device on which you want to enable **DIP settings**.
- **Port:** Enter the communication **port** number which is used for communication between the Invixium device and the Nedap panel. Default value: 8001
- **IP:** Enter the **IP address** of the panel.
- **Channel Address:** Enter the **Channel address** specified in AEmon [\(Refer Add Channel](#page-115-0)  [Address in AEMon\)](#page-115-0).
- **Timeout:** Provide a **timeout** value (in seconds) for getting a response from the Nedap panel. Default value: 10 seconds.

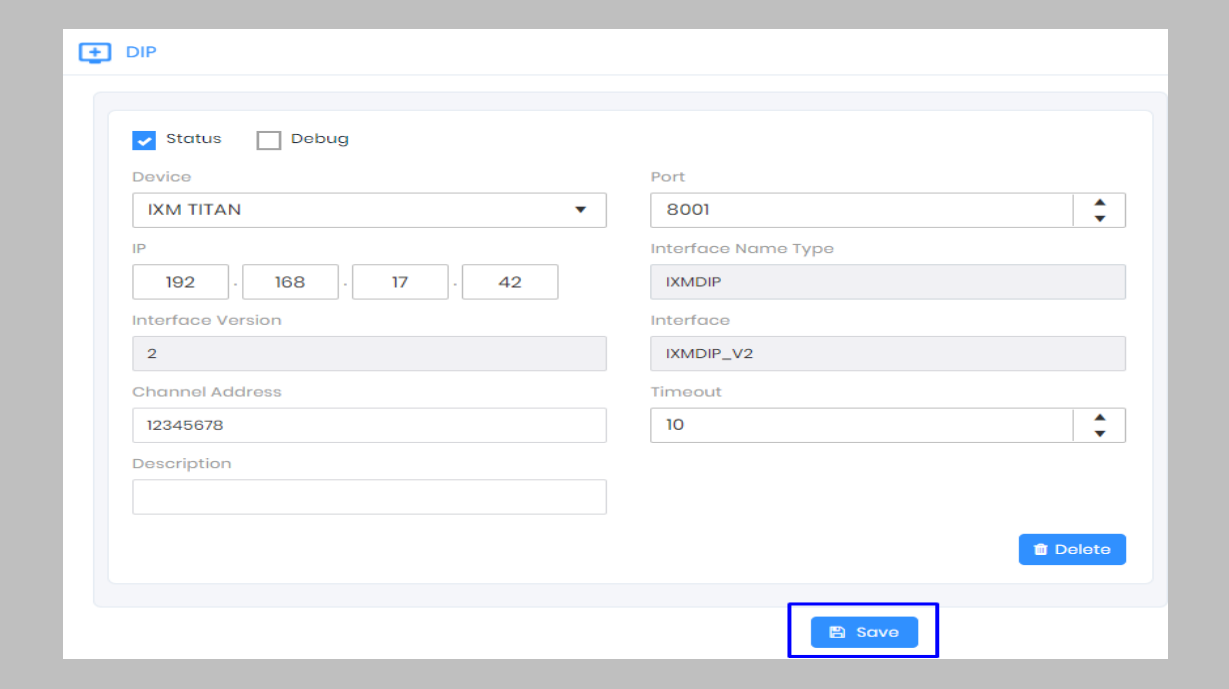

Click on the **Save** button.

Figure 115: IXM WEB - Save DIP Settings

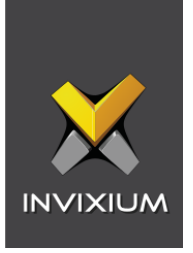

Once DIP settings are applied on the Invixium device, the device will be added in 'AEmon' as new hardware.

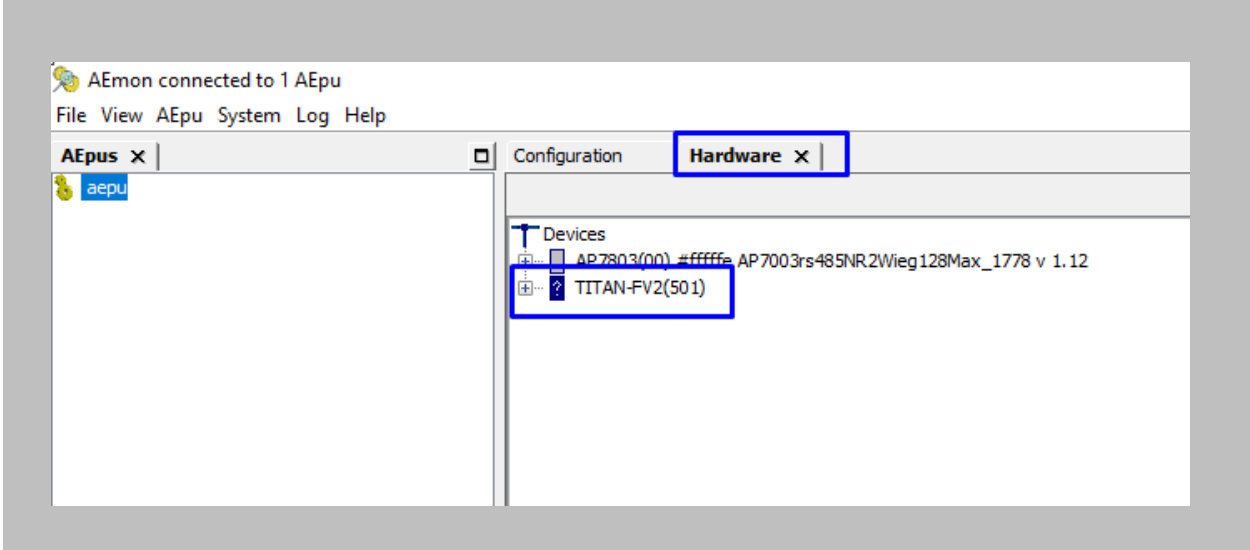

Figure 116: AEmon - DIP Device

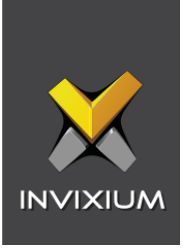

Go to the **Configuration** taband define the behavior device and panel as shown in the below image.

|                                  | <b>GenericDeviceInterface</b><br>TestUtility                                                                                                    |                                                                                                    |                                                          |     |                               |
|----------------------------------|----------------------------------------------------------------------------------------------------|----------------------------------------------------------------------------------------------------|----------------------------------------------------------|-----|-------------------------------|
| TITAN-<br>(501)<br><b>READLE</b> | <b>StandardDoor</b><br>StandardDoor.InvixiumDevice<br>$>$ badge<br>$>$ dooro<br>$>$ doorl<br>$>$ maul<br>$>$ emul<br>$>$ lock<br>$>$ unlock<br>$>$ norm<br>$>$ inh<br>$\triangleright$ snoal<br>$>$ abUnl<br>$>$ ver<br>$\triangleright$ aif<br>$>$ fbm<br>$\mathord{\succ}$ e auth<br>$>$ tamper | unD<br>unli $\triangleright$<br>noai<br>noa<br>dda $\triangleright$<br>dotl⊳<br>$\log$<br>$bu \triangleright$<br>badge $\triangleright$<br>pinal $\triangleright$<br>bblpin D<br>outda1 D<br>dotlp $\triangleright$ | <b>ACL abelConverter</b><br>ACLabelConverter.1<br>apStat | acr | TITAN-<br>(501)<br>$\Box$ ACR |

Figure 117: AEmon - DIP Device Behavior

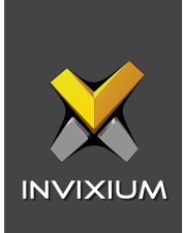

Right click on Standard Door  $\rightarrow$  Properties.

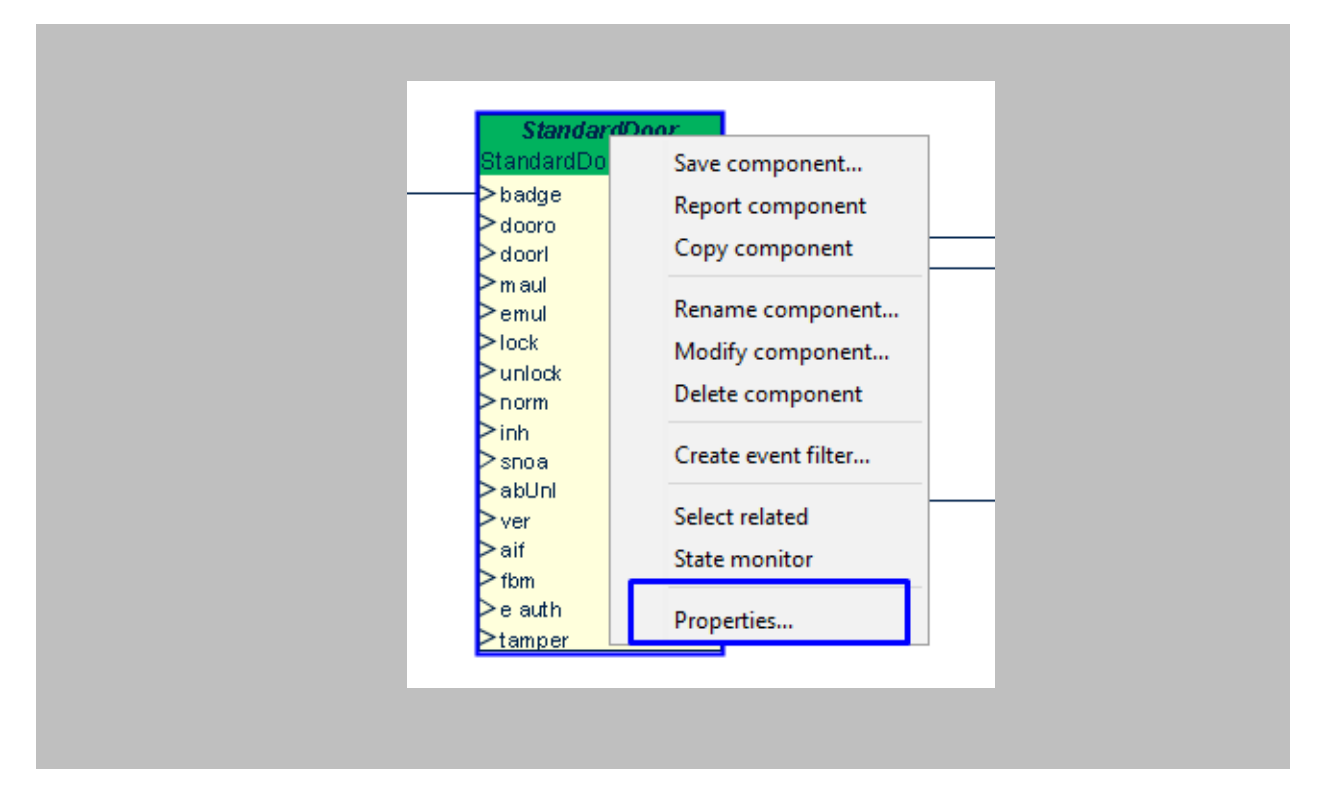

Figure 118: AEmon - Standard Door Property

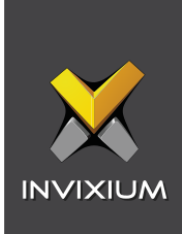

Click on the ellipsis button of **Primary Identifier Type.**

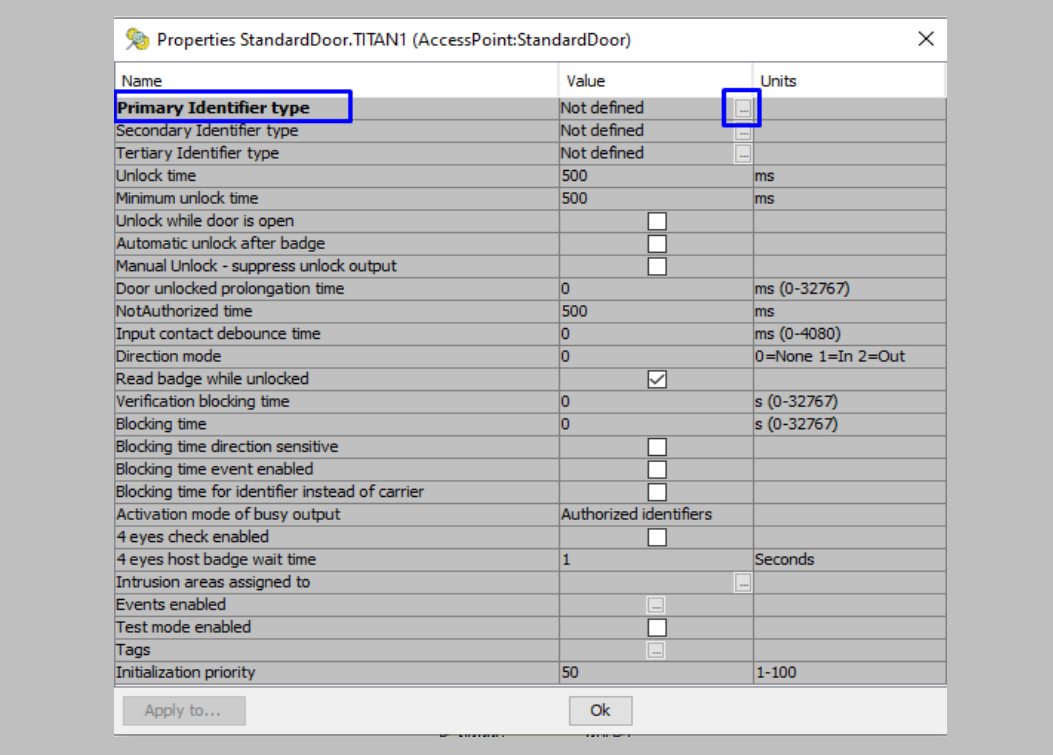

Figure 119: AEmon DIP - Primary Identifier Type

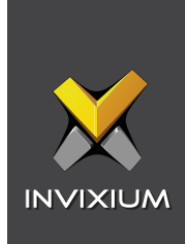

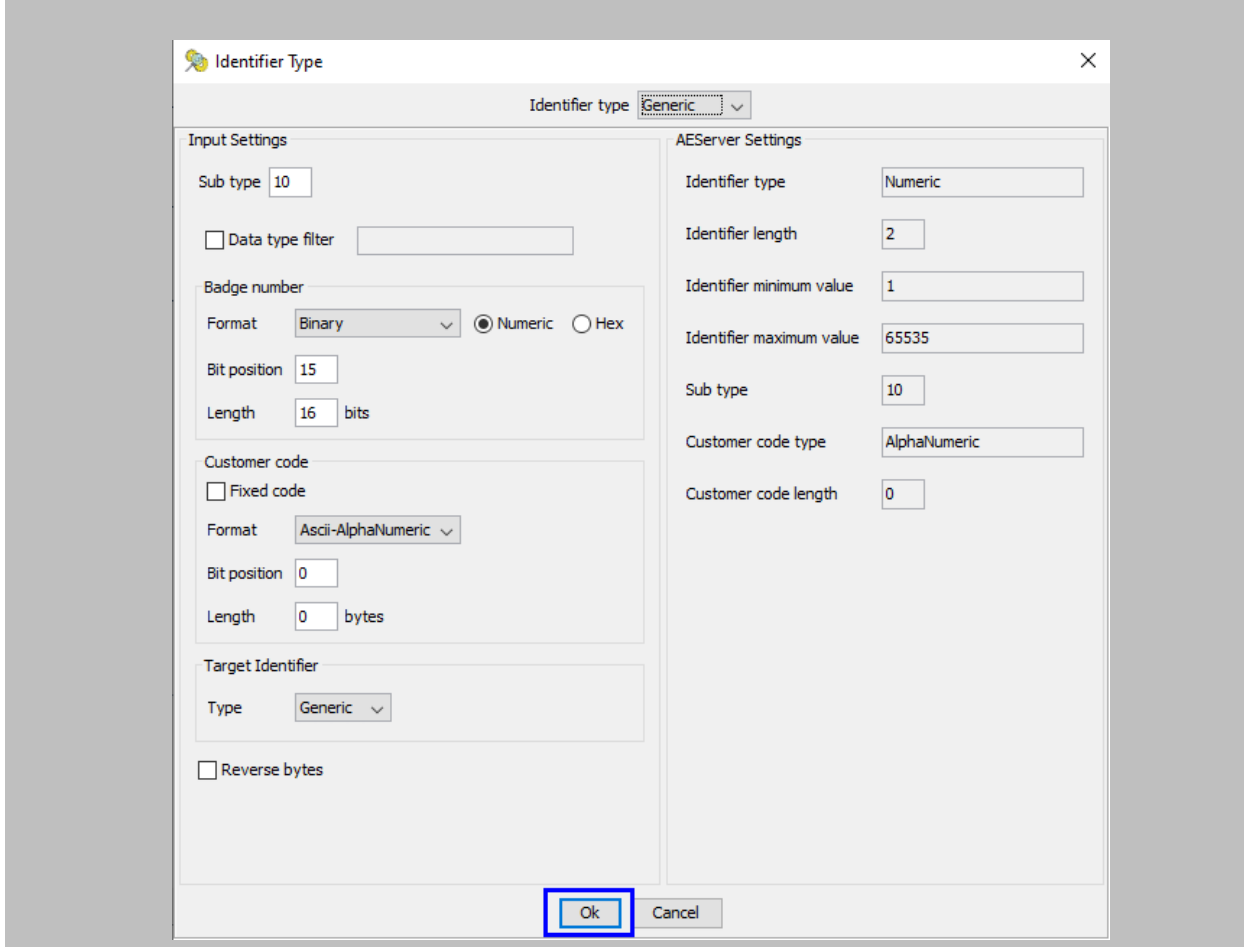

Configure **identifier type** as shown in the below image and click on **OK.**

Figure 120: AEmon DIP - Primary Identifier Configuration

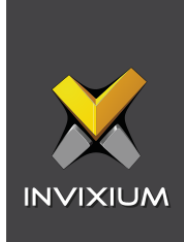

Configured Identifier Type will be displayed as **Primary Identifier Type** → click on **OK.**

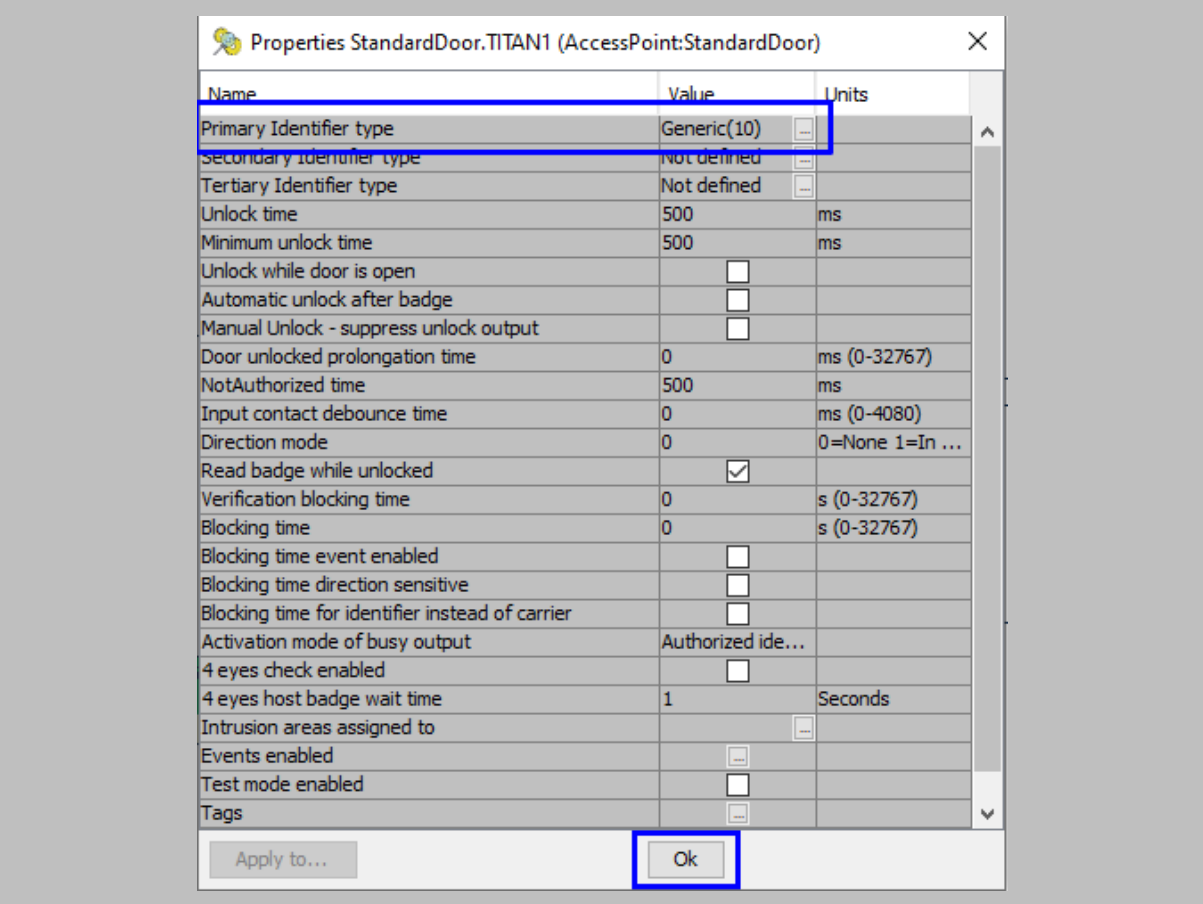

Figure 121: AEmon DIP - Generic Primary Identifier Type

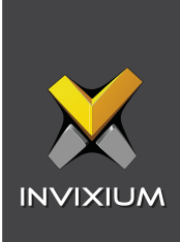

In order to deploy changes on the panel, right click anywhere on the **'Configuration'** window → click on **Deploy Configuration.**

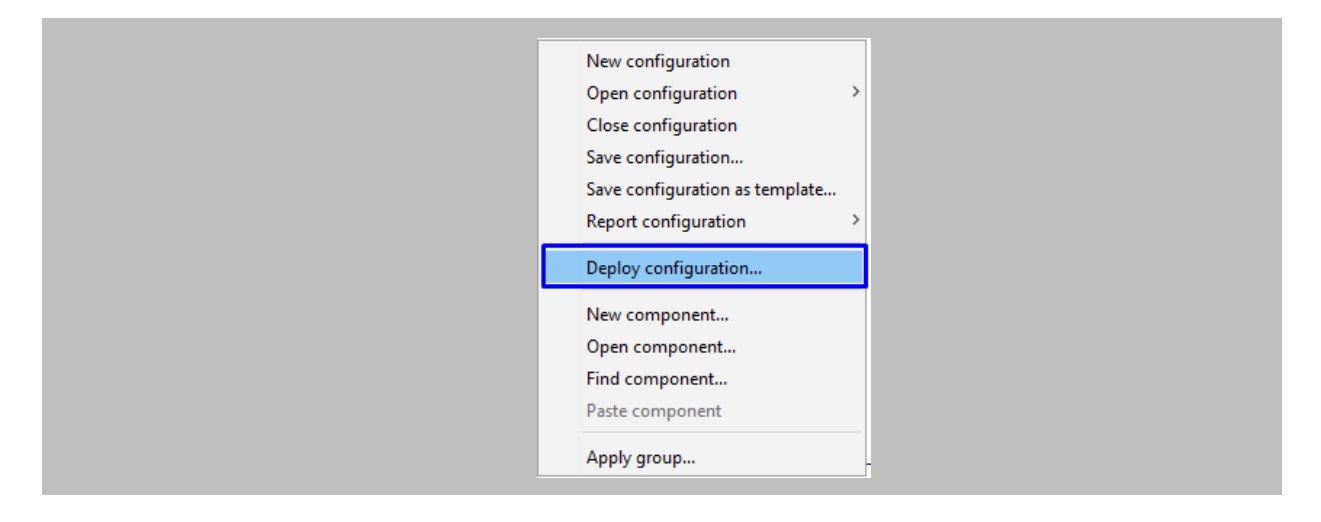

Figure 122: AEmon - Deploy Configuration

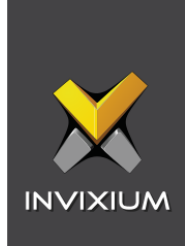

# 18. Wiegand Configuration

The following configurations are required in IXM WEB and Nedap AEOS to use the Wiegand feature.

# Note:

- 1. Nedap panel's firmware must be compatible with Wiegand to use the Wiegand feature with the Invixium device. It can be found at the default location of AEOS i.e., C:\AEOS\AEmon\firmware
- 2. Wiegand Out should be in the Invixium device (Refer Assign Wiegand to Invixium [Readers\)](#page-56-0).
- 3. Standard Door should be created, and all the prerequisites should be configured to get access in Nedap AEOS (Refer to [Prerequisites for getting Access in AEOS\)](#page-80-0).

#### Procedure

STEP 1

Connect Wiegand Data D0 of the Nedap Panel with **WDATA\_OUT0** of the IXM device, Wiegand Data D1 of the Nedap Panel with **WDATA**\_**OUT1** and Wiegand Ground of the Nedap Panel with WGND of the IXM Device.

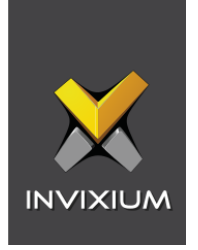

Open **AEmon**, select the **AEpu** that is connected to the Invixium device  $\rightarrow$  go to the Configuration tab →Define the behavior of the device as shown in the image below.

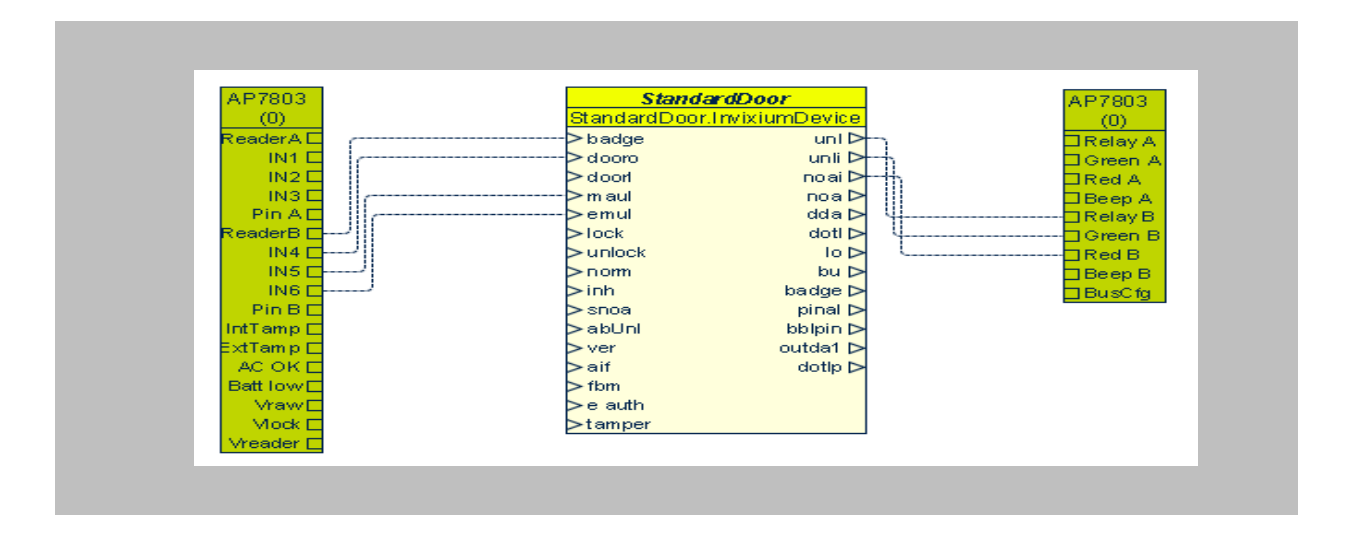

Figure 123: AEmon - Wiegand Device Behavior

# STEP 3

Right Click on Standard Door  $\rightarrow$  Properties.

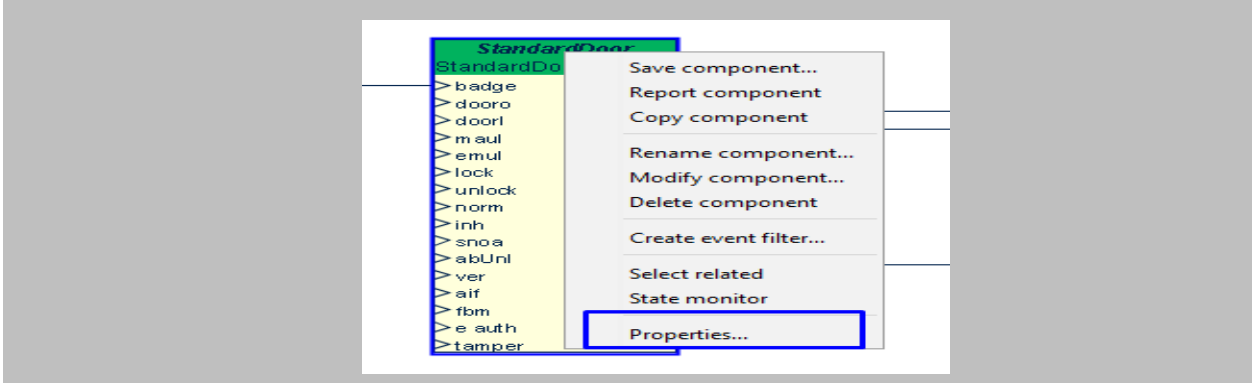

Figure 124: AEmon - Standard Door Property

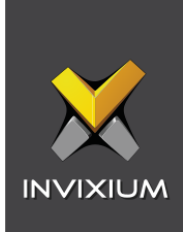

Click on the ellipsis button of **Primary Identifier Type.**

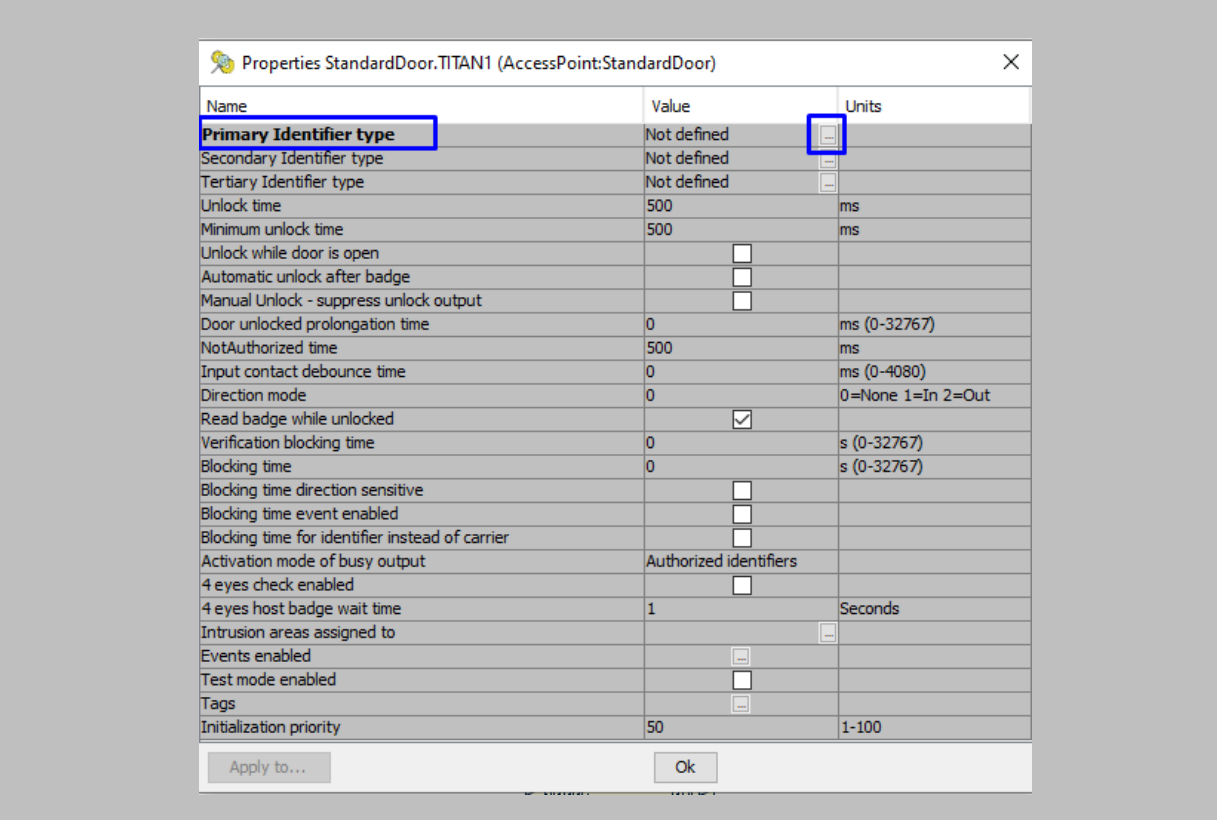

Figure 125: AEmon Wiegand – Primary Identifier Type

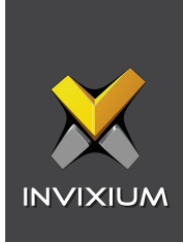

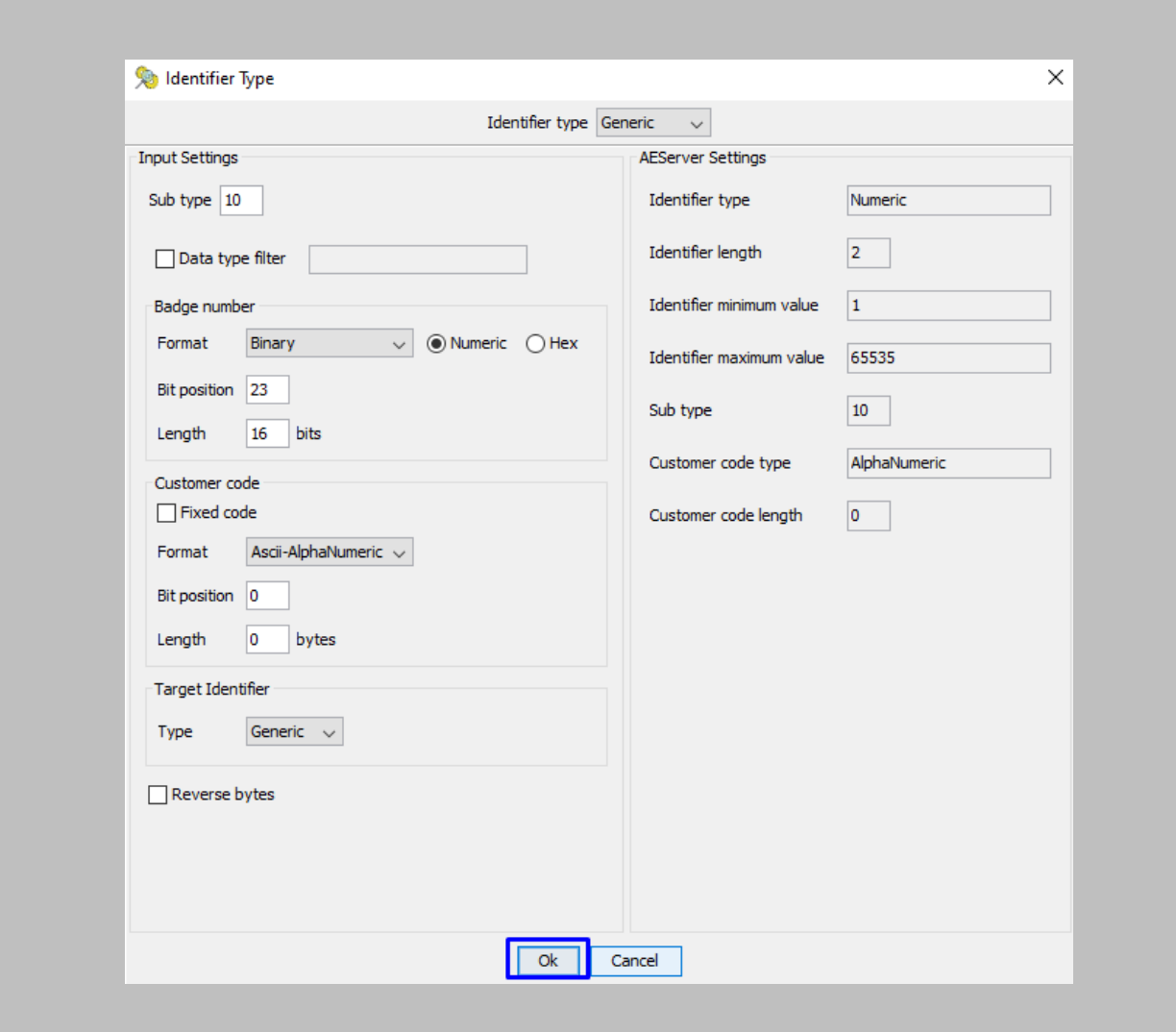

Configure **identifier type** as shown in the image below and click on **OK.**

Figure 126: AEmon Wiegand - Configure Primary Identifier Type

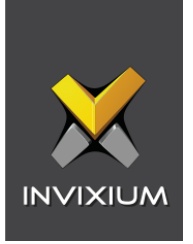

Configured Identifier Type will be displayed as **Primary Identifier Type** → click on **OK.**

| Name                                            | Value          | <b>Units</b>             |   |
|-------------------------------------------------|----------------|--------------------------|---|
| Primary Identifier type                         | Generic(10)    |                          | ́ |
| secondary rdenuner type                         | iivot denned   | $\overline{\phantom{a}}$ |   |
| Tertiary Identifier type                        | Not defined    |                          |   |
| <b>Unlock time</b>                              | 500            | <b>ms</b>                |   |
| Minimum unlock time                             | 500            | ms                       |   |
| Unlock while door is open                       |                |                          |   |
| Automatic unlock after badge                    |                |                          |   |
| Manual Unlock - suppress unlock output          |                |                          |   |
| Door unlocked prolongation time                 | o              | ms (0-32767)             |   |
| NotAuthorized time                              | 500            | ms                       |   |
| Input contact debounce time                     | o              | ms (0-4080)              |   |
| Direction mode                                  | o              | $0 =$ None $1 =$ In      |   |
| Read badge while unlocked                       | ▽              |                          |   |
| Verification blocking time                      | o              | $s(0-32767)$             |   |
| <b>Blocking time</b>                            | o              | $s(0-32767)$             |   |
| Blocking time event enabled                     |                |                          |   |
| Blocking time direction sensitive               |                |                          |   |
| Blocking time for identifier instead of carrier |                |                          |   |
| Activation mode of busy output                  | Authorized ide |                          |   |
| 4 eyes check enabled                            |                |                          |   |
| 4 eyes host badge wait time                     | 1              | Seconds                  |   |
| Intrusion areas assigned to                     |                | $\frac{1}{2}$            |   |
| Events enabled                                  | L,             |                          |   |
| Test mode enabled                               |                |                          |   |
| Tags                                            |                |                          | v |

Figure 127: AEmon Wiegand- Generic Primary Identifier Type

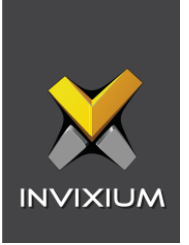

In order to deploy changes on the panel, right click anywhere on the **'Configuration'** window → click on **Deploy Configuration.**

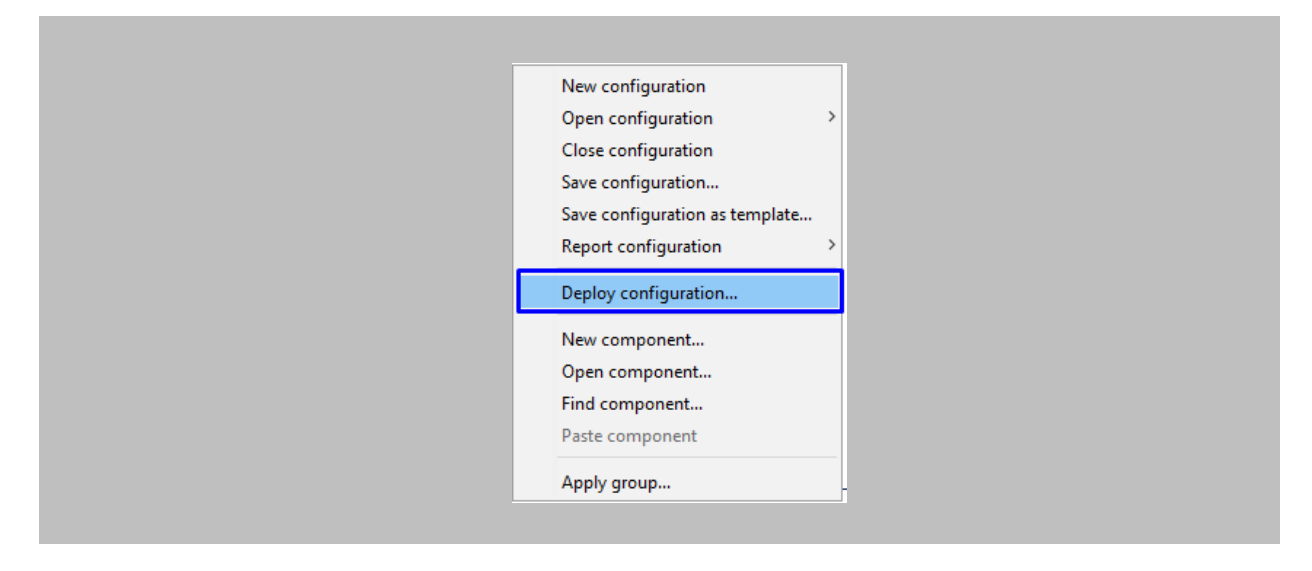

Figure 128: AEmon Wiegand- Deploy Configuration

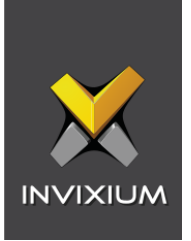

# Appendix

# Pushing Configuration to Multiple Invixium Readers

Procedure

### STEP 1

To push these configurations to other Invixium readers, while the configured Invixium device is selected, click the **Broadcast** option on the right-hand side.

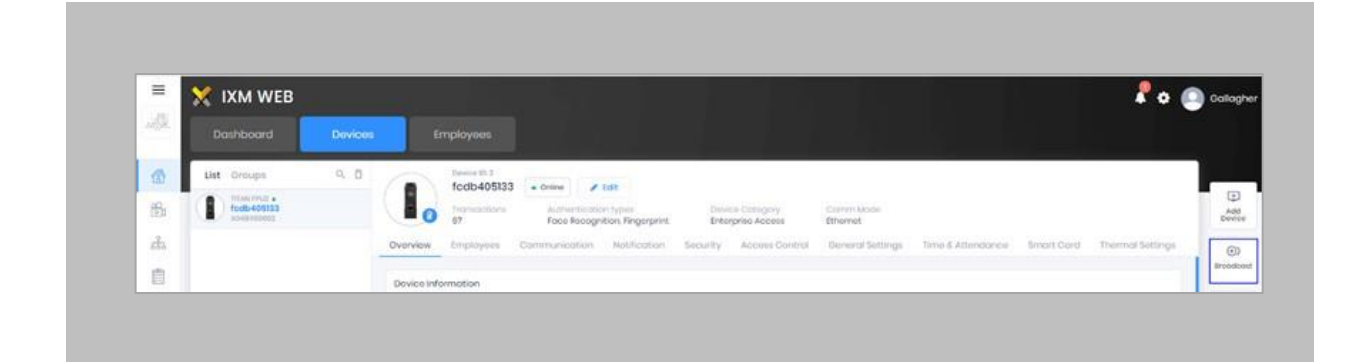

Figure 129: IXM WEB - Broadcast Option

### STEP 2

Scroll down to the **Access Control** section and check the **Wiegand Output** option.

| (b) Broadcast        |                     |                               |                                    | $>\,$                    |
|----------------------|---------------------|-------------------------------|------------------------------------|--------------------------|
|                      |                     |                               |                                    |                          |
| $\Box$ Select All    |                     |                               |                                    |                          |
| Access Control       |                     |                               |                                    |                          |
| $\Box$ Anti-Passback | Door Accoss Control | Door Open Schedule            | Door Strike Power Supply           | External Server Feedback |
| $\Box$ Fire Alarm    | $\Box$ Input/Output | $\Box$ ospe<br><b>SAN BAR</b> | <b>Fill Panel Foodback</b><br>-325 | Wiegand Input            |
| Wiegand Output       |                     |                               |                                    |                          |

Figure 130: IXM WEB - Wiegand Output Selection in Broadcast

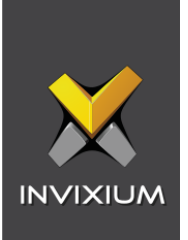

# Click **Broadcast.**

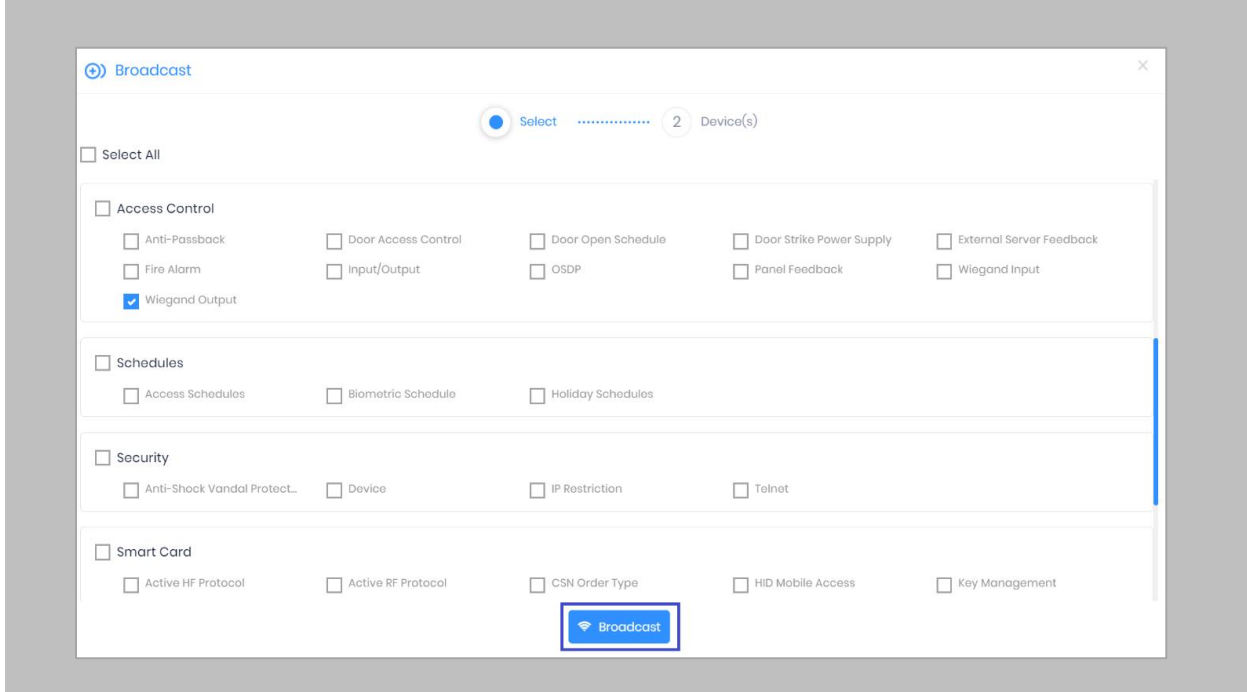

Figure 131: IXM WEB - Broadcast Wiegand Output Settings

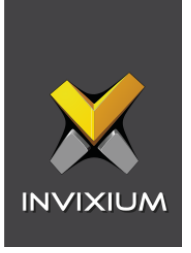

Select the rest of the devices in the popup. Click **OK** to copy all Wiegand output settings of the source device to all destination devices.

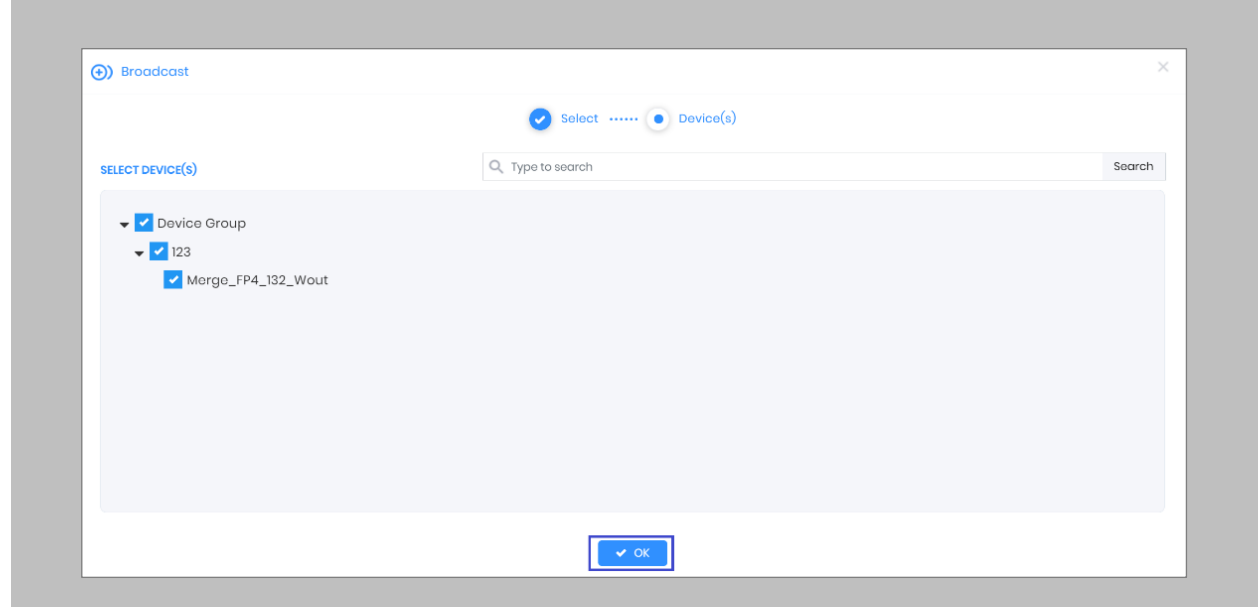

Figure 132: IXM WEB - Broadcast to Devices

 $\begin{pmatrix} 0 \ 0 \end{pmatrix}$  Note: Popup will display devices of the same category only.

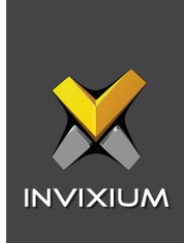

## Wiring and Termination

Procedure

Earth Ground

For protection against ESD, Invixium recommends the use of a ground connection between each Invixium device to a high-quality Earth Ground on site.

#### STEP 1

Connect the **green** and **yellow** earth wire from the wired back cover.

#### STEP 2

Connect the **open end** of earth ground wire provided in the install kit box to the **building earth ground**.

#### STEP 3

Screw the **lug end** of the earth ground.

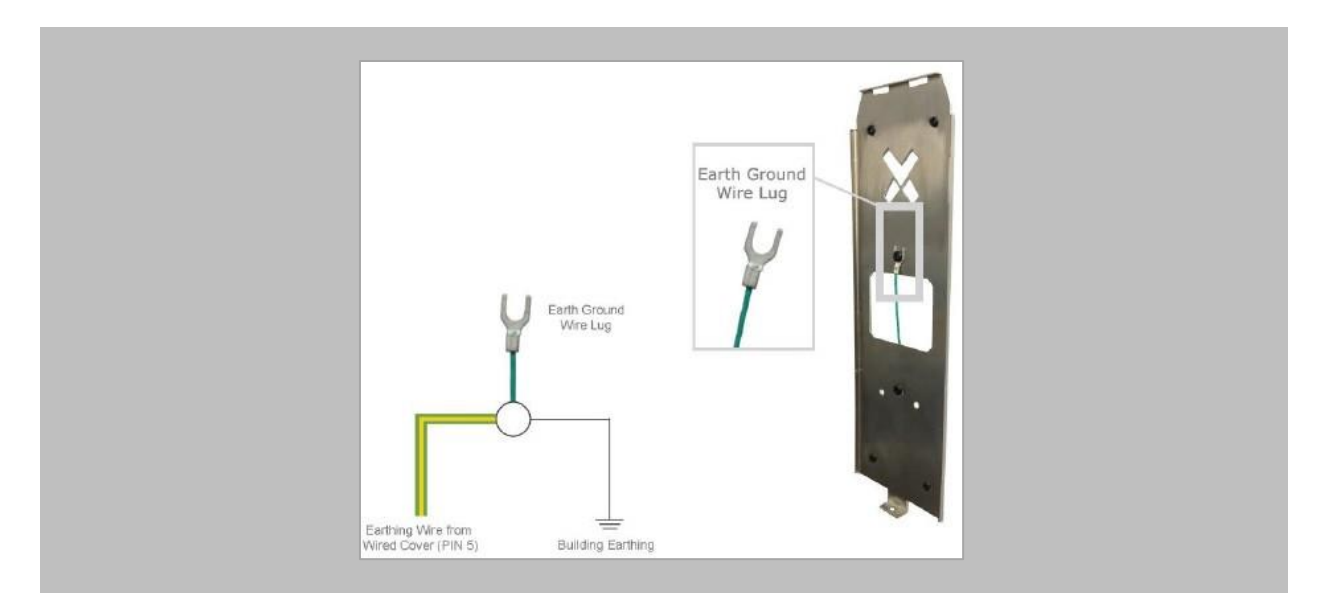

Figure 133: Earth Ground Wiring

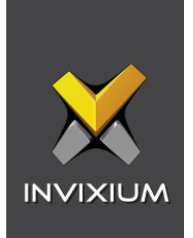

## WIRING

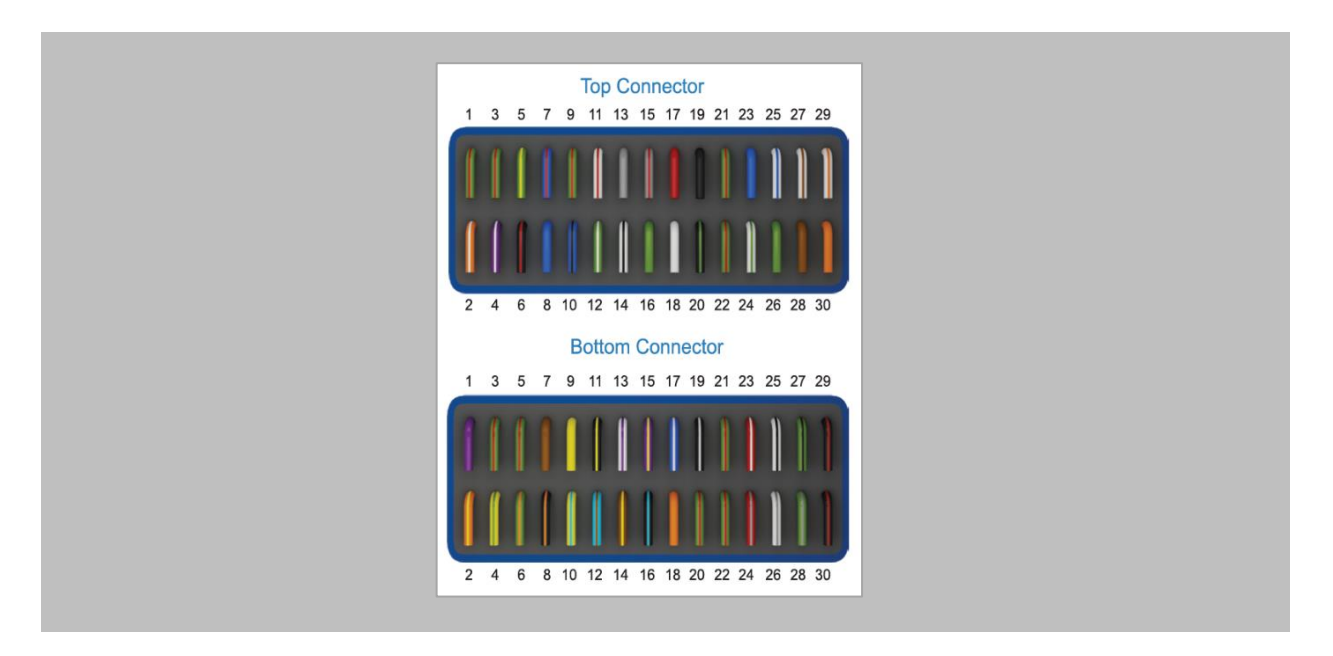

Figure 134: IXM TITAN – Top & Bottom Connector Wiring

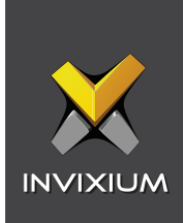

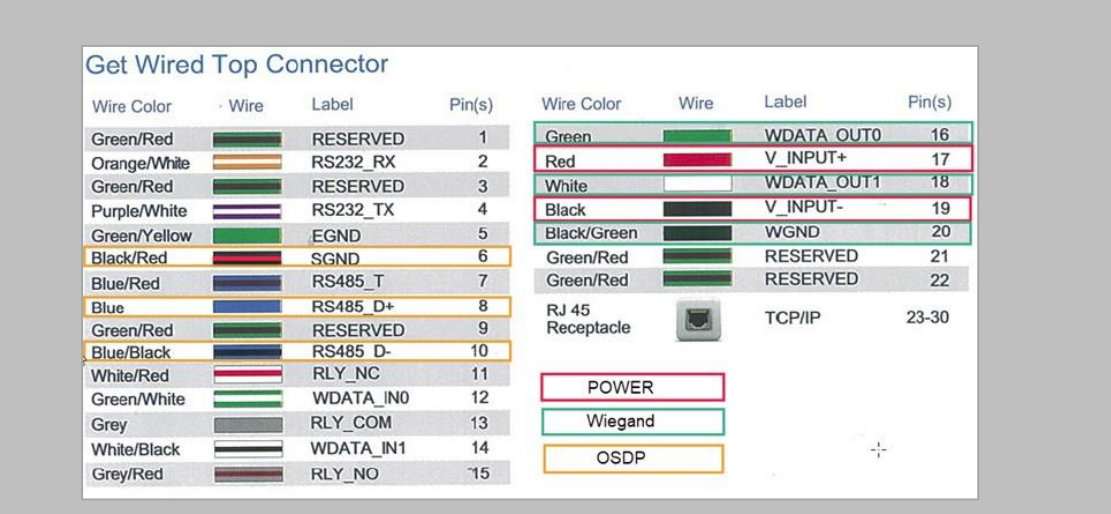

| Wire Color          | Wire | Label             | Pin(s)         | Wire Color         | Wire | Label            | Pin(s) |
|---------------------|------|-------------------|----------------|--------------------|------|------------------|--------|
| Purple              |      | <b>DAC SUPPLY</b> | 1              | Black/Cvan         |      | SPI GND          | 16     |
| Orange/Yellow       |      | SPO <sub>1</sub>  | $\overline{2}$ | <b>Blue/White</b>  |      | DAC IN3          | 17     |
| Green/Red           |      | <b>RESERVED</b>   | 3              | Orange             |      | DAC OUT          | 18     |
| Yellow/Green        |      | SP <sub>O</sub> 2 | 4              | <b>Black/White</b> |      | DAC IN GND       | 19     |
| Green/Red           |      | <b>RESERVED</b>   | 5              | Green/Red          |      | <b>RESERVED</b>  | 20     |
| Green/Orange        |      | SPO <sub>3</sub>  | 6              | Green/Red          |      | <b>RESERVED</b>  | 21     |
| <b>Brown</b>        |      | <b>ACP LED1</b>   | 7              | Green/Red          |      | <b>RESERVED</b>  | 22     |
| <b>Black/Orange</b> |      | SPO GND           | 8              | <b>Red/White</b>   |      | <b>USB0 VBUS</b> | 23     |
| Yellow              |      | <b>ACP LED2</b>   | 9              | <b>Red/Grey</b>    |      | <b>USB1 VBUS</b> | 24     |
| Yellow/Cyan         |      | SPI <sub>1</sub>  | 10             | White/Black        |      | USB0 D-          | 25     |
| <b>Black/Yellow</b> |      | ACP LED GND       | 11             | <b>White/Grey</b>  |      | USB1 D-          | 26     |
| Cvan/Brown          |      | SPI <sub>2</sub>  | 12             | Green/Black        |      | USB0 D+          | 27     |
| White/Purple        |      | DAC IN1           | 13             | Green/Grey         |      | USB1 D+          | 28     |
| Brown/Yellow        |      | SP <sub>13</sub>  | 14             | <b>Black/Red</b>   |      | USB0 GND         | 29     |
| Purple/Yellow       |      | DAC IN2           | 15             | <b>Black/Red</b>   |      | <b>USB1 GND</b>  | 30     |

Figure 135: Power, Wiegand & OSDP Wires

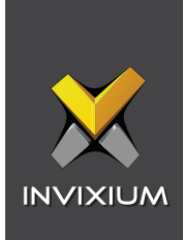

All Invixium devices support Wiegand and OSDP.

Invixium devices can be integrated with a Nedap Controller on:

- 1. Wiegand (one-way communication)
- 2. Wiegand with panel feedback (two-way communication)
- 3. OSDP (two-way communication)

#### Wiegand Connection

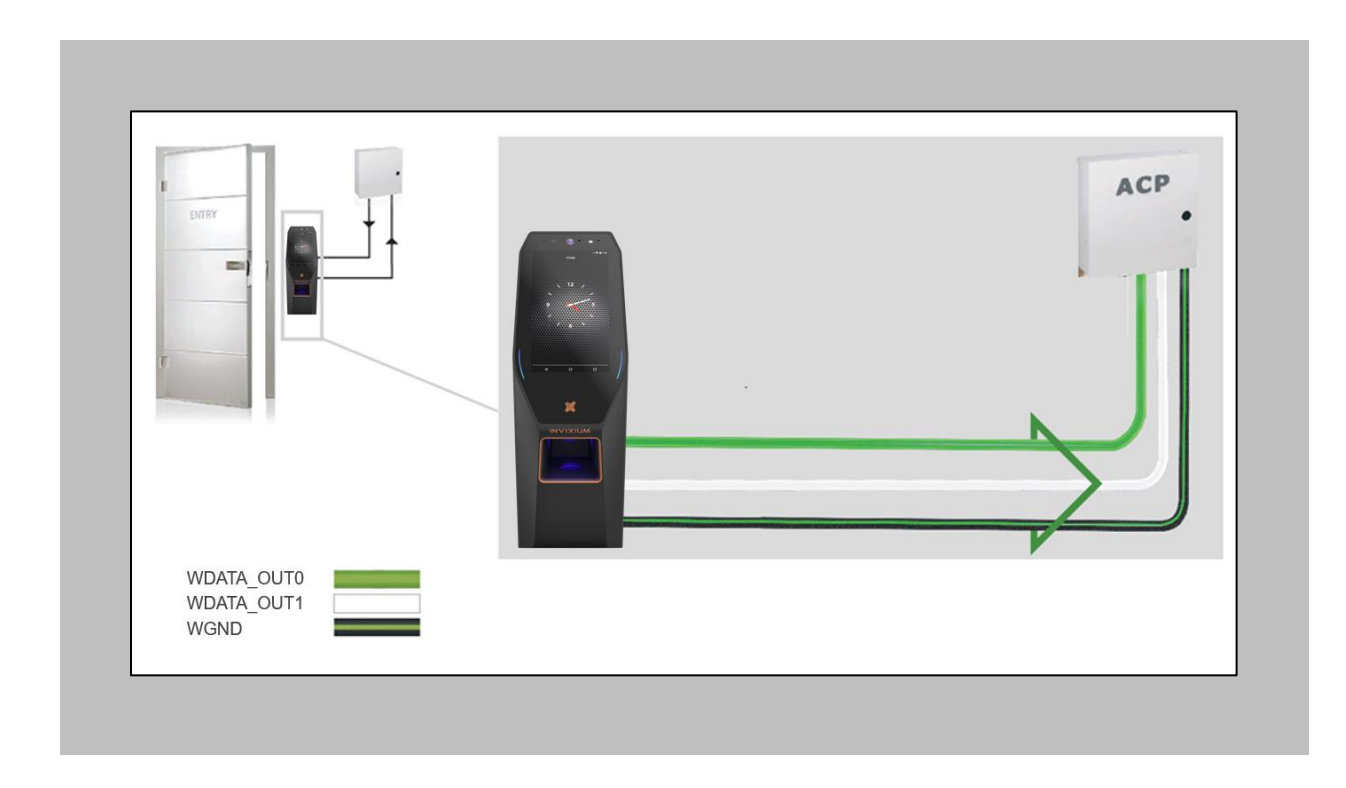

Figure 136: IXM TITAN - Wiegand

Please refer to the INGUIDE document provided for each product on [Invixium.com](invixium.com) under the **Download** section of the **Products** menu.

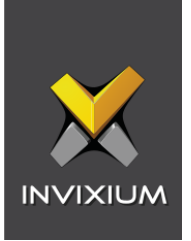

# Wiegand Connection with Panel Feedback

 $\int_{0}^{0}$ 

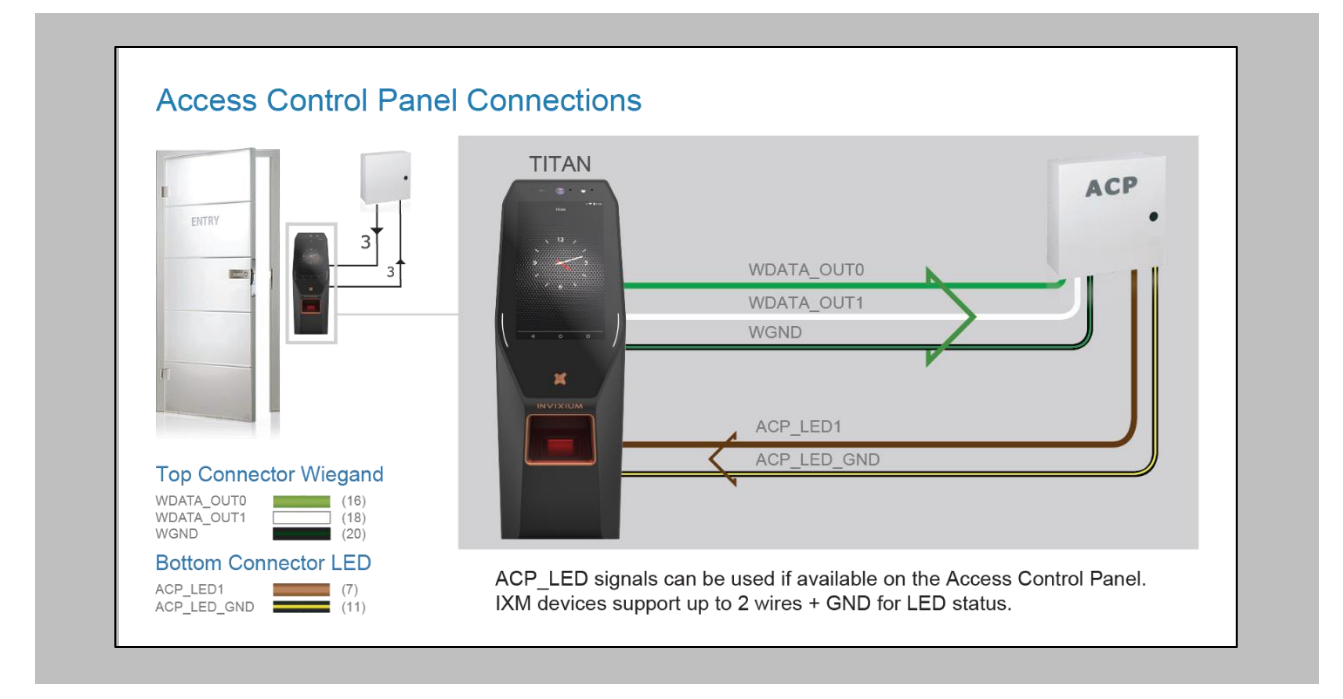

Figure 137: IXM TITAN - Panel Feedback

Please refer to the INGUIDE document provided for each product on [Invixium.com](invixium.com) under the **Download** section of the **Products** menu.

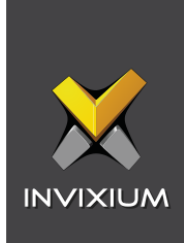

## OSDP Connections

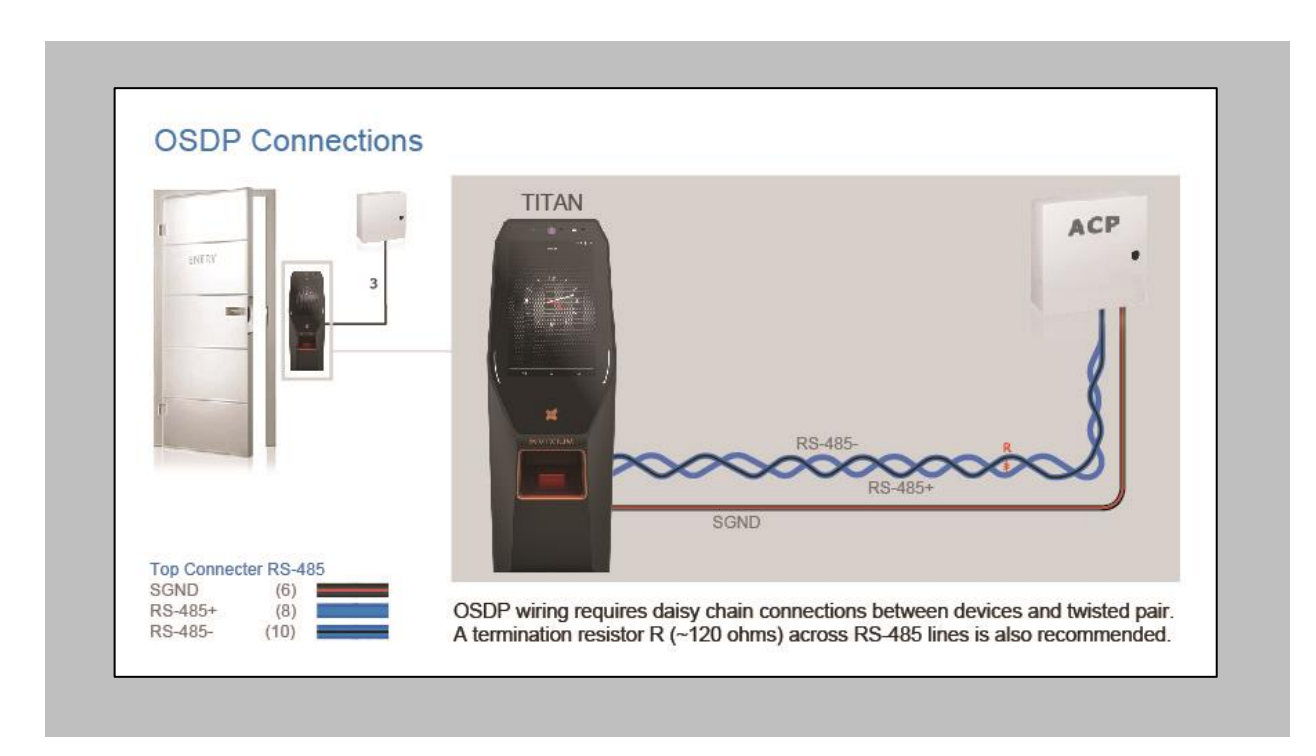

Figure 138: IXM TITAN - OSDP Connections

 $\hat{p}_{\parallel}^{\circ}$ ) Please refer to the INGUIDE document provided for each product on [Invixium.com](invixium.com) under the **Download** section of the **Products** menu.

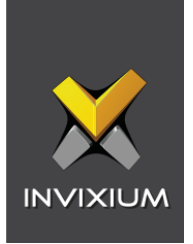

# 19. Troubleshooting

Reader Offline from IXM WEB Dashboard

Note: Confirm communication of the IXM WEB server to the Invixium reader.

Procedure

 $\hat{J}$ 

### STEP 1

From **Home**, click the **Devices** tab.

#### STEP 2

**Select** any device.

#### STEP 3

Navigate to the **Communication** tab.

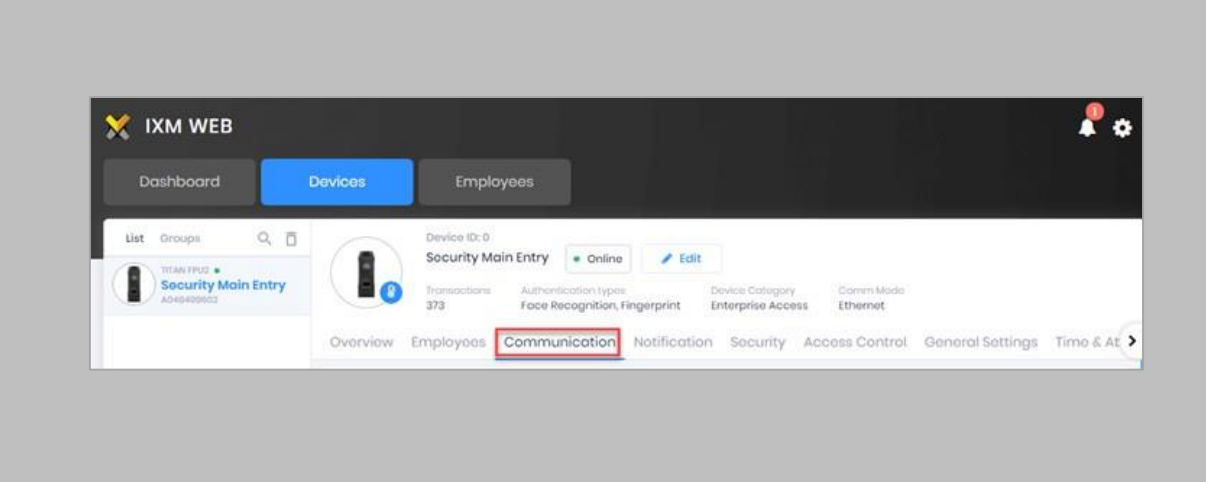

Figure 139: IXM WEB - Device Communication Settings

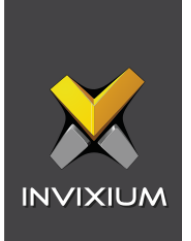

Scroll down and click on **IXM WEB Server**.

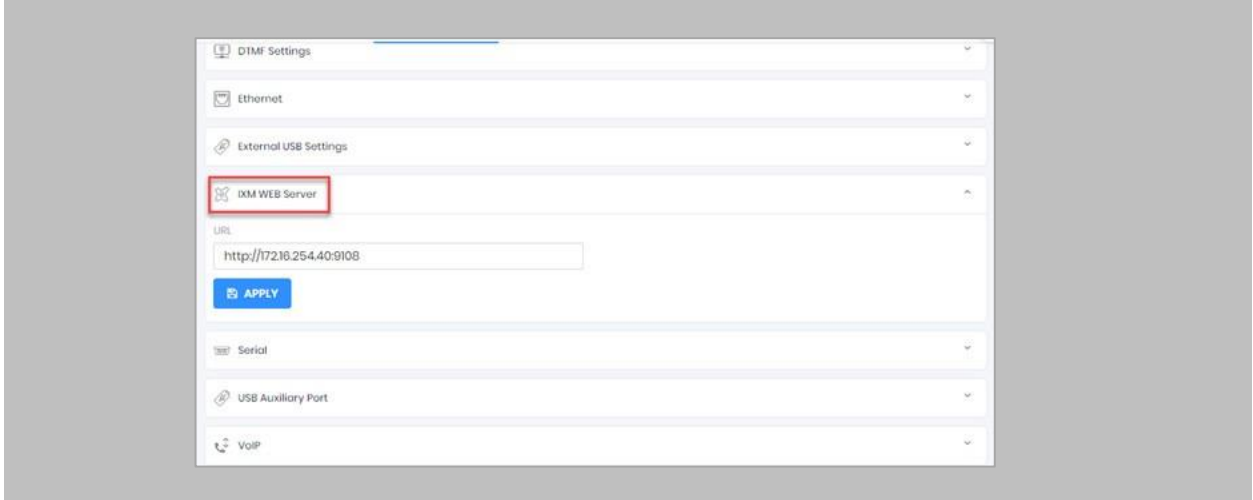

Figure 140: IXM WEB - Server URL Setting

Ensure the correct **IP address** of the server is listed here. If not, **correct** and **apply.**

#### STEP 5

Enter the **IP address** of the Invixium server followed by **port 9108.** Format: **[http://IP\\_IXMServer:9108](http://ip_ixmserver:9108/)**
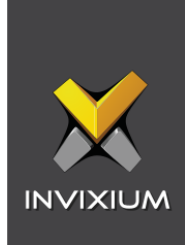

### STEP 6

Navigate to **General Settings** and make sure that the **URL** reflects the same setting.

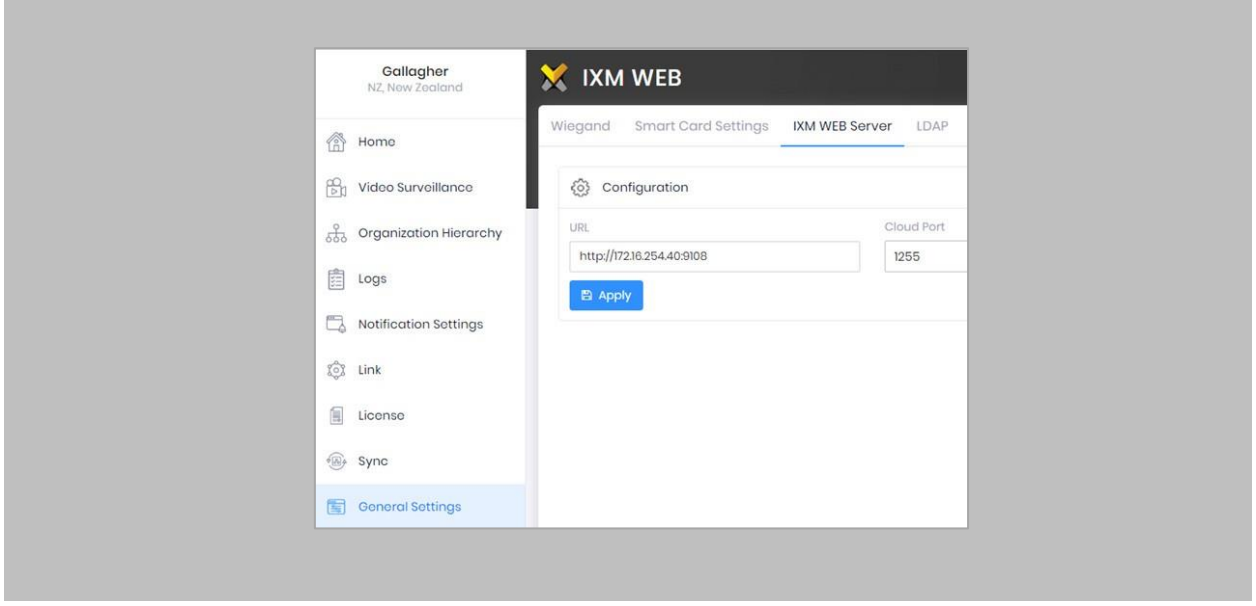

Figure 141: IXM WEB - Server URL Setting from General Setting

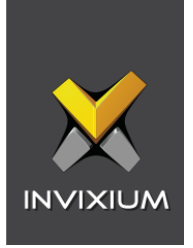

### Logs in IXM WEB Application

**Device Logs**: Device Logs are used for debugging device-related issues.

From **Home** → Click the **Devices** tab on the top → Select the required **Device** → Navigate to the General Settings tab for the device  $\rightarrow$  Click on Device Log  $\rightarrow$  Enable Capture Device Logs.

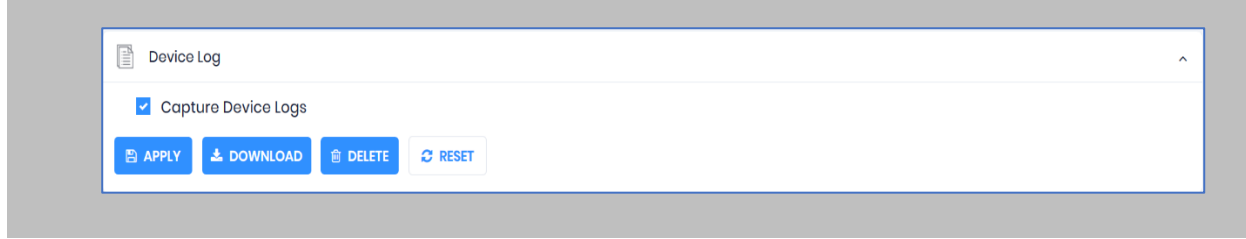

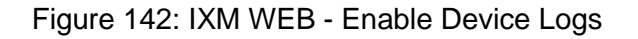

Click **Download** to initialize the process to download the device log file.

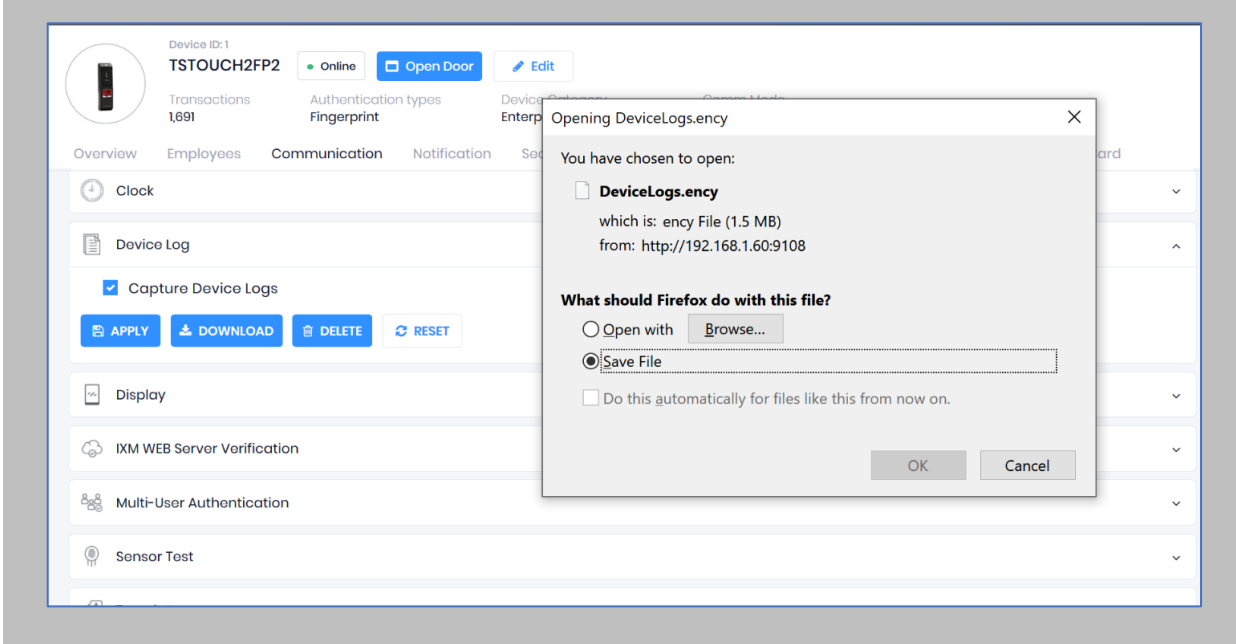

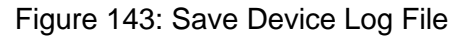

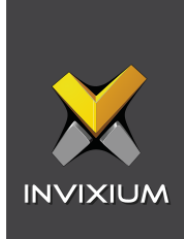

Select Save File and Click **OK** to store the device log file on your machine.

**Transaction Logs** (TLogs): Events or activities taking place on the IXM device.

- Transactions Logs can be viewed and exported from IXM WEB.
- Go to Logs in Left Navigation pane in IXM WEB and click on Transaction Logs. A filter option is available in the Transaction Logs column.

**Application Logs**: Application logs are available for any event, error, or information generated in IXM WEB.

- Application Logs can be viewed and exported from IXM WEB.
- Go to Logs in the Left Navigation pane in IXM WEB and click on Application Logs. A filter option is available in the Application Log column.

Logs folder location on IXM WEB Server:

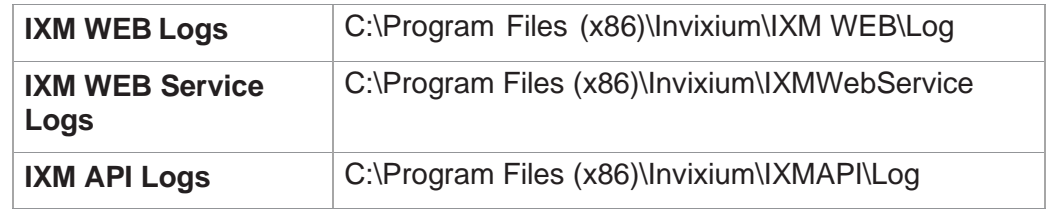

Table 7: Logs Folder Location

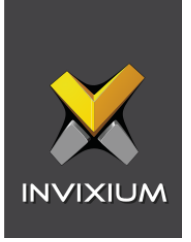

# 20. Support

For more information relating to this document, please contact [support@invixium.com.](mailto:support@invixium.com)

## 21. Disclaimer and Restrictions

This document and the information described throughout are provided in their present condition and are delivered without written, expressed, or implied commitments by Invixium. and are subject to change without notice. The information and technical data herein are strictly prohibited for the intention of reverse engineering and shall not be disclosed to parties for procurement or manufacturing.

This document may contain unintentional typos or inaccuracies.

#### **TRADEMARKS**

The trademarks specified throughout the document are registered trademarks of Invixium. All third-party trademarks referenced herein are recognized to be trademarks of their respective holders or manufacturers.

Copyright © 2023 Invixium. All rights reserved.